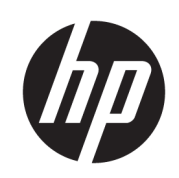

HP SmartStream para HP PageWide XL e HP DesignJet

Guia do usuário

Edição 13

© Copyright 2014–2021 HP Development Company, L.P.

#### Avisos legais

As informações contidas neste documento estão sujeitas a alteração sem prévio aviso.

As únicas garantias dos produtos e serviços HP estão estabelecidas nas declarações de garantia expressas que acompanham tais produtos e serviços. Nenhuma informação aqui descrita deve ser utilizada para criar uma garantia adicional. A HP não se responsabiliza por erros ou omissões editoriais ou técnicas aqui contidas.

#### Marcas comerciais

Microsoft® e Windows® são marcas registradas da Microsoft Corporation nos EUA.

Adobe® e PostScript® são marcas comerciais da Adobe Systems Incorporated.

# Conteúdo

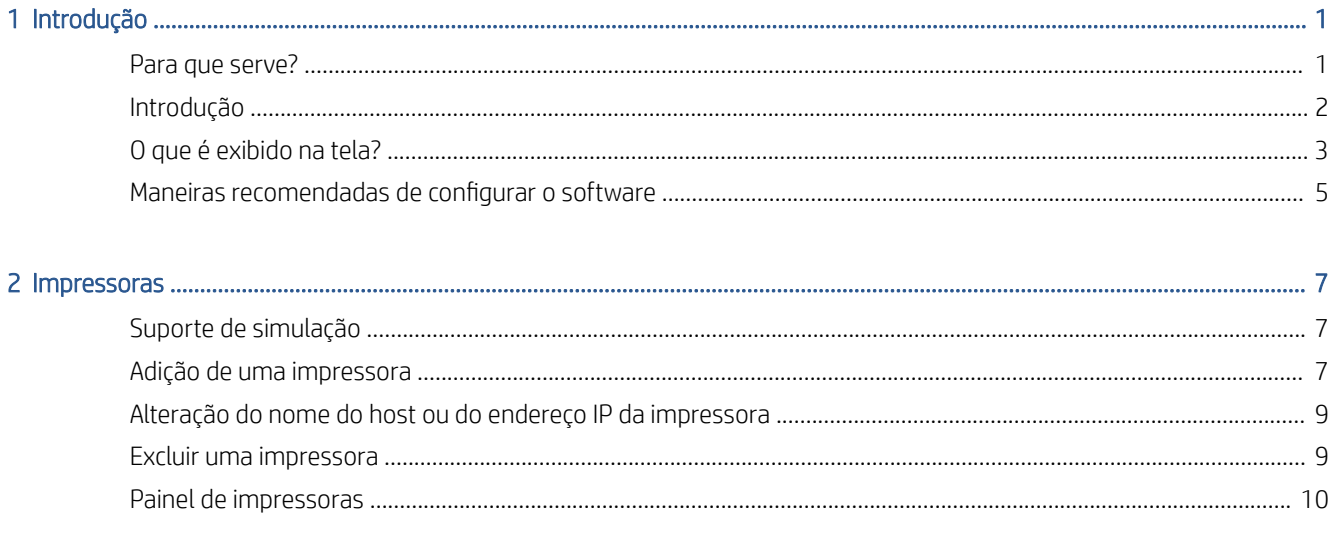

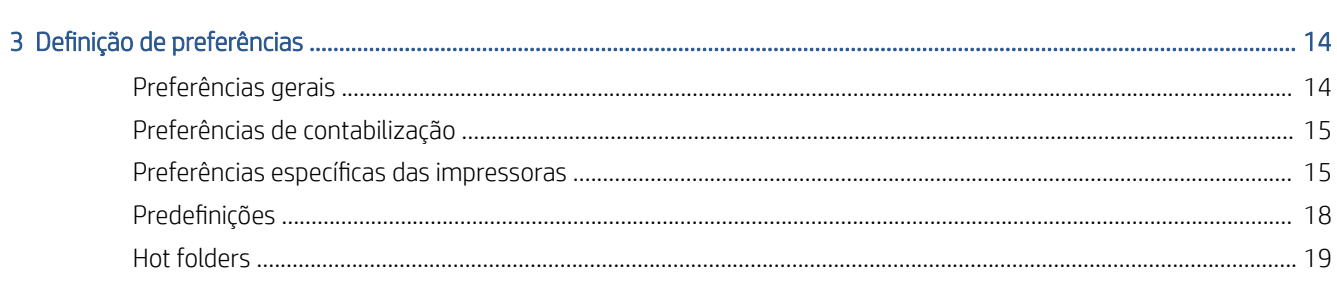

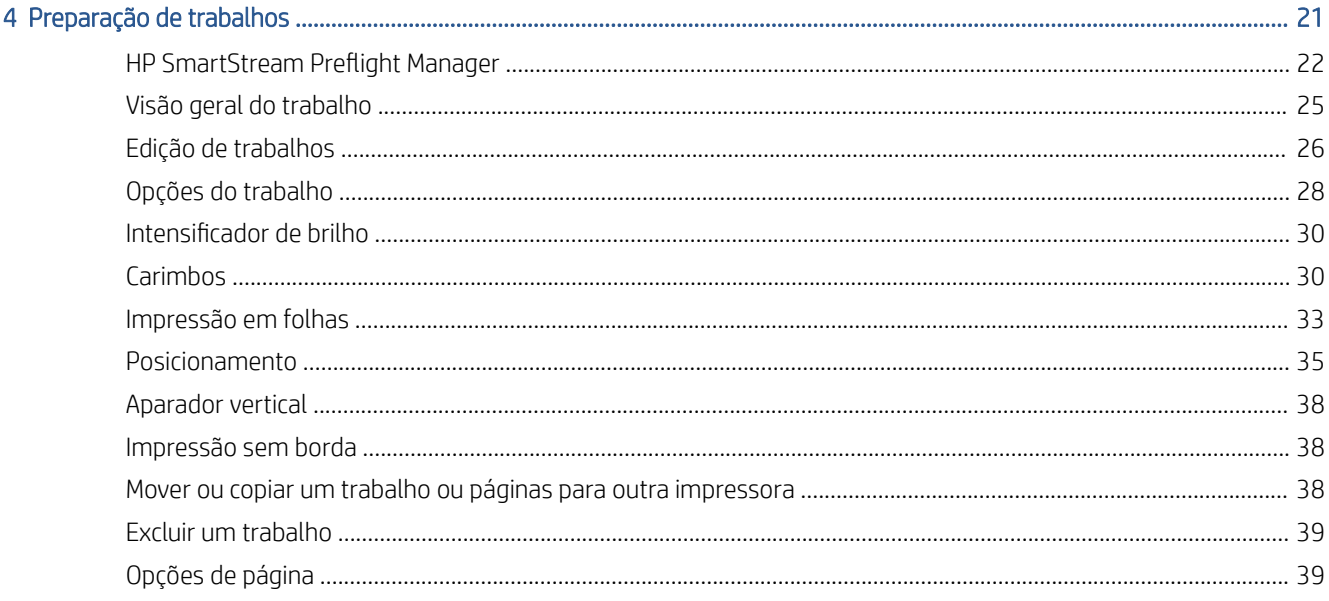

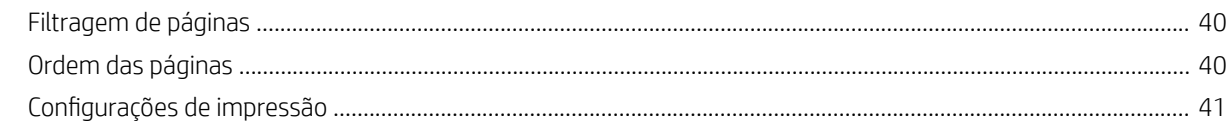

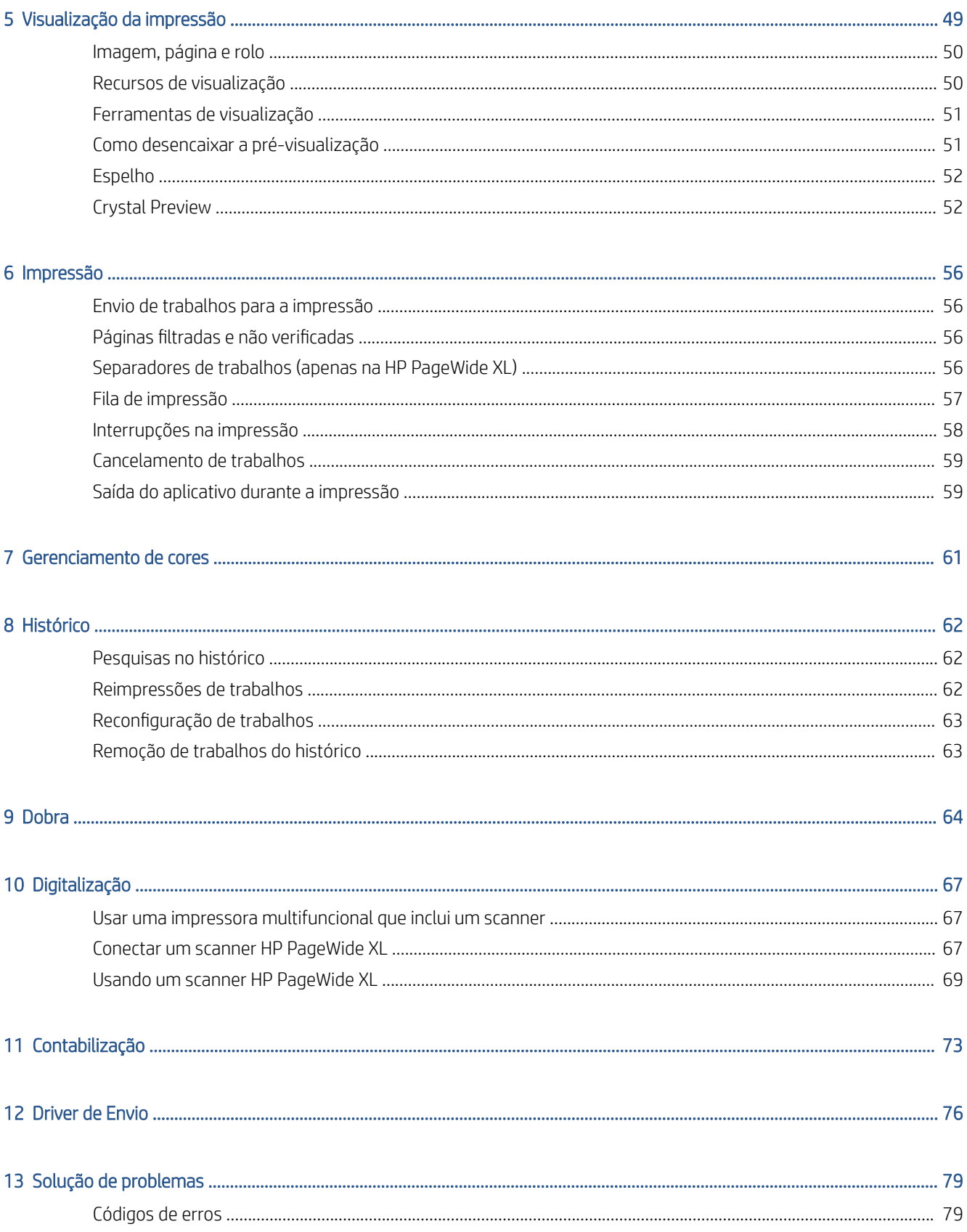

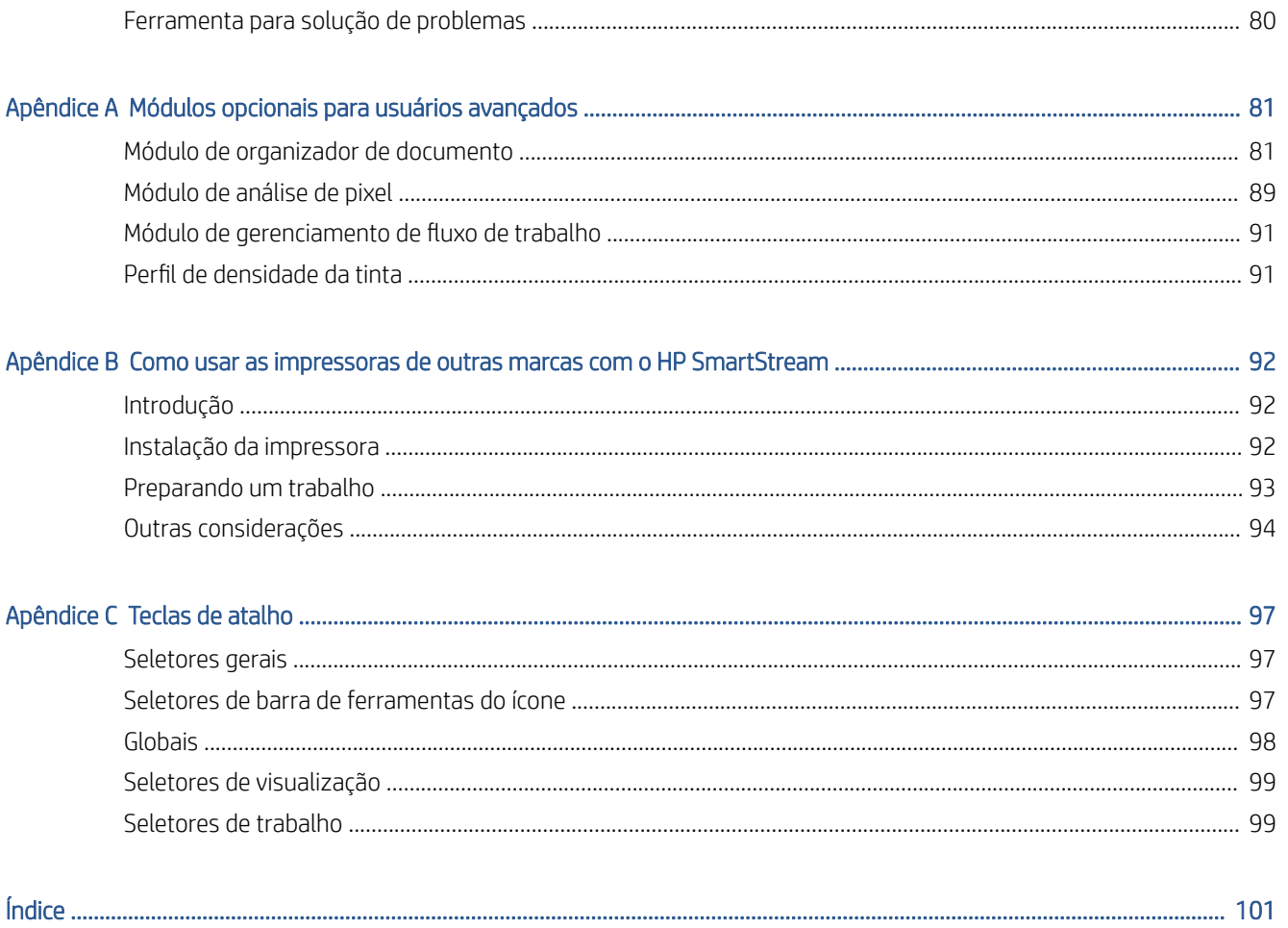

# <span id="page-6-0"></span>1 Introdução

### Para que serve?

HP SmartStream para impressoras HP DesignJet Production e impressoras HP PageWide XL é uma solução de software profissional que ajuda a melhorar sua produtividade e a eficiência do operador, expandindo sua produção de cores. Agora, o fluxo de trabalho de produção em grandes formatos será duas vezes mais eficiente para monocromático e colorido sem alterar seu fluxo de trabalho atual.

#### VELOCIDADE – Conclua trabalhos em metade do tempo

- Atenda aos prazos mais apertados com o processamento e a análise de arquivos ultrarrápidos do HP SmartStream PreƮight Manager.
- Reduza reimpressões confie no gerenciamento de PDF nativo com o Adobe PDF Print Engine 4.
- Pare de alterar uma configuração de cada vez crie predefinições com todas as configurações desejadas e reutilize-as conforme necessário.
- Simplifique a produção de trabalhos grandes visualize grupos de páginas por tamanho e conteúdo.
- Mantenha a produtividade com uma interface de usuário intuitiva e fácil de utilizar.

#### EFICIÊNCIA – otimize o fluxo de trabalho de produção

- Distribua a configuração do HP SmartStream com facilidade em diferentes estações de trabalho predefinições, hot folders, impressoras.
- Verifique se os arquivos foram produzidos de forma confiável com a detecção automática de possíveis problemas.
- Execute acessórios de produção HP PageWide XL e HP DesignJet, como uma pasta on-line e um empilhador de alta capacidade ou integrado, utilizando o suporte a acessório genérico.
- Opere impressoras LED de grandes formatos de outras marcas usando drivers padrão.\*
- Gerencie todas as impressoras de produção HP PageWide XL e HP DesignJet conectadas em sua frota.

#### CRESCIMENTO – Expanda com a produção de cores

- Produza com eficiência todos os mapas de GIS e pôsteres do ponto de venda em impressoras HP PageWide XL.
- Pré-visualize a cor como será impressa e ajuste as configurações com a tecnologia interativa HP Crystal Preview Technology.
- Obtenha o máximo do papel com posicionamento projetado para minimizar desperdício de papel.
- Obtenha dados precisos para faturamento o relatório de trabalho inclui até cobertura de pixels.

<span id="page-7-0"></span>Forneça eficiências-chave ao seu negócio adicionando uma solução poderosa para melhorar seu atual fluxo de trabalho de produção. Agora você pode tornar a eficiência do operador em lucros operacionais com o software HP SmartStream para impressoras HP PageWide XL e impressoras HP DesignJet Production.

\* Suporte é fornecido para um número limitado de marcas e modelos. Para mais informações, consulte <http://www.hp.com/go/smartstreampagewidexl> e<http://www.hp.com/go/smartstreamdesignjet>.

# Introdução

- 1. Instale o software e as licenças do software. Consulte o guia de instalação.
- 2. Crie um trabalho no painel de preparação de trabalhos, que oferece diversas ferramentas para a manipulação e a configuração de cada trabalho antes da impressão. Para criar o seu primeiro trabalho, selecione a impressora que deseja usar e arraste e solte um ou mais arquivos no painel de preparação de trabalhos (ou clique no  $\bullet$  para procurar os arquivos). Nesse ponto, o Preflight Manager verifica cada arquivo e informa qualquer erro no arquivo que poderia afetar a impressão. É possível visualizar as páginas no painel de visualização. Consulte [Preparação de trabalhos na página 21.](#page-26-0)
- NOTA: Os formatos de arquivo suportados são PDF, JPEG, TIFF, HP-GL/2, DWF, bem como SMJ e ZIP contendo arquivos em quaisquer formatos anteriores.
- 3. Envie o seu trabalho para a fila de impressão (usando o botão Imprimir trabalho), na qual você pode monitorar o seu andamento. Consulte [Impressão na página 56.](#page-61-0)
- NOTA: Se você estiver imprimindo em uma impressora HP DesignJet, não feche o aplicativo nem desligue o computador até que o trabalho seja impresso. Consulte [Saída do aplicativo durante a impressão](#page-64-0) [na página 59.](#page-64-0)
- 4. Reimprima trabalhos antigos com conveniência com a guia de histórico do aplicativo. Consulte [Histórico](#page-67-0) [na página 62.](#page-67-0)

 $\mathbb{B}^*$  NOTA: Sempre que uma nova versão do aplicativo estiver disponível, você será notificado e a atualização poderá ocorrer automaticamente se você permitir.

# <span id="page-8-0"></span>O que é exibido na tela?

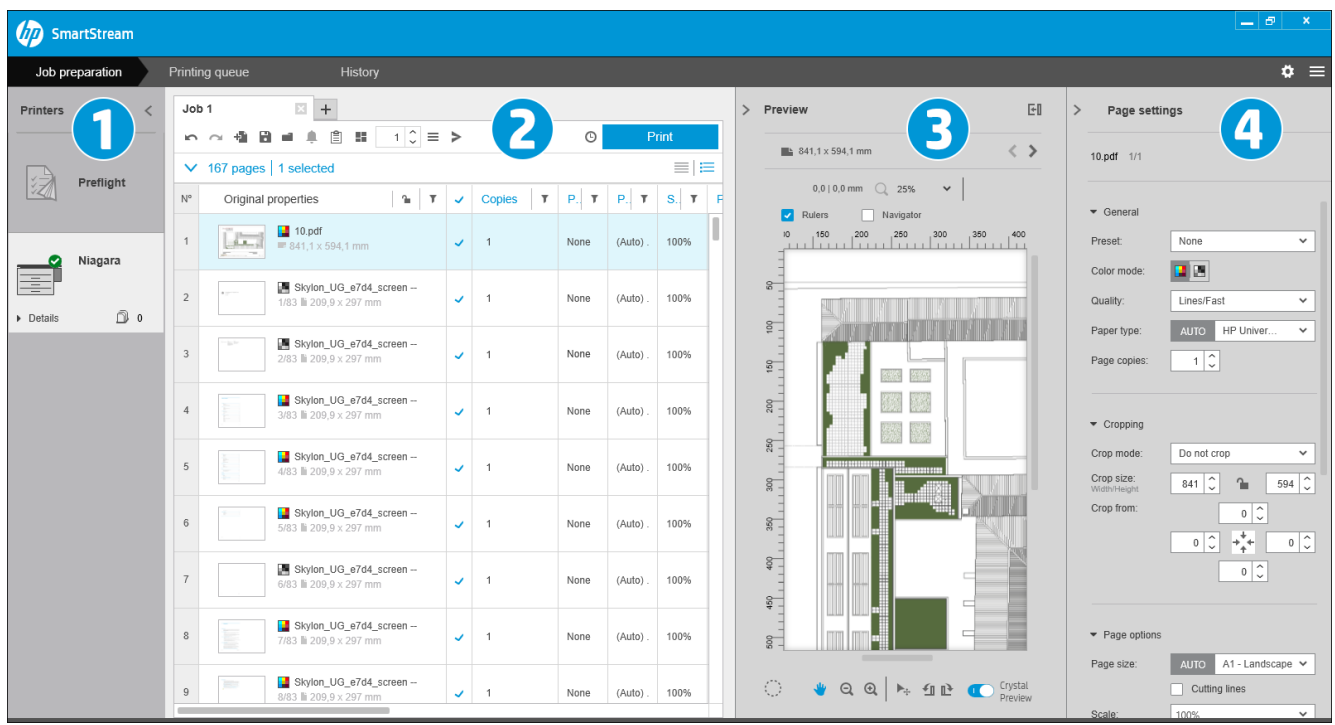

O HP SmartStream exibe três guias, visíveis apenas uma de cada vez:

- Guia de preparação de trabalho, na qual você prepara os trabalhos. Ela contém:
	- 1. Painel de impressoras, que mostra as impressoras disponíveis para o aplicativo e os seus status

Você pode selecionar aqui o suporte Preflight em vez de uma impressora, se deseja preparar trabalhos sem atribui-los a uma impressora específica.

- 2. Painel de preparação de trabalhos, que mostra as páginas do trabalho
- 3. Painel de visualização, que mostra uma visualização da página selecionada
- 4. Painel de configurações, que lista as configurações de impressão da página selecionada

O painel de impressoras, o painel de visualização e o painel de configurações podem ser minimizados.

- Guia da fila de impressão, na qual é possível monitorar o progresso de cada trabalho
	- Painel de impressoras
	- $-$  Painel da fila de impressão, que mostra os trabalhos na fila de impressão e os seus status
	- Painel de visualização
- Guia de histórico, a partir da qual você pode reimprimir qualquer trabalho antigo
	- Painel de impressoras
	- Painel de histórico, que mostra os trabalhos antigos no histórico.

### Como ajustar a janela do HP SmartStream?

As larguras de cada área podem ser alteradas de acordo com as suas necessidades.

- O painel de impressoras (com o suporte Preflight) está minimizado por padrão, mas pode ser ampliado clicando-se na impressora ativa. Consulte também [Painel de impressoras na página 10.](#page-15-0)
- O painel de visualização pode ser minimizado clicando no > ou no título VISUALIZAR, pode ser ampliado arrastando a borda esquerda do painel para a esquerda ou pode ser maximizado clicando no El no canto superior direito do painel.
- O painel de configurações está minimizado por padrão, mas pode ser ampliado clicando no < e minimizado novamente clicando no >.
- O painel de preparação de trabalhos inclui uma barra de rolagem horizontal, se necessário, para que todas as colunas possam ser acessadas.

É possível alterar a ordem das colunas arrastando os seus cabeçalhos.

É possível exibir ou ocultar as colunas clicando com o botão direito do mouse em qualquer lugar na fila de cabeçalhos das colunas e, em seguida, marcando ou desmarcando os nomes das colunas no menu.

![](_page_9_Picture_8.jpeg)

Você pode congelar a primeira coluna clicando no título da coluna.

### <span id="page-10-0"></span>Notificações

Uma notificação na tela será exibida brevemente quando ocorrerem certos eventos como:

- Um trabalho for transferido do painel de preparação de trabalhos para a fila de impressão.
- Um trabalho for transferido da fila de impressão para o histórico (quando ele tiver sido impresso).
- Um empilhador ou um dobrador tiver sido instalado ou desinstalado.

A notificação normalmente aparece, permanece visível por 5 segundos e, em seguida, se apaga. É possível impedir que ela se apague passando o mouse sobre ela, ou consultá-la novamente passando o mouse sobre o ícone de notificações na bandeja de ícones (se você a tiver habilitado).

![](_page_10_Picture_158.jpeg)

# Maneiras recomendadas de configurar o software

O HP SmartStream pode ser configurado de diversas maneiras, e as mais comuns são descritas abaixo.

### Fluxo de trabalho de impressão ponta-a-ponta

O Ʈuxo de trabalho de ponta a ponta é um Ʈuxo básico desenvolvido ao redor das necessidades de um único operador que gerencia o Ʈuxo de ponta a ponta de um trabalho, da recepção até a preparação/visualização preliminar e talvez acabamento.

Por exemplo, apenas um operador é encarregado da impressão, ou possivelmente um operador por impressora. Nesse caso, o operador tem controle total sobre os fluxos de trabalho de impressão e a fila de impressão usando o HP SmartStream.

Em outros casos, com vários operadores, cada um será responsável por um único trabalho de ponta a ponta; ou seja, da recepção do trabalho até a entrega.

Uma instalação individual do HP SmartStream pode realizar todas as etapas necessárias para Ʈuxo de trabalho de impressão ponta a ponta, permitindo que um operador prepare trabalhos e imprima em uma ou várias impressoras.

Arquivos podem ser adicionados ao aplicativo a partir de unidades locais ou removíveis, rede local ou locais remotos, desde que sejam acessíveis pelo gerenciador de arquivos do sistema operacional.

### Fluxos de trabalho distribuídos

Em um ambiente empresarial, a solução HP SmartStream permite que os usuários (como arquitetos ou engenheiros) enviem trabalhos para o CRD (Departamento Central de Reprografia), para que o operador de impressão central possa imprimi-los. Isso não destina-se a substituir a utilização de qualquer predefinição de impressora do departamento do usuário para imprimir amostras ou um número limitado de páginas por conta própria. Em vez disso, ele destina-se a trabalhos com várias páginas ou alta urgência, quando os operadores de impressão profissionais devem cuidar da impressão e acabamento.

Para otimizar o envio de trabalhos e o processamento subsequente pelo operador de impressão, a instalação do HP SmartStream no CRD deve ter um ou mais hot folders configurados que apontem para uma pasta que possa ser acessada por qualquer usuário da empresa. Consulte [Hot folders na página 19.](#page-24-0)

Da mesma forma, a instalação de cada do usuário do driver de envio do HP SmartStream deve apontar para um hot folder que esteja conectado ao software do HP SmartStream do CRD.

Com essa configuração, um fluxo de trabalho empresarial típico com um CRD pode ser executado da seguinte maneira:

1. Envio do trabalho do computador do usuário

Os usuários podem:

- Enviar um arquivo pronto para impressão de seus aplicativos especializados (por exemplo, software de CAD) selecionando o driver de envio do HP SmartStream no menu de impressão do aplicativo. Consulte [Driver de Envio na página 76.](#page-81-0)
- Selecionar o modo de cor, tipo de papel, configurações de página, número de cópias e opções de acabamento. Consulte [Preparação de trabalhos na página 21](#page-26-0).
- Atribuir o projeto e/ou identificação do departamento ao trabalho para fins de controle e/ou contabilização. Consulte [Contabilização na página 73.](#page-78-0)
- Adicionar instruções adicionais como um comentário. Consulte [Contabilização na página 73.](#page-78-0)
- Enviar o arquivo para o CRD com as informações de tíquete de trabalho.
- 2. Recepção de trabalho e impressão no CRD

O operador de impressão pode:

- Atuar perante uma notificação de que um novo trabalho chegou em um hot folder, abrindo-o no painel de preparação. Consulte [Preparação de trabalhos na página 21.](#page-26-0)
- Verificar as instruções no bilhete de trabalho, abrindo o resumo detalhado. Consulte Contabilização [na página 73.](#page-78-0)
- Certificar-se de que um rolo adequado está carregado na impressora e que o terminador está pronto.
- Alterar as configurações de página de acordo com as instruções, onde não tenham sido aplicadas automaticamente quando o trabalho foi adicionado do hot folder.
- Certificar-se de que qualquer problema detectado (por exemplo, o conteúdo nas margens da impressora) é tolerável, consultando o Centro de Resolução. Consulte [Central de Solução](#page-29-0)  [na página 24.](#page-29-0)
- Imprimir o trabalho e preparar a impressão para a entrega ou recebimento. Consulte [Impressão](#page-61-0) [na página 56.](#page-61-0)

**MOTA:** Configurar uma hot folder para impressão automática permite o processamento e a impressão não supervisados de trabalhos em chegada. Consulte [Hot folders na página 19](#page-24-0).

# <span id="page-12-0"></span>2 Impressoras

# Suporte de simulação

Há uma entrada Simulação na lista de impressoras, com a qual você pode usar o Preflight Manager para verificar seus arquivos sem imprimi-los. Ele tem apenas as configurações que são apropriadas sem uma impressora e não tem nenhuma fila ou histórico de impressão.

![](_page_12_Figure_3.jpeg)

O suporte de Simulação pode ser exibido nas preferências da impressora, clicando com botão direito no ícone e selecionando Desativar suporte de Simulação. Em seguida, o suporte de Simulação não será mais exibido no painel de impressoras, mas ele não pode ser excluído e pode ser ativado novamente nas preferências de impressão. Consulte Preferências específicas das impressoras na página 15.

### Adição de uma impressora

Para adicionar uma impressora de outra marca, consulte Como usar as impressoras de outras marcas com o [HP SmartStream na página 92](#page-97-0).

- 1. Antes que você possa adicionar impressoras, o software deve ser licenciado. Consulte o guia de instalação.
- 2. Certifique-se de que a impressora que você deseja adicionar está ligada, ativa e acessível pelo seu computador.
- 3. Clique em **próximo à parte superior direita da janela**.

#### 4. Clique na quia **Impressoras**.

![](_page_13_Picture_91.jpeg)

#### 5. Clique no botão Adicionar impressora.

![](_page_13_Picture_92.jpeg)

- 6. Você pode nomear a impressora (isso é opcional) e inserir seu endereço IP ou nome do host (isso é obrigatório) e, em seguida, clicar em Continuar. Se atribuir um nome, você pode escolher o nome que desejar; ele será usado apenas no painel da impressora. Se você não souber o endereço IP da impressora, a documentação da impressora lhe informará como encontrá-lo. Ele normalmente está disponível no menu Conectividade, no painel frontal da impressora.
	- <sup>2</sup> NOTA: Você pode alterar o endereço IP ou nome do host posteriormente nas preferências de impressão. Consulte Preferências específicas das impressoras na página 15.

**EX NOTA:** Apenas as impressoras compatíveis são detectadas (consulte o guia de instalação), e somente impressoras com licença podem ser adicionadas ao aplicativo; quaisquer tentativas de adicionar uma impressora não licenciada falharão, exceto se você tiver uma versão de avaliação do software (consulte o guia de instalação).

7. O aplicativo faz o download de um conjunto de perfis de cores para a nova impressora.

O nome que você deu à nova impressora deve aparecer no painel de impressoras.

É possível adicionar mais impressoras, e, nesse caso, todos os seus nomes aparecerem no painel de impressoras.

### <span id="page-14-0"></span>Alteração do nome do host ou do endereço IP da impressora

Se o endereço IP de uma impressora for alterado, ela será removida do HP SmartStream. Para adicioná-la novamente com o novo endereço IP, consulte [Adição de uma impressora na página 7.](#page-12-0)

Ao adicioná-la com o novo endereço IP, o HP SmartStream detecta que se trata da mesma impressora com um novo endereço IP e pergunta se você deseja mesclar as duas impressoras.

- Clique em Mesclar para mesclar as duas impressoras: a impressora nova mantém o histórico da impressora antiga.
- Clique em Duplicar para não mesclar as impressoras: o histórico da impressora nova começa vazio.

### Excluir uma impressora

- 1. Clique em próximo à parte superior direita da janela.
- 2. Clique em **Preferências** no menu suspenso.
- 3. Clique com o botão direito do mouse na impressora que deseja remover e clique em Excluir impressora na janela pop-up.

![](_page_14_Picture_86.jpeg)

4. Uma outra janela alertará sobre as implicações da remoção da impressora e oferecerá as opções de Cancelar ou Excluir impressora.

# <span id="page-15-0"></span>Painel de impressoras

O painel de impressoras se encontra na parte esquerda da janela. Por padrão, ele exibe apenas os nomes das impressoras que você adicionou.

Clique no nome de uma impressora para selecionar a impressora ativa; o restante da janela mostra sempre os trabalhos da impressora ativa, em qualquer uma das três guias.

A impressora ativa é mostrada com uma cor de fundo mais clara que as demais.

![](_page_15_Picture_4.jpeg)

Para ampliar o painel e visualizar mais informações sobre cada impressora, clique na impressora ativa ou clique duas vezes em uma impressora inativa (o que também a ativará). Agora, é possível consultar informações atualizadas do status da impressora e dos seus acessórios.

 $\ddot{\mathbb{B}}$  NOTA: Pode haver um breve atraso enquanto o aplicativo recupera as informações de status da impressora.

![](_page_16_Picture_20.jpeg)

Para voltar para o painel estreito padrão, clique no ícone < no canto superior direito.

Para ver mais detalhes sobre a impressora ativa, clique em Detalhes.

![](_page_17_Figure_0.jpeg)

Quando estiver totalmente expandido, o painel de impressoras contém os seguintes itens:

- 1. O nome da impressora
- 2. O status geral da impressora
- 3. Uma imagem da impressora
- 4. Um botão de expansão para aumentar ou diminuir o número de detalhes exibidos
- 5. O número total de páginas na fila para esta impressora
- 6. O nível de tinta de cada cartucho
- 7. As dimensões e o tipo de papel carregado em cada rolo e um alerta ou mensagem de erro, se necessário
- 8. O status do dobrador e do empilhador, se houver
- 9. Um link que abre o Servidor da Web Incorporado da impressora

O painel de impressoras recolhido (antes de clicar em Detalhes) contém apenas os itens 1 a 4 acima.

Se o painel for muito pequeno para exibir todas as impressoras, é possível mover a lista para cima ou para baixo clicando nos botões  $\overline{\bullet}$  e  $\overline{\bullet}$  na parte inferior do painel.

#### Status dos acessórios

#### Status do dobrador

Se uma impressora tiver um dobrador instalada, o seu status pode ser descrito nas seguintes maneiras. No entanto, os valores de status dependem do dobrador que você estiver usando: para obter mais detalhes, consulte a documentação fornecida com o dobrador.

- Inicializando: O dobrador está inicializando e estará pronto em breve.
- Pronto: O dobrador está pronto ou dobrando.
- Cheio: O dobrador está cheio e é necessário remover o papel dobrado para continuar a impressão.
- Atolamento de papel: O dobrador está atolado e é necessário remover o congestionamento para continuar a impressão.
- Aberto: Uma porta do dobrador está aberta, e é necessário fechar a porta para continuar a impressão.
- Desconectado: O dobrador está desconectado da impressora, e é necessário conectá-lo para continuar a impressão.
- Desativado: O dobrador está desativado, e é necessário ativá-lo para continuar a impressão.
- Erro de comunicação: A impressora não consegue se comunicar com o dobrador; há várias razões possíveis (porta aberta, dobradora desligada, cabo de comunicação desconectado).
- Erro interno: O dobrador não está funcionando corretamente; há várias razões possíveis (porta aberta, dobradora atolada ou offline). É exibido um código de erro no painel frontal; consulte a documentação de serviço para obter uma explicação sobre ele.

#### Status do empilhador

Se a impressora tiver um empilhador instalado, o seu status pode ser descrito nas formas a seguir. No entanto, os valores de status dependem do empilhador que você estiver usando: para obter mais detalhes, consulte a documentação fornecida com o empilhador.

- Inicializando: O empilhador está inicializando e começará a se aquecer em breve.
- Aquecendo: O empilhador está se aquecendo e estará pronto em breve.
- Pronto: O empilhador está pronto ou empilhando.
- M: A impressora está no modo manual: a porta do empilhador está aberta.
- Cheio: O empilhador está cheio, e é necessário remover o papel empilhado para continuar a impressão.
- Ocupado: O empilhador está sendo limpo, e é necessário aguardar que o procedimento de limpeza seja concluído.
- Atualizando firmware: O firmware do empilhador está sendo atualizado, e é necessário aguardar que o procedimento de atualização seja concluído.
- Atolamento de papel: O empilhador está atolado, e é necessário remover o congestionamento para continuar a impressão.
- Aberto: A porta do empilhador está aberta, e é necessário fechá-la para continuar a impressão.
- Desconectado: O empilhador está desconectado da impressora, e é necessário conectá-lo para continuar a impressão.
- Desativado: O empilhador está desativado e a impressão continuará sem o seu uso.
- Erro de comunicação: A impressora não consegue se comunicar com o empilhador; o empilhador pode estar desligado ou desconectado da impressora.
- **Erro interno:** O empilhador não está funcionando corretamente por algum motivo desconhecido. É exibido um código de erro no painel frontal; siga as suas instruções.

# <span id="page-19-0"></span>3 Definição de preferências

A caixa de diálogo de preferências permite configurar o HP SmartStream.

### Preferências gerais

 $\mathcal{L}$  and  $\mathcal{L}$  are the set of  $\mathcal{L}$ 

As preferências gerais se aplicam a todas as impressoras no painel de impressoras. Para defini-las, clique no ícone **próximo ao canto superior direito da janela.** 

![](_page_19_Picture_108.jpeg)

É possível definir:

- Idioma e unidades: O idioma do texto e as unidades de medida exibidas pelo aplicativo
- Visualizar
	- Zoom padrão no painel de visualização: A opção de zoom padrão usada na visualização da impressão
	- Exibir tamanho de dobra: Se você deseja exibir o tamanho da dobra na visualização
- Histórico: O período de tempo em que os trabalhos devem ser mantidos no histórico
- Tamanho da página: Quais tamanhos de página padrão devem ser exibidos na lista de tamanhos de página, e se os tamanhos de página devem ser mapeados para o tamanho padrão mais próximo
- Opções de gravação: Se você deseja incorporar os documentos ao salvar o trabalho, aumentando o tamanho dos arquivos de trabalho
- Central de Soluções: Se o Preflight Manager deve omitir avisos de tipos específicos
- <span id="page-20-0"></span>Verificações antes da impressão: Se o Preflight Manager deve executar as verificações normais antes da impressão
- Renomear pasta de salvamento em lote: A pasta em que as páginas renomeadas serão salvas.

# Preferências de contabilização

![](_page_20_Picture_104.jpeg)

É possível definir:

- Detalhes do trabalho: Escolha quais campos devem ser utilizados nos detalhes do trabalho e gerencie as IDs de conta
	- Se você marcar a caixa Verificar se os campos de contabilização estão preenchidos, o HP SmartStream exigirá que todos os campos do resumo do trabalho sejam preenchidos antes do envio do trabalho para impressão.
	- O botão Exportar cria um arquivo CSV contendo IDs de conta conhecidas pelo HP SmartStream.
- Moeda: Escolha a moeda para ser utilizada nos detalhes do trabalho e cálculos de custo. Você pode começar inserindo o nome da moeda manualmente; nesse caso, as moedas não correspondentes são removidas da lista.

![](_page_20_Picture_105.jpeg)

## Preferências específicas das impressoras

Há algumas preferências que podem ser definidas separadamente para cada impressora. Clique no ícone próximo ao canto superior direito da janela e selecione a guia Impressoras na janela Preferências. No lado esquerdo da guia *Impressoras*, encontra-se uma lista com as suas impressoras: clique na impressora cujas preferências você deseja definir.

![](_page_21_Picture_106.jpeg)

Talvez seja possível definir as preferências a seguir, embora a lista de preferências possa variar dependendo da impressora e dos seus acessórios:

- Nome da impressora: O nome escolhido para esta impressora específica neste aplicativo.
- Endereço IP/Nome do host: Nome do host ou endereço IP da impressora.
- Coletar dados de contabilização no nível da página: Se você deseja obter dados de contabilização de página pela impressora (somente impressoras HP PageWide XL). Consulte [Contabilização na página 73.](#page-78-0)
- Tipo de papel: Escolha o tipo de papel padrão.
- Modo de cor: Escolha o modo de cores padrão.
- Qualidade: Escolha a qualidade de impressão padrão.
- Opções de dobra: Escolha o estilo padrão de dobra.
- Desativar cortador: Se você deseja desativar o cortador automático.
- Separador de trabalhos: Se você deseja imprimir uma página separadora de trabalhos após a última página de cada trabalho. Consulte [Separadores de trabalhos \(apenas na HP PageWide XL\) na página 56.](#page-61-0)
- ID do rolo separador de trabalhos: Um número de rolo ou Qualquer um.
- Nome de acessório não HP: Atribua um nome de sua escolha para um acessório não HP conectado à impressora.

Análise do Preflight Manager: Por padrão, uma miniatura de cada página do trabalho é gerada e exibida na coluna à esquerda do painel de preparação do trabalho. Você pode escolher uma análise parcial para aumentar a velocidade do Preflight Manager desmarcando a caixa Sempre Gerar miniaturas aqui; nesse caso, uma imagem de marcação será exibida no lugar de cada miniatura. No entanto, desativando miniaturas você também desativará alguns dos recursos do HP SmartStream, como identificar o modo de cores dos documentos originais, detecção de corte, visualização rápida de página e remoção automática de áreas em branco.

![](_page_22_Picture_124.jpeg)

Se a geração de miniaturas tiver sido desativada, é possível usar o ícone no cabecalho do trabalho para gerar miniaturas de todas as páginas no trabalho atual a qualquer momento:

- Remover áreas em branco: Se você optar por Remover áreas em branco ou Recorte inteligente, as páginas serão automaticamente recortadas para remover as áreas em branco nas bordas. Você também pode escolher Recorte personalizado. Consulte [Recorte na página 44.](#page-49-0)
- Rotação: Escolha a rotação da página para ser aplicado por padrão (Original, Automática, Paisagem ou Retrato).
- Alinhamento
	- Alinhamento página/imagem: Escolha como a imagem será alinhada em relação à página.
	- Alinhamento rolo/página: Escolha como a página será alinhada em relação ao rolo.
- Primeira página no topo: Você pode solicitar a impressão com a primeira página na parte superior (o inverso da ordem padrão) ao usar o empilhador, ao usar o dobrador ou nenhum dos dois.
- Conteúdo na margem da impressora: As margens da impressora normalmente têm 5 mm, mas em alguns casos pode ser possível escolher uma margem de impressora de 3 mm, dependendo da impressora, do firmware da impressora e do tipo de papel.
	- Você pode escolher se a impressora deve tentar detectar o conteúdo nas margens da impressora (nunca, análise moderada ou análise extensa).

<span id="page-23-0"></span>**W** NOTA: A análise moderada pode não detectar todos os cortes; a análise extensa detecta todos os cortes, mas às vezes pode detectar um corte quando não houver nenhum (um falso positivo).

- Se for detectado conteúdo na margem da impressora, o aplicativo pode tentar corrigir o problema automaticamente ajustando as margens da fonte do papel.
- Ao adicionar margens, você pode escolher entre a distância mínima necessária para evitar o recorte e toda a largura da margem da impressora.
- Alertas de papel e tinta: Se você deseja minimizar os alertas de papel e tinta.
- Opções de troca de rolo: Se você selecionar Impressão sem parada (consulte [Opções do trabalho](#page-33-0) [na página 28\)](#page-33-0), o aplicativo tentará continuar imprimindo mesmo se um rolo de papel acabar durante a impressão e não houver nenhum outro rolo carregado com a mesma largura de papel. Nesse caso, ele procurará um rolo do mesmo tipo de papel com uma largura maior. Será selecionado o rolo mais estreito que for adequado. Se houver vários rolos mais estreitos adequados, o aplicativo pode optar por um deles de acordo com uma das regras a seguir:
	- Minimizar trocas de rolo
	- Usar rolo com menos papel
- Opções de cor: É possível selecionar Colorimétrica relativa, que é a configuração padrão, ou Perceptiva, que emula o resultado de um driver PostScript. Consulte [Gerenciamento de cores na página 61](#page-66-0).
- Aninhamento: consulte [Posicionamento na página 35](#page-40-0).

### Predefinições

Uma predefinição é um grupo de configurações salvo sob um único nome. Você pode criar, modificar ou excluir predefinições na guia Predefinições.

![](_page_23_Picture_144.jpeg)

À esquerda, você pode selecionar de uma lista de predefinições que criou. Elas são exibidas na mesma ordem no menu suspenso de predefinições no painel de preparação de trabalhos. Você pode excluir uma predefinição clicando com o botão direito do mouse no seu nome nesta lista.

À direita, você verá as configurações da predefinição selecionada. Uma configuração faz parte da predefinição apenas se estiver selecionada a caixa à esquerda da configuração.

Você pode usar a coluna Predefinição no painel de preparação de trabalhos para aplicar uma predefinição para uma ou mais páginas, ou para um trabalho inteiro.

# <span id="page-24-0"></span>Hot folders

Essa quia permite que você defina hot folders para arquivos de entrada e saída. Uma vez definido, o hot folder permite que você importe arquivos no (ou exporte arquivos do) aplicativo facilmente. Consulte [Usar uma](#page-72-0)  [impressora multifuncional que inclui um scanner na página 67](#page-72-0).

![](_page_24_Picture_103.jpeg)

É possível definir:

- Função: Se este hot folder específico é para arquivos de entrada ou de saída
- Destino: A pasta no computador ou na rede em que a hot folder será armazenada
- Nome: O nome da hot folder
- Excluir arquivos importados: Se os documentos importados devem ser excluídos depois de importá-los
- <sup>2</sup> NOTA: Se você excluir os arquivos importados, é recomendável anexar os arquivos ao salvar o trabalho, caso contrário, o aplicativo não poderá localizar os arquivos quando você reabrir o trabalho. Consulte Opções de gravação em [Preferências gerais na página 14.](#page-19-0)
- Atribuir predefinição: Uma predefinição opcional que pode ser aplicada automaticamente quando os arquivos são adicionados ou arrastados a partir desta pasta.

 $\mathbb{R}^n$  NOTA: Você deve criar a predefinição antecipadamente para selecionar o nome aqui.

● Impressora para impressão automática: Uma impressora que imprimirá automaticamente quaisquer arquivos adicionados a esta hot folder. Se você selecionar Nenhum, os arquivos na hot folder não serão impressos automaticamente. Você pode especificar aqui o número de cópias a serem impressas.

![](_page_25_Picture_66.jpeg)

Se a impressora tiver algum problema, a impressão automática será suspensa até que a impressora esteja pronta novamente e um aviso seja adicionado ao ícone da hot folder no painel de preparação de trabalhos.

![](_page_25_Figure_3.jpeg)

Arquivos de registro para operações de impressão automática podem ser encontrados na pasta Meus documentos\HP SmartStream\Registros de impressão automática. Um arquivo de registro contém informações sobre o sucesso ou falha da operação de impressão automática. Qualquer documento adicionado à hot folder que não possa ser processado corretamente pelo aplicativo será copiado para uma subpasta da pasta de registros.

<sup>2</sup> NOTA: Documentos adicionados a uma hot folder com impressão automática ativada serão impressos como estão no rolo mais adequado disponível na impressora atribuída. Se a impressora não tiver nenhum rolo largo o suficiente para o documento, a impressão desse documento será recortada.

# <span id="page-26-0"></span>4 Preparação de trabalhos

![](_page_26_Picture_112.jpeg)

É possível criar e editar trabalhos no painel de preparação de trabalhos.

HP SmartStream permite trabalhar de duas formas diferentes:

- Você pode selecionar uma impressora específica e preparar um trabalho para essa impressora.
- Você pode selecionar o suporte de Simulação para preparar um trabalho sem especificar uma impressora específica. Isso permite que você verifique o alinhamento e tamanho da página. O trabalho pode ser atribuído a uma impressora mais tarde, clicando no > ou arrastando o trabalho para uma impressora no painel de impressoras.

#### Processo de preparação de trabalhos

- 1. Selecione a impressora que você deseja utilizar para imprimir o seu trabalho ou selecione o suporte de Simulação.
- 2. Crie um novo trabalho clicando no  $\frac{1}{2}$  no canto superior esquerdo do painel de preparação de trabalhos, ou arrastando os arquivos ou pastas diretamente para um painel de preparação de trabalhos vazio.

<sup>2</sup> NOTA: Sempre que você adicionar uma nova impressora, será automaticamente criado um trabalho vazio.

3. Para adicionar arquivos ou pastas a um trabalho, clique em  $\blacksquare$  ou arraste e solte os arquivos ou pastas no painel de preparação de trabalhos.

Consulte também [Controlando arquivos adicionados ao trabalho na página 81](#page-86-0).

 $\mathbb{B}^*$  NOTA: Você pode arrastar e soltar arquivos diretamente do Microsoft Outlook para o HP SmartStream.

<span id="page-27-0"></span>4. Enquanto o aplicativo estiver verificando cada arquivo contra problemas, será exibida uma janela do Preflight Manager. Essa janela desaparecerá quando o trabalho estiver pronto. Consulte Detecção de erros no arquivo na página 22.

Se forem encontrados problemas que impedem a adição de arquivos, uma janela de relatório com um resumo dos problemas é exibida. Essa janela ficará aberta até que você clique em **Mais tarde**. É possível obter mais detalhes na Central de Solução. Consulte [Central de Solução na página 24.](#page-29-0)

Se forem encontrados problemas que não impedem a adição de arquivos, o Preflight Manager não produz um relatório, mas os detalhes podem ser vistos na Central de Resolução.

- 5. Depois de verificar os arquivos, o aplicativo sugerirá automaticamente o tipo de papel (a menos que as preferências indiquem o uso de um tipo específico de papel), o tamanho da página, a rotação da página no rolo e a largura do rolo. Consulte Detecção automática de atributos e atribuição de configurações [na página 25.](#page-30-0)
- 6. É possível revisar e modificar as configurações usando o painel de preparação de trabalhos e/ou o painel de configurações. Consulte [Edição de trabalhos na página 26](#page-31-0).

Você também pode ordenar e/ou filtrar o conteúdo da grade. Consulte [Ordem das páginas na página 40](#page-45-0) e [Filtragem de páginas na página 40.](#page-45-0)

Consulte [Contabilização na página 73](#page-78-0) para obter informações sobre clusters e o ícone de detalhes do trabalho.

- $\hat{X}$  DICA: Alterar a exibição do ícone de  $\equiv$  para o ícone de  $\equiv$  desativa a exibição de miniaturas e permite que você veja mais linhas na tela.
- 7. Use a visualização de impressão para ver a aparência de uma página ao ser impressa, a sua posição no rolo e se a imagem será recortada pelas configurações presentes. Consulte Visualização da impressão [na página 49.](#page-54-0)
- 8. Quando estiver pronto para imprimir, clique no botão Imprimir trabalho. Consulte Impressão [na página 56.](#page-61-0)

Se decidir imprimir o trabalho em uma impressora diferente daquela originalmente selecionada, é possível arrastar a guia de trabalho para a guia da outra impressora.

### HP SmartStream PreƮight Manager

O Preflight Manager analisa cada arquivo para verificar se há erros ou alertas sobre problemas, e propõe automaticamente várias configurações de página.

 $\mathbb{Z}$  NOTA: Você pode optar por realizar apenas uma análise limitada no Preflight Manager. Consulte Análise do Preflight Manager mais rápida em Preferências específicas das impressoras na página 15.

#### Detecção de erros no arquivo

Quando são adicionados arquivos a um trabalho, o Preflight Manager verifica se há possíveis erros. Se um erro impedir que uma página seja impressa, ela não é adicionada ao painel de preparação de trabalhos e não é incluída no trabalho.

Todos os tipos de arquivo suportados são verificados. São usadas as Bibliotecas Adobe para uma verificação rápida e precisa dos arquivos PDF.

![](_page_28_Picture_154.jpeg)

#### Erros que impedem a adição de arquivos

Nesses casos, o arquivo não é adicionado ao trabalho.

- O formato do arquivo não é suportado pelo HP SmartStream.
- O arquivo está corrompido.
- É necessário ter um certificado para abrir o arquivo.
- Não há memória livre suficiente ou espaço livre suficiente no disco rígido para processar o arquivo.

O autor de um arquivo PDF pode especificar uma senha para abertura que deve ser fornecida para abrir o arquivo, e/ou uma senha de permissão que deve ser fornecida para imprimi-lo. Se tentar adicionar um arquivo PDF protegido por senha em um trabalho, será exibida uma janela de Ação Exigida, na qual será possível digitar a(s) senha(s) necessária(s). Se não puder fornecer uma senha exigida, o arquivo não será adicionado ao trabalho.

Um arquivo PDF com senha de permissão mas sem senha de abertura será tratado como um erro, e não será adicionado ao trabalho.

#### Erros que não impedem a adição de arquivos

Nesses casos, é acrescentada uma explicação à central de solução para a sua informação, mas a página é adicionada ao trabalho e pode ser impressa, a menos que você decida exclui-la.

● A página e/ou a imagem será recortada. É possível solicitar que o aplicativo tente corrigir automaticamente esse problema, ou corrigi-lo manualmente após a visualização para verificar o que será recortado e onde.

 $\mathbb{B}^*$  NOTA: Você pode optar por não ser notificado sobre cortes que ocorrem nas margens da impressora. Consulte Preferências específicas das impressoras na página 15.

- Algumas camadas não são imprimíveis. É possível verificar o que será impresso na visualização.
- Algumas camadas não são visíveis, mas podem ser impressas. É possível verificar o que será impresso na visualização.
- Os erros a seguir são encontrados apenas em arquivos PDF:
	- Estão faltando fontes. O aplicativo pode completar automaticamente as fontes ausentes com outras fontes. Ou então, talvez seja possível recriar o arquivo PDF com as fontes corretas incorporadas nele.
	- Há referências a itens externos, que não serão impressos. Se desejar imprimir esses itens, eles devem ser incorporados no arquivo.
	- O arquivo contém um ou mais objetos PostScript incorporados que não serão impressos.

Quando uma página tiver um erro, a sua miniatura será destacada em amarelo. Quando ela for selecionada, a cor do plano de fundo será alterada para azul.

### <span id="page-29-0"></span>Central de Solução

A barra de ferramentas contém um ícone  $\triangleq$  da Central de Solução. Se um trabalho não tiver problemas, este ícone está desativado.

Se houver quaisquer problemas com o trabalho, é possível clicar no botão para consultá-los. Além disso, será exibido um ícone de alerta A sobre a miniatura da página. Clique duas vezes no ícone de aviso para abrir a Central de Solução da página mostrando o problema.

Os problemas podem consistir nos seguintes tipos:

- Informações: Fornecem informações mas não exigem nenhuma ação.
- Alertas: Avisam sobre um possível problema que pode exigir uma ação. A ação é explicada.

![](_page_29_Picture_112.jpeg)

● Ações: Explicam uma situação e oferecem opções para responder a elas.

Na central de solução, é possível escolher ver todos os problemas de uma página ou um tipo específico de problema e navegar pelas páginas que apresentarem esse problema.

Os problemas são mostrados por página, e é possível navegar de uma página a outra usando os botões no canto superior direito.

Você pode optar por ignorar problemas específicos ou usar as preferências gerais para ignorar todos os problemas de um tipo específico, ou para não para executar as verificações antes de imprimir. Consulte [Preferências gerais na página 14](#page-19-0).

![](_page_29_Picture_113.jpeg)

### <span id="page-30-0"></span>Detecção automática de atributos e atribuição de configurações

Os atributos a seguir são detectados automaticamente para cada página adicionada a um trabalho:

- O nome do documento e o número de páginas que ele contém
- O tamanho original da imagem da página
- Se a página é colorida ou em escala de cinza

As configurações a seguir são atribuídas automaticamente para cada página:

- O tamanho da página
- A rotação da página, se houver
- $\mathbb{R}^n$  NOTA: Nas opções de fonte do papel, é possível ativar ou desativar a rotação automática usando uma caixa de seleção. Consulte [Opções de fonte do papel na página 47.](#page-52-0)
- O tipo de papel, que está limitado aos tipos de papel atualmente carregados na impressora
- $\mathbb{F}$  NOTA: Na janela Preferências, é possível optar por usar um tipo padrão específico de papel ao adicionar páginas, em vez de usar o tipo de papel proposto pelo aplicativo. Consulte Preferências específicas das [impressoras na página 15](#page-20-0).
- A largura do rolo, que depende do tamanho da página
- A identificação do rolo, que pode depender da largura do rolo
- **W** NOTA: O ID do rolo só é atribuído automaticamente se ele tiver sido definido para Qualquer um nas opções de fonte do papel. Consulte [Opções de fonte do papel na página 47.](#page-52-0)
- NOTA: A sua impressora pode permitir definir um rolo no status *protegido*. Nesse caso, o ID do rolo não estará disponível para a atribuição automática; é possível imprimir nesse rolo apenas com uma solicitação explícita.

É possível modificar essas configurações propostas. Se tiver alterado uma configuração e desejar restaurar o valor automático, clique no botão AUTO.

# Visão geral do trabalho

#### Visão geral visual do trabalho

O PreƮight Manager gera uma visão geral visual de cada trabalho, conhecida como cluster, que pode ser exibida perto da parte superior do painel de preparação do trabalho. Ela divide as páginas do trabalho em categorias, primeiro dividindo-as em cores ou páginas monocromáticas, e depois pelo tamanho da página; mostrando uma contagem de páginas em cada categoria.

![](_page_30_Figure_19.jpeg)

Clusters de páginas são um novo recurso que ajuda a simplificar a produção de trabalhos grandes, proporcionando um entendimento rápido e claro da composição do trabalho desde o início, sabendo o número de páginas de cada trabalho para cada tamanho e conteúdo de página. Além disso, você pode facilmente

<span id="page-31-0"></span>selecionar todas as páginas em uma ou mais categorias, clicando nas categorias. Dessa forma, você pode aplicar e modificar as configurações de toda uma categoria.

A contagem total de páginas é sempre exibida; você pode abrir ou fechar a exibição de categorias.

Se um filtro estiver em operação, as páginas ocultas do painel de preparação do trabalho também serão excluídas do cluster.

![](_page_31_Picture_3.jpeg)

### Detalhes do trabalho

O ícone  $\triangleq$  na barra de ferramentas exibe informações sobre o trabalho que podem ser usadas para fins de contabilização (consulte [Contabilização na página 73](#page-78-0)). O ícone será exibido no painel de preparação de trabalhos e no painel de histórico.

# Edição de trabalhos

![](_page_31_Figure_7.jpeg)

É possível editar trabalhos de várias manerias, para imprimir as páginas que você quiser, na ordem que quiser e com as configurações de impressão que quiser.

Selecionando uma ou mais páginas e alterar as configurações de impressão

É possível alterar as configurações de impressão no painel de preparação de trabalhos ou no painel de configurações; o resultado é o mesmo. A diferença é que a exibição das configurações no painel de preparação de trabalhos pode ser personalizada: é possível alterar a ordem das colunas ou remover aquelas que você não costuma usar. O painel de configurações exibe todas as configurações disponíveis em uma ordem fixa: ele não pode ser personalizado.

Para exibir uma lista de todas as colunas possíveis que você pode exibir ou ocultar, clique com o botão direito no cabeçalho de qualquer coluna.

- Clicando no cabeçalho da coluna para alterar as configurações de todo o trabalho
- Ordenando as páginas em uma sequência diferente (consulte [Ordem das páginas na página 40\)](#page-45-0)
- Aplicando filtros a uma ou mais colunas no painel de preparação de trabalho e, dessa forma, ocultando algumas páginas (consulte [Filtragem de páginas na página 40\)](#page-45-0)
- Selecionando uma ou mais páginas e arrastando-as manualmente para cima ou para baixo para uma posição diferente: assim, a sequência em que as páginas serão impressas é alterada
- Renomeando páginas (consulte [Renomear páginas na página 81\)](#page-86-0)

Esta não é uma lista completa das possibilidades. Para obter mais opções, consulte as seções a seguir neste capítulo.

 $\mathcal{X}$  DICA: Se cometer um erro ou mudar de ideia ao editar um trabalho, você pode usar  $\sim$  e  $\sim$  (ou seus atalhos Ctrl-Z e Ctrl-Shift-Z) para desfazer ou refazer edições em um único trabalho. Outras ações para além da edição do trabalho não podem ser desfeitas.

### Barra de Ferramentas

![](_page_32_Picture_187.jpeg)

A barra de ferramentas contém os seguintes ícones e botões:

- para desfazer a última ação de edição do trabalho
- $\sim$  para refazer a última ação que foi desfeita
- para adicionar documentos a um trabalho ou abrir um trabalho salvo
- **B** para salvar um trabalho
- para exibir o status dos hot folders
- para exibir o status da central de solução
- para exibir os detalhes do trabalho
- para ativar e desativar o aninhamento
- $\vert \cdot \vert$  para alterar a quantidade de cópias do trabalho a ser impresso.
- <span id="page-33-0"></span> $\equiv$  para selecionar as opções do trabalho
- para enviar (no contexto de uma impressora)
- (9) para enviar um trabalho, mas colocar em espera na fila de impressão
- **Print Print Print Print Print Print Print Print Print Print Print Print Print Print Print Print Print Print Pr**

### **Etiquetas**

O painel de preparação de trabalhos possui uma coluna Etiqueta que se encontra escondida por padrão, mas ela pode ser exibida (clique com o botão direito no cabeçalho de qualquer coluna para exibir ou ocultar colunas).

Se você optar por exibir essa coluna, ela contém inicialmente a tag anexada a cada página de um arquivo PDF. No entanto, você pode editar essas tags na coluna Etiqueta, substituindo-as por qualquer texto que desejar. O novo texto que você fornecer é salvo como parte do trabalho, mas não é salvo no arquivo PDF.

![](_page_33_Picture_106.jpeg)

A existência desta coluna permite que você classifique e filtre páginas de acordo com as tags que você mesmo pode escolher.

#### **Disciplina**

O painel de preparação de trabalhos possui uma coluna Disciplina, que se encontra oculta por padrão, mas que pode ser exibida (clique com o botão direito no cabeçalho de qualquer coluna para mostrar ou ocultar colunas).

Se você optar por mostrar essa coluna, ela inicialmente conterá um subconjunto de categorias. No entanto, você pode editar essas categorias na coluna Disciplina, substituindo-as por qualquer texto que desejar.

A existência desta coluna permite que você classifique e filtre páginas de acordo com as tags que você mesmo pode escolher.

# Opções do trabalho

 $\dot{E}$  possível ver as opções de trabalho para qualquer trabalho clicando no ícone  $\equiv$  na barra de ferramentas do painel de preparação.

![](_page_34_Picture_141.jpeg)

- Intercalar: Se você optar por imprimir mais de uma cópia do trabalho, é possível escolher intercalar as cópias; caso contrário, a impressora vai imprimir diversas cópias da primeira página e, em seguida, diversas cópias da página segunda página e assim por diante.
- Primeira página no topo: Você pode optar por imprimir o trabalho com a primeira página no topo, o que pode ser conveniente se estiver empilhando as páginas voltadas para cima à medida que ficam prontas.
- $\mathbb{B}^*$  NOTA: Na janela Preferências, é possível decidir se esta opção está ativada ou desativada por padrão. Consulte Preferências específicas das impressoras na página 15.
- Desativar cortador: Se o papel puder ser cortado e o cortador estiver ativado no painel frontal da impressora, é possível desativá-lo aqui. Se o papel não puder ser cortado ou o cortador estiver desativado no painel frontal, não é possível ligá-lo pelo HP SmartStream.
- Reverter para a ordem de páginas original: Restaure a sequência original das páginas do trabalho do modo como elas estavam quando o trabalho foi criado. Isso pode ser útil se você ordenou as páginas ou alterou a ordem manualmente.
- Reverter para ordem de páginas personalizada: Restaure a última seguência manual das páginas do trabalho do modo como elas estavam quando você as reordenou manualmente pela última vez.
- Modo sem parada: O aplicativo verifica o ID do rolo selecionado, a sua largura e o tipo de papel para cada página em comparação com os rolos atualmente carregados na impressora. Se não houver um rolo carregado com as características corretas, será exibida uma janela perguntando-lhe o que fazer. No entanto, logo antes de imprimir a página, se for detectado um rolo com o tipo correto de papel, mas mais largo do que o especificado, a impressão vai continuar.
- NOTA: Essa opção permite que você imprima com interrupções mínimas, considerando ainda o tipo de papel especificado no trabalho e evitando recortes. Um trabalho pode ser impresso em papel maior, se a largura especificada não estiver disponível.
- Extrair trabalho: É possível extrair um trabalho inteiro e armazená-lo, da mesma forma como podem-se extrair páginas individuais. Consulte [Extração de páginas na página 39](#page-44-0).
- **Duplicar trabalho:** Você pode duplicar um trabalho inteiro, inclusive as opções de trabalho e as configurações de página.
- <span id="page-35-0"></span><sup>2</sup> NOTA: Também é possível duplicar um trabalho arrastando-o para a guia + na parte superior do painel do preparação do trabalho.
- Separador: Você pode optar por imprimir uma página separadora de trabalhos para este trabalho específico. Consulte [Separadores de trabalhos \(apenas na HP PageWide XL\) na página 56.](#page-61-0)

# Intensificador de brilho

O intensificador de brilho é uma camada de revestimento que pode ser aplicada às impressões para criar um efeito especial. Ele é ativado/desativado em opções de trabalho (consulte [Opções do trabalho na página 28\)](#page-33-0), e aplica-se a todo o trabalho.

**EX** NOTA: O intensificador de brilho não pode ser aplicado a todos os tipos de papel.

NOTA: Para impressoras que suportam esse recurso.

# Carimbos

No painel de preparação, na coluna Selo, você pode escolher atribuir um selo a uma página ou criar um novo. Essa ação imprime um selo de texto e/ou gráfico ou marca d'água no conteúdo da página; você pode atribuir o mesmo selo a todas as páginas de um trabalho ou um selo específico a determinadas páginas.

![](_page_35_Picture_120.jpeg)

Você pode especificar a posição do selo e a formatação de um selo de texto: a fonte, o tamanho, as cores, o ângulo, a opacidade e o deslocamento. Você pode adicionar vários campos dinâmicos a serem exibidos como parte do texto.

Arquivos TIFF, PNG e JPEG podem ser importados para fornecer um selo gráfico. Você também pode importar um desses arquivos contidos em um arquivo ZIP. Se o arquivo ZIP estiver protegido por senha, será necessário fornecer a senha para que a importação da imagem ocorra com êxito.

![](_page_35_Picture_11.jpeg)

O selo pode consistir em um máximo de cinco camadas.
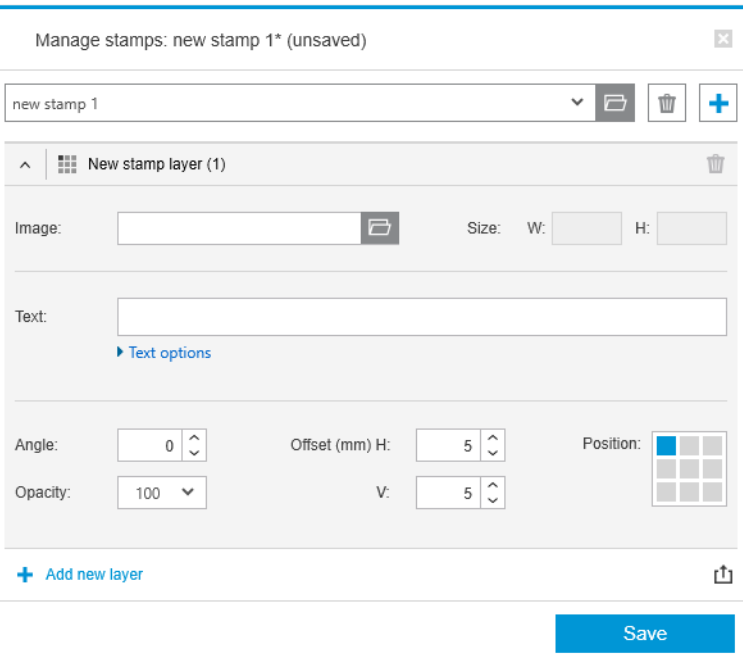

Exportar modelo de selo  $t_1$ : Você pode exportar o design do seu selo como um modelo. Os modelos são salvos em Meus documentos\HP SmartStream\Selos, com a extensão .smst (arquivo de modelo de selo do HP SmartStream).

Abrir modelo de selo : Yocê pode abrir um design de selo salvo em um arquivo de modelo. Todos os campos do selo serão preenchidos com os dados do modelo ou ficarão vazios se os campos correspondentes no modelo estiverem vazios.

### Selos na visualização

O selo pode ser visto na visualização da página. Se você selecionar a ferramenta Mover, cada camada do selo será indicada por um retângulo vermelho. Para selecionar uma camada do selo, a imagem ou a página, clique no qual deseja selecionar.

Se você selecionar uma camada do selo, as seguintes partes poderão ser distinguidas.

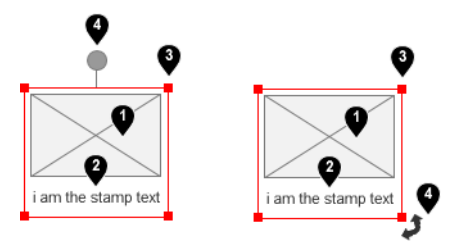

- 1. Imagem do selo
- 2. Texto do selo
- 3. Controles de transformação do selo
- 4. Ferramenta de rotação do selo

Você pode reajustar um selo de várias formas depois de selecionar a ferramenta Mover:

- Você pode redimensionar o selo arrastando um dos cantos do retângulo vermelho. A taxa de definição é preservada.
- Você pode girar o selo arrastando a ferramenta de rotação: o círculo cinza acima do centro do selo. Se você mantiver pressionada a tecla Shift ao arrastar, a rotação ficará restrita a etapas de 15°.

Você pode reposicionar o selo, arrastando-o em qualquer posição na grade predefinida.

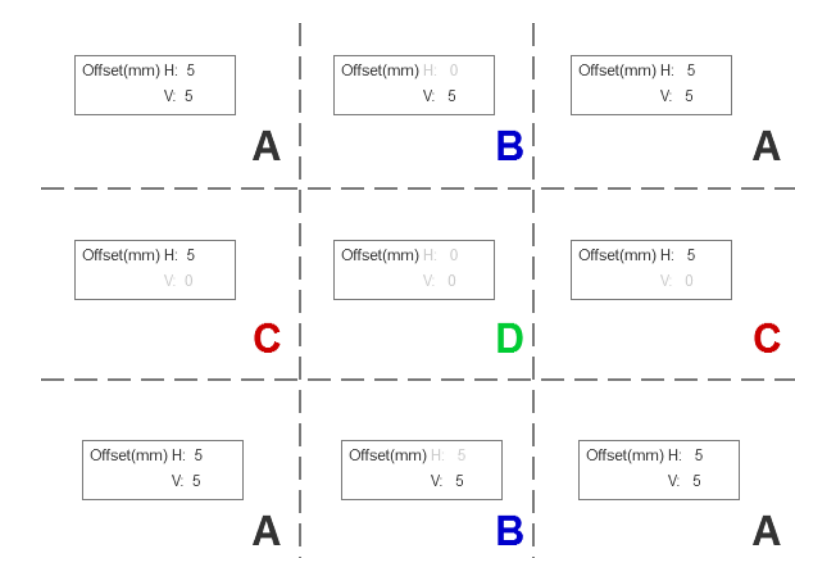

Se você clicar duas vezes em uma camada do selo, a camada será aberta na caixa de diálogo de selos.

Lembre-se de que um selo pertence à apenas uma página. Depois de editá-lo, você pode copiá-lo em todas as outras páginas do trabalho, se desejar.

### Códigos QR

Você pode gerar um código QR e adicioná-lo a uma imagem.

No painel de preparação, na coluna QR e selo, você pode escolher atribuir um código QR a uma página ou criar um novo. Você pode atribuir o mesmo código a todas as páginas de um trabalho ou códigos específicos a determinadas páginas.

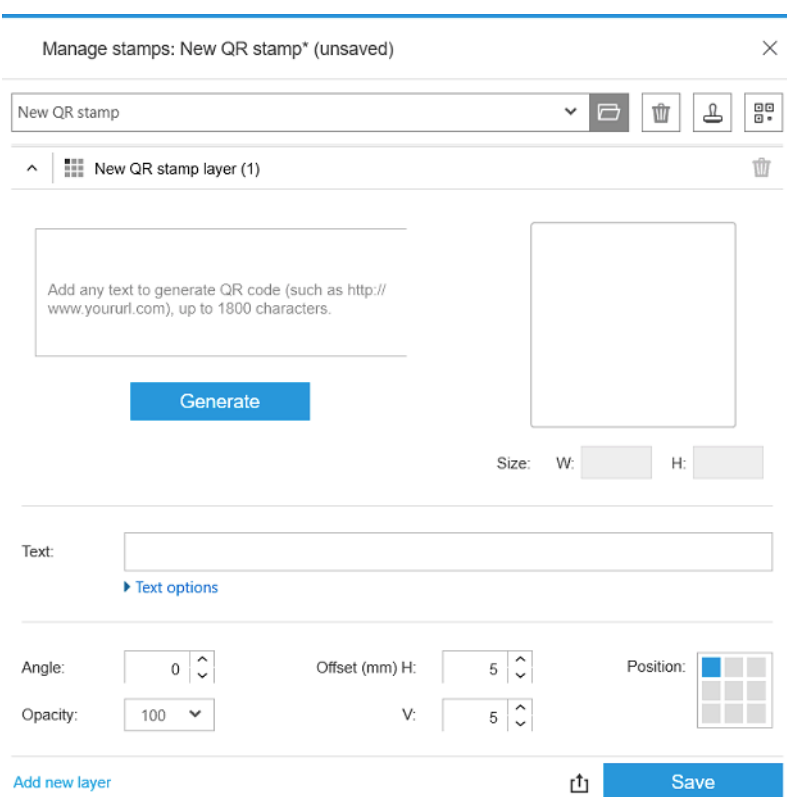

Insira texto, URL, vcard e assim por diante. Em seguida, clique no botão Gerar para gerar e colocar o código QR na página.

Você pode especificar a posição e a formatação de um código QR: fonte, tamanho, cor, ângulo, opacidade e deslocamento. Você pode adicionar vários campos dinâmicos a serem exibidos como parte do texto.

Arquivos TIFF, PNG e JPEG podem ser importados para fornecer um código QR gráfico. Você também pode importar um desses arquivos contidos em um arquivo ZIP. Se o arquivo ZIP estiver protegido por senha, será necessário fornecer a senha para que a importação da imagem ocorra com êxito.

**W** NOTA: Não há suporte para um arquivo ZIP dentro de outro arquivo ZIP.

O código QR pode consistir em um máximo de cinco camadas.

Exportar modelo de selo r<sup>1</sup>1: Você pode exportar o código QR como um modelo. Os modelos são salvos em Meus documentos\HP SmartStream\Selos, com a extensão .smst (arquivo de modelo de selo do HP SmartStream).

Abrir modelo de selo : Você pode abrir um código QR salvo em um arquivo de modelo. Todos os campos serão preenchidos com os dados do modelo ou ficarão vazios se os campos correspondentes no modelo estiverem vazios.

**W** NOTA: Para impressoras que suportam esse recurso.

## Impressão em folhas

Você pode imprimir em folhas de papel solto com dimensões fixas.

Para alterar da exibição em rolo para a exibição em folha, clique no ícone Folha na barra de ferramentas. A grade de preparação exibe campos diferentes, como tamanho e espessura da folha.

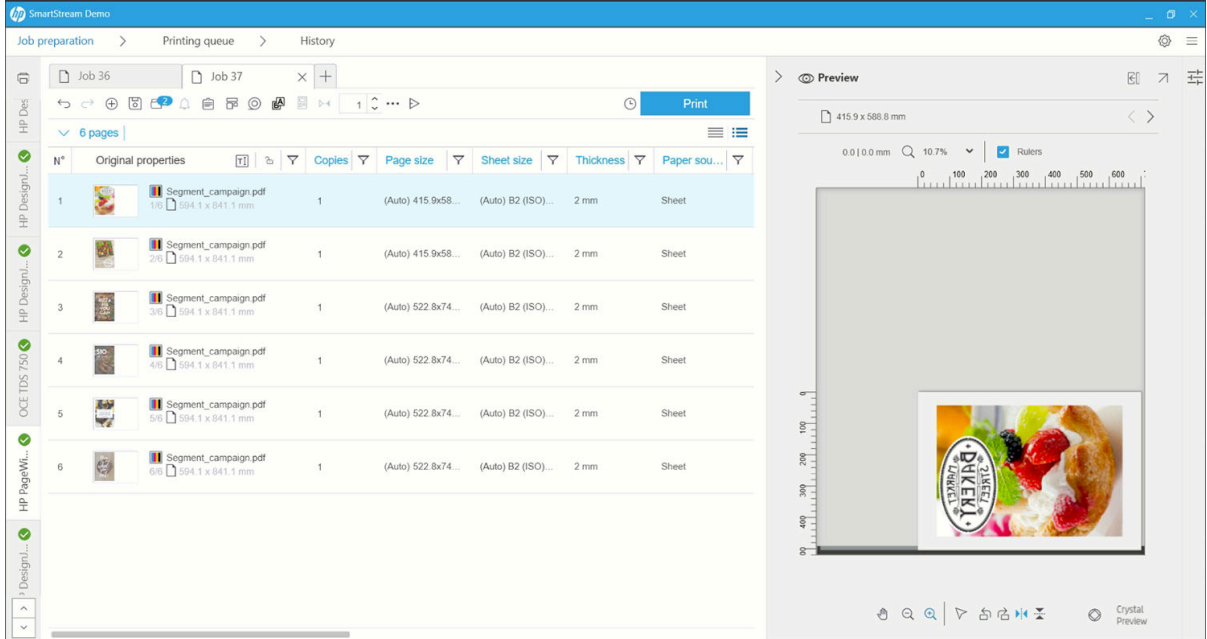

### Impressão frente e verso

A impressão frente e verso permite imprimir nos dois lados de uma folha de papel.

Para ativar a impressão frente e verso, clique no ícone Frente e verso @ na barra de ferramentas.

Quando ativado, os documentos da página são marcados como lado A ou B.

Os documentos são associados como lados A e B. As propriedades ou ações aplicadas ao lado A são replicadas no lado B.

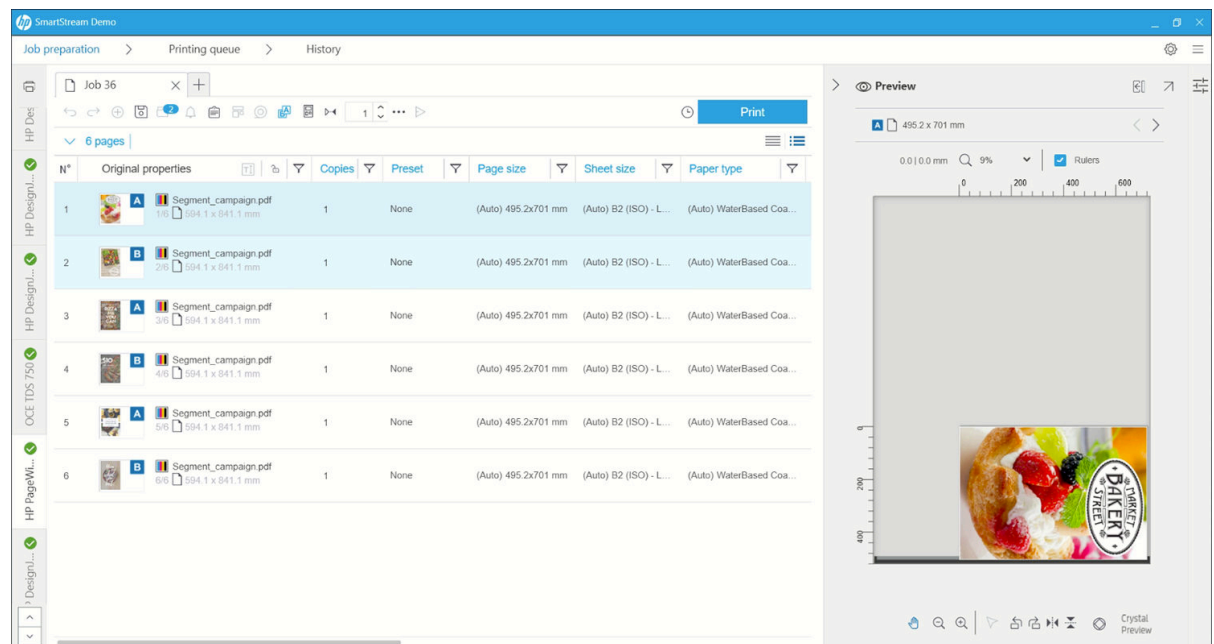

### Ordem de impressão frente e verso

Selecione a ordem de impressão A|B, A|B, A|B ou AAA|BBB em Opções de trabalho.

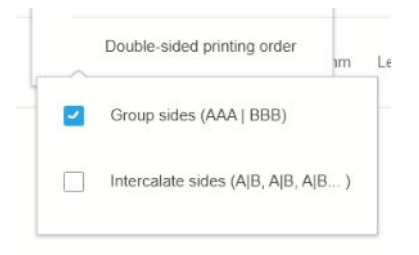

### Alinhamento automático

Ao alinhar um documento no lado A, o aplicativo aplica um alinhamento automático ao lado B.

### Registro lado a lado

Ao ativar esse recurso com o ícone Registro  $\mathbb{N}$ , você pode visualizar documentos frente e verso, com um controle deslizante para alterar a transparência do lado A para visualizar o lado B.

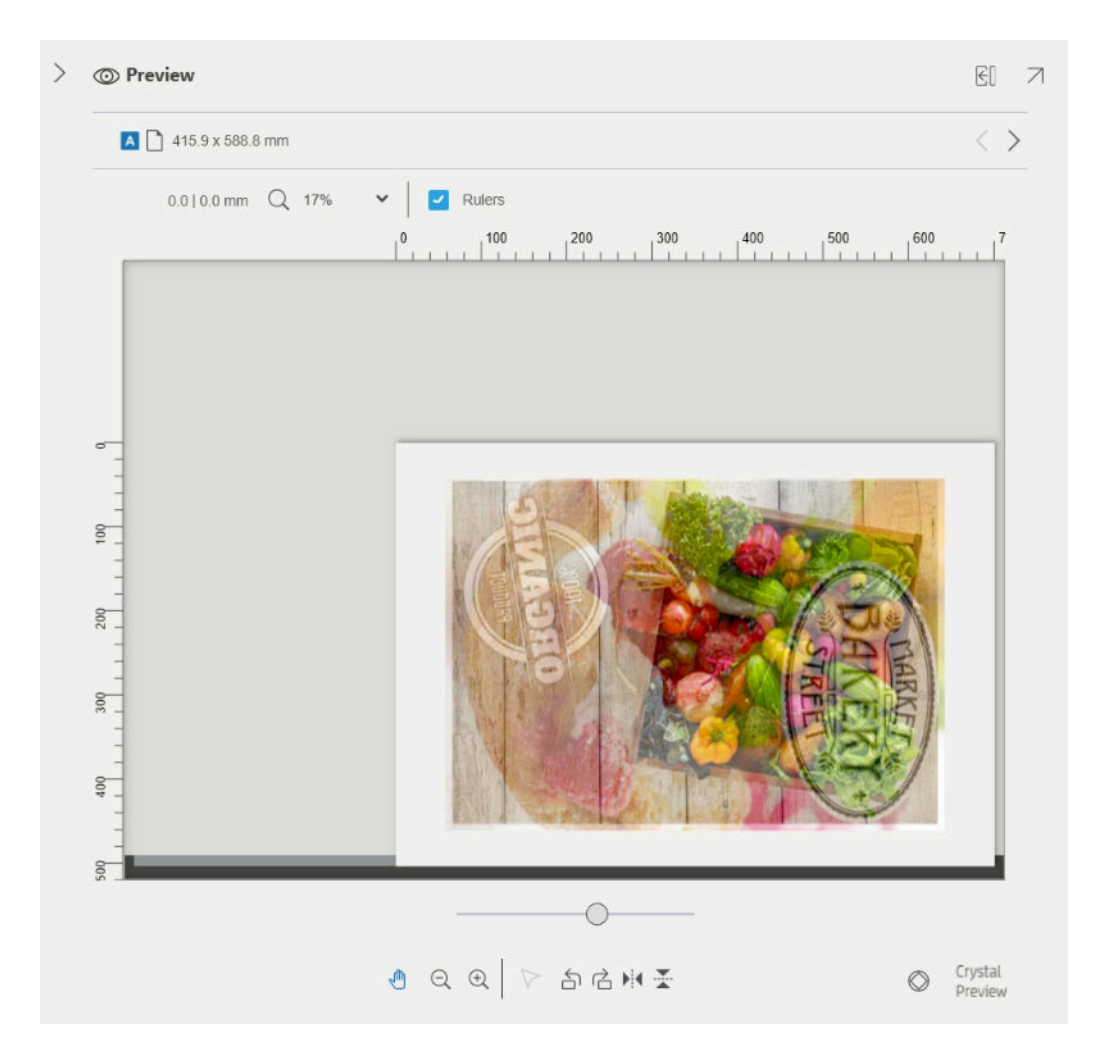

## Posicionamento

Com o posicionamento, você economiza papel e tempo. Ele permite imprimir duas ou mais páginas lado a lado no papel (se o papel tiver a largura suficiente). Dessa forma, você pode imprimir o documento inteiro mais rapidamente e evitar desperdício de papel.

 $\mathbb{B}^*$  NOTA: Quando posicionar um trabalho, o tipo de papel e a qualidade de impressão devem ser iguais para todas a páginas do trabalho.

**W NOTA:** O aninhamento não estará disponível se você escolheu o suporte de Simulação.

Você pode definir os parâmetros de aninhamento para cada impressora nas preferências de impressão (consulte Preferências específicas das impressoras na página 15), e você pode ativar e desativar o aninhamento para cada trabalho usando o ícone na barra de ferramentas.

Na visualização (consulte [Visualização da impressão na página 49\)](#page-54-0), você pode ver como as páginas serão aninhadas e pode mover cada página na visualização, se desejar. A ordem e o posicionamento das páginas que você definir na visualização serão reconhecidos na impressão final.

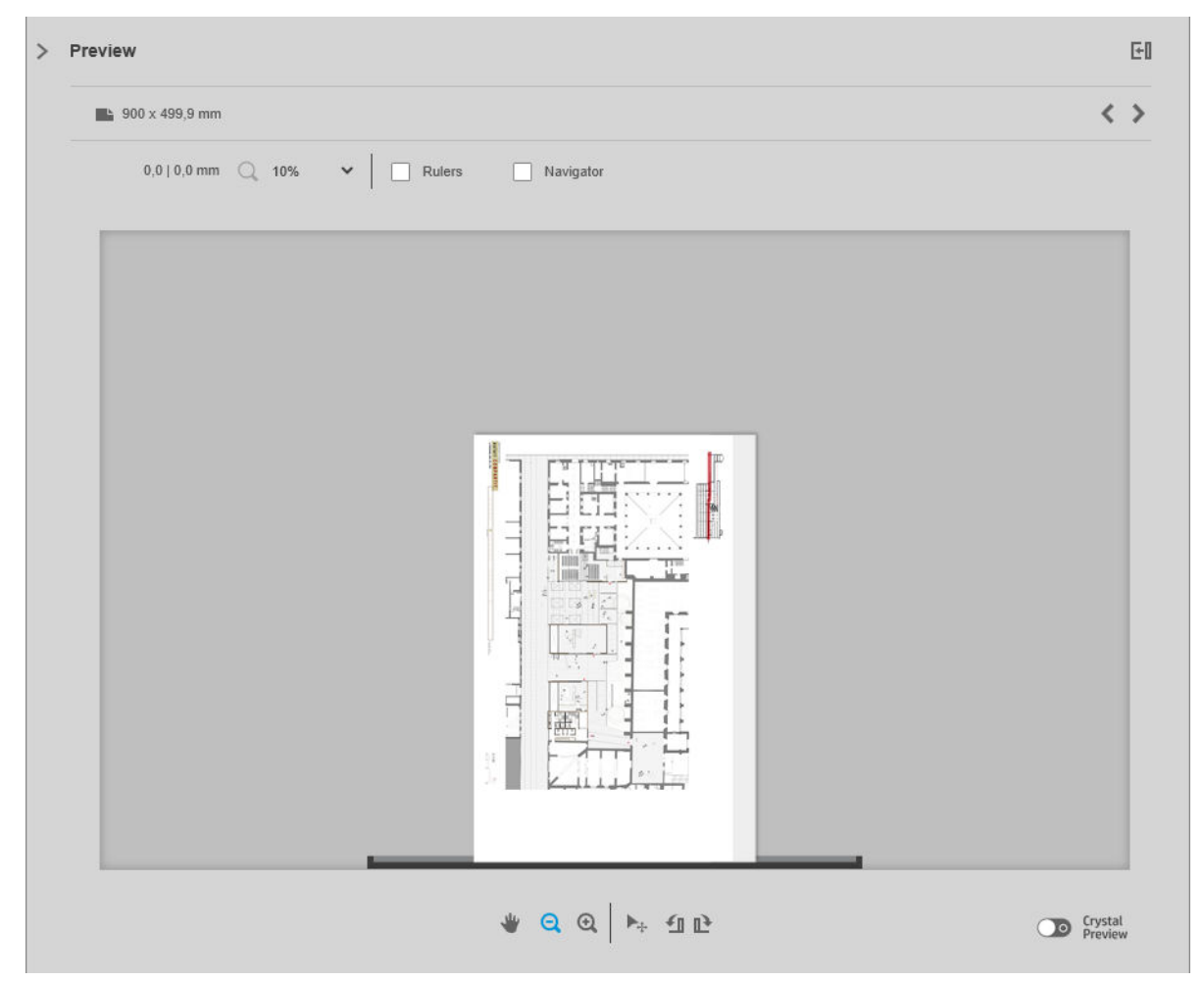

Se você solicitar várias cópias de uma página, as cópias dessa página poderão ser posicionadas. Este recurso é conhecido como impressão N-up.

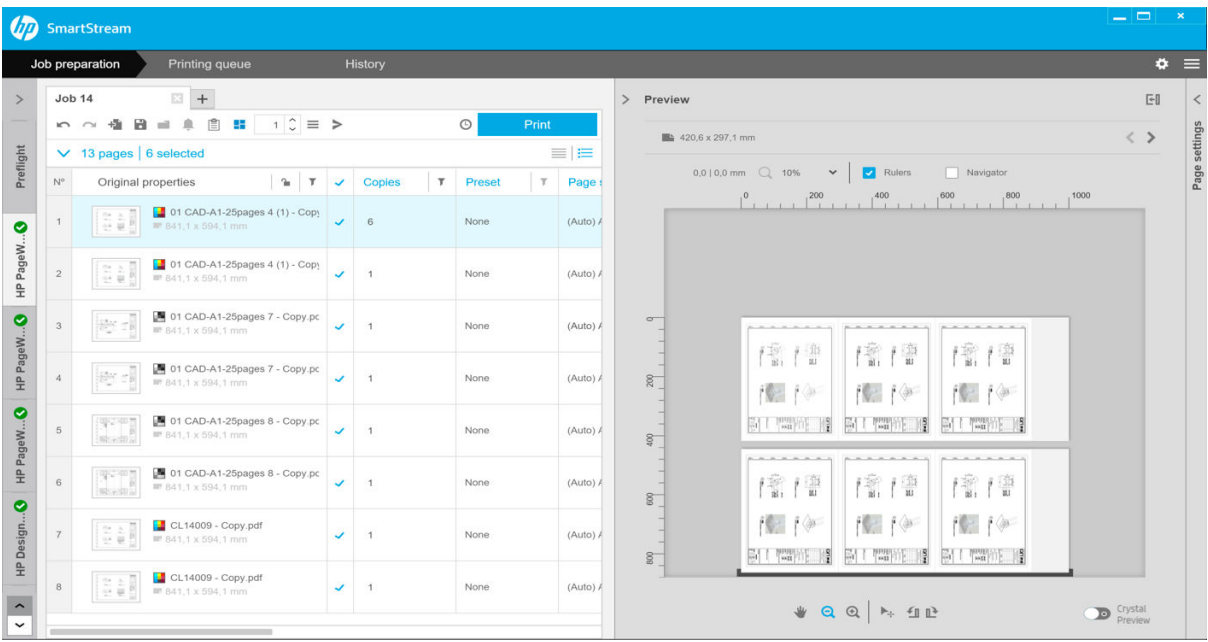

### <span id="page-42-0"></span>Preferências de aninhamento em papel em rolo

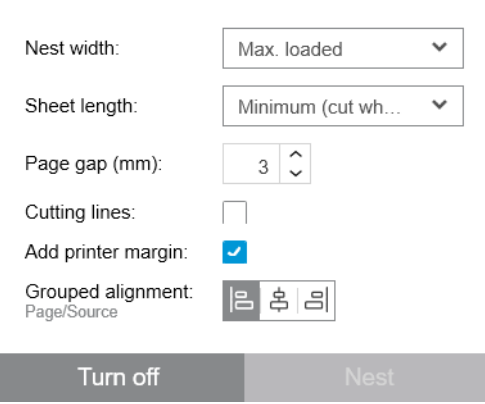

- Largura do aninhamento: A largura total máxima das páginas aninhadas. Largura do rolo (automático) por padrão, que usa a largura do rolo mais largo carregado na impressora.
- $\mathbb{B}^*$  NOTA: Se houver uma página no documento mais larga do que a largura de aninhamento selecionada, a largura dessa página é utilizada como a largura de aninhamento.
- Comprimento da folha: A impressora tem permissão para cortar o papel em folhas desse comprimento ou maior. Mínimo por padrão, o que significa que a impressora tem permissão para cortar o papel em folhas de qualquer comprimento. Ou você pode escolher Desativar o cortador.
- Espaço da página: O espaçamento entre as páginas, de 0 a 100 mm (3 mm por padrão).
- Linhas de corte: Se estiver marcado, o aplicativo acrescenta linhas de corte a todas as páginas (desmarcado por padrão).
- Adicionar margem da impressora: Se estiver marcado, o aplicativo evita tentar imprimir nas margens da impressora (marcado por padrão).
- Alinhamento agrupado: Alinhe todos os documentos aninhados como um grupo horizontalmente à esquerda, no centro ou à direita; verticalmente na parte superior, no meio ou na parte inferior.

### Preferências de aninhamento em folha de papel

É possível imprimir várias páginas lado a lado em uma folha de papel, se a impressora tiver esse recurso.

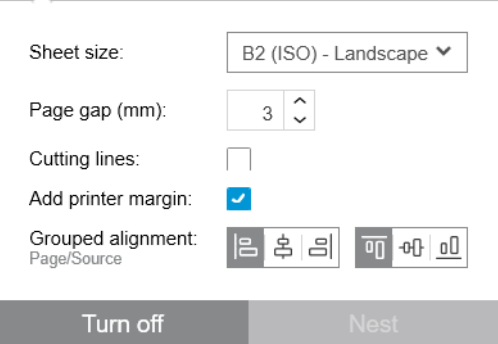

- Tamanho da folha: Todas as folhas devem ter o mesmo tamanho.
- Espaço da página: O espaçamento entre as páginas, de 0 a 100 mm (3 mm por padrão).
- Linhas de corte: Se estiver marcado, o aplicativo acrescenta linhas de corte a todas as páginas (desmarcado por padrão).
- Adicionar margem da impressora: Se estiver marcado, o aplicativo evita tentar imprimir nas margens da impressora (marcado por padrão).
- Alinhamento agrupado: Alinhe todos os documentos aninhados como um grupo horizontalmente à esquerda, no centro ou à direita; verticalmente na parte superior, no meio ou na parte inferior.

### Aninhamento frente e verso

O aninhamento frente e verso em folhas permite imprimir várias páginas lado a lado nos dois lados de uma folha de papel, se a impressora tiver esse recurso.

Para ativar o aninhamento frente e verso, clique no ícone Aninhamento frente e verso **R** na barra de ferramentas.

Você pode definir os parâmetros de aninhamento para cada impressora nas preferências da impressora e ativar e desativar o aninhamento de folhas para cada trabalho (consulte [Preferências de aninhamento em folha de](#page-42-0) [papel na página 37](#page-42-0)).

## Aparador vertical

O aparador vertical permite que a impressora corte o papel ao longo do eixo Y.

Existem dois sistemas de corte, um à esquerda da impressora que é fixo e outro à direita que se move ao longo do eixo X. Há um limite para a proximidade de ambos os aparadores.

### Como usá-los

Para ativar o aparador vertical, na barra de ferramentas, clique no  $\swarrow$ . Ao ser ativada, a pré-visualização exibirá duas linhas verticais para indicar onde a página será aparada.

```
EX NOTA: Para impressoras que suportam esse recurso.
```
## Impressão sem borda

A impressão sem borda permite que você imprima em toda a superfície do papel, sem margens.

### Como usá-los

Para ativar a impressão sem borda, na barra de ferramentas, clique no ...... Ao ser ativada, a pré-visualização exibe uma página sem bordas.

```
X NOTA: Para impressoras que suportam esse recurso.
```
## Mover ou copiar um trabalho ou páginas para outra impressora

Para transferir um trabalho para outra impressora, clique na guia do trabalho (que contém o nome do trabalho) e arraste-a para a outra impressora no painel de impressoras.

Como alternativa, você pode usar o botão Enviar.

Você pode selecionar uma ou mais páginas e arrastá-las para a impressora, sendo que nesse caso um novo trabalho é criado para essa impressora com essas páginas.

Para copiar em vez de mover, mantenha pressionada a tecla Ctrl durante a operação.

## Excluir um trabalho

Para remover um trabalho, clique no  $\otimes$  à direita do nome do trabalho na quia do trabalho.

Ou então, é possível selecionar a opção Excluir trabalho no menu de opções do trabalho, no cabeçalho do trabalho.

## Opções de página

Clique com o botão direito do mouse em qualquer página selecionada para ver um menu com as opções para essas páginas. As opções de página permitem extrair ou excluir páginas selecionadas ou ignorar um problema que afete a página.

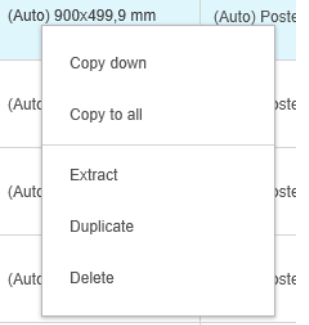

Se você clicar com o botão direito em uma célula de tabela que contém uma configuração de impressão, você pode optar por copiar essa configuração para outras páginas.

- Copiar para baixo copia a configuração da célula atual para todas as páginas abaixo na tabela.
- Copiar para todas copia a configuração da célula atual para todas as páginas acima e abaixo na tabela.

Se um filtro estiver ativo, a configuração não será copiada para páginas ocultas.

### Extração de páginas

É possível extrair as páginas de um trabalho e armazená-las em outros locais, para serem impressas posteriormente em outra impressora. Isso pode ser útil para páginas monocromáticas ou de pequeno formato.

Primeiro, selecione as páginas que você deseja extrair. Em seguida, clique com botão direito na seleção e clique em Extrair. Escolha então uma pasta para armazenar as páginas extraídas.

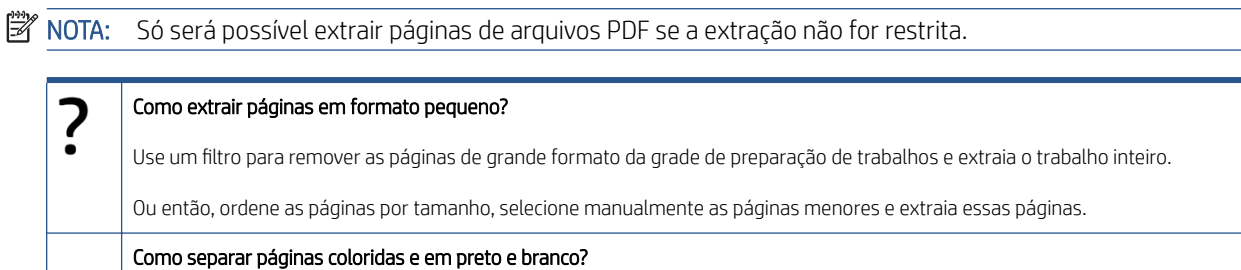

Novamente, você pode filtrar ou ordenar as páginas.

### Excluir páginas

Para remover permanentemente uma ou mais páginas de um trabalho, selecione as páginas, clique com botão direito na seleção e selecione Excluir.

 $\mathbb{F}$  NOTA: As páginas são removidas somente do trabalho: elas não são removidas do documento original.

## <span id="page-45-0"></span>Filtragem de páginas

 $E$  possível ocultar uma determinada categoria de documentos ou páginas clicando em um dos ícones  $\bm{v}$  nos cabeçalhos das colunas, desmarcando uma ou mais caixas de seleção no menu e clicando no botão Aplicar. Todas as categorias desmarcadas estarão, então, ocultas e não aparecerão na tela. Dessa forma, é possível ocultar itens de um determinado tamanho de página, tipo de papel, qualidade de impressão etc.

NOTA: Apenas as categorias realmente presentes no trabalho são exibidas no menu de filtros.

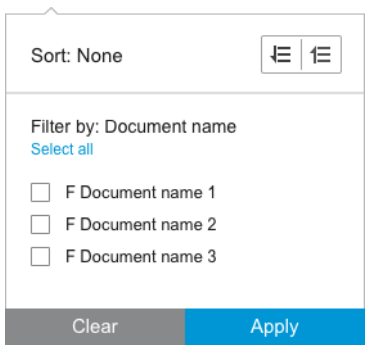

Por exemplo, se quiser ver apenas as páginas atribuídas para impressão em papel brilhante, para aplicar uma qualidade de impressão superior, é possível usar o filtro para fazer isso de modo rápido e fácil.

Podem ser aplicados vários filtros simultaneamente em colunas diferentes.

 $E$  possível clicar no ícone  $\tau$  no cabeçalho de uma coluna para ver qual filtro está ativo naquela coluna. Se todas as caixas estiverem desmarcadas, nenhum filtro está aplicado. Quando um filtro específico tiver sido aplicado, o ícone dos filtros é alterado para dar essa indicação rapidamente.

 $\mathbb{Z}$  IMPORTANTE: Se você clicar no botão **Imprimir trabalho** enquanto um ou mais filtros estiverem ativos, apenas as páginas visíveis (e não as páginas ocultas) serão transferidas para a fila de impressão. Consulte [Impressão](#page-61-0) [na página 56.](#page-61-0)

## Ordem das páginas

Ao clicar em um ícone de filtro, também é possível ordenar os itens no painel de preparação de trabalhos.

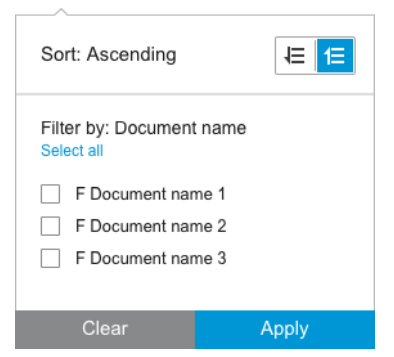

A ordenação por nome do documento é feita em ordem alfabética. Quando houver uma lista de itens na janela pop-up, eles serão ordenados na ordem em que aparecerem na lista. Quando houver caixas de seleção, as caixas marcadas aparecem ordenadas primeiro, e depois aparecem as caixas não marcadas (ou ao contrário, se a ordem inversa tiver sido selecionada).

Após a ordenação, é possível usar as opções do trabalho para restaurar a sequência original em que os documentos foram adicionados ao trabalho (Restaurar posição original) ou a última seqüência em que eles foram organizados manualmente (Restaurar posição manual).

## <span id="page-46-0"></span>Configurações de impressão

As configurações mostradas nesse painel dependem das características da impressora selecionada e seus acessórios ativos.

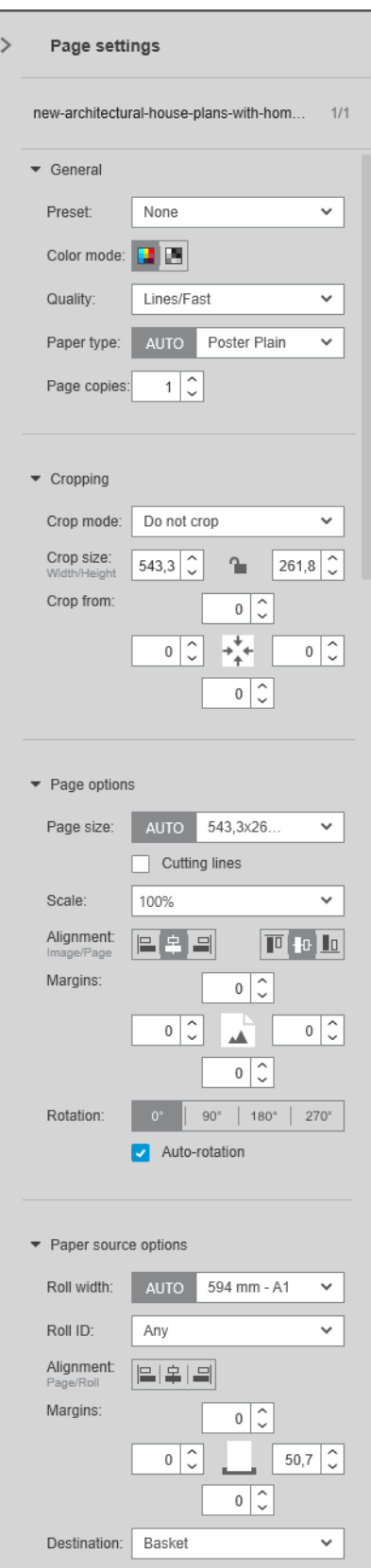

As configurações de impressão podem ser alteradas tanto no painel de preparação de trabalhos quanto no painel de configurações. As alterações são aplicadas ao(s) item(ns) selecionado(s) atualmente, que pode(m) ser uma única página ou várias páginas.

 $\mathbb{R}^n$  NOTA: Quando uma configuração, como o número do rolo, o tipo de papel, o tamanho da página ou a rotação, tiver sido automaticamente determinada pelo aplicativo, a informação (Automático) será exibida na frente da configuração no painel de preparação de trabalhos.

### Configurações gerais

- Predefinições: Selecione uma predefinição a ser aplicada (consulte Predefinições na página 18).
- Modo de cor: Com as impressoras da série T HP DesignJet compatíveis, é possível selecionar colorido, escala de cinza ou preto e branco puro (inicialmente definido de modo automático a partir do modo de cor detectado na imagem).

Com as impressoras da série T HP DesignJet compatíveis, é possível selecionar colorido, escala de cinza apenas com cinza e preto ou escala de cinza com todas as tintas (inicialmente definido de modo automático a partir do modo de cor detectado na imagem).

Com as impressoras HP PageWide XL, você pode selecionar colorido ou escala de cinza.

- Qualidade de impressão:
	- Para impressoras HP DesignJet, as opções disponíveis são Rápido, Normal e Melhor. O valor padrão é Normal.

No painel de Configurações, também pode haver uma caixa de seleção para EconoMode, que, por padrão, está desmarcada. O painel de preparação de trabalhos não informa se o EconoMode está ativado ou desativado.

– Para as impressoras HP PageWide XL e HP PageWide XL Pro (exceto a Pro 10000), as opções disponíveis são Linhas/Rápido, Áreas uniformes e Alto detalhe.

### Impressoras HP PageWide XL e HP PageWide XL Pro (exceto a Pro 10000)

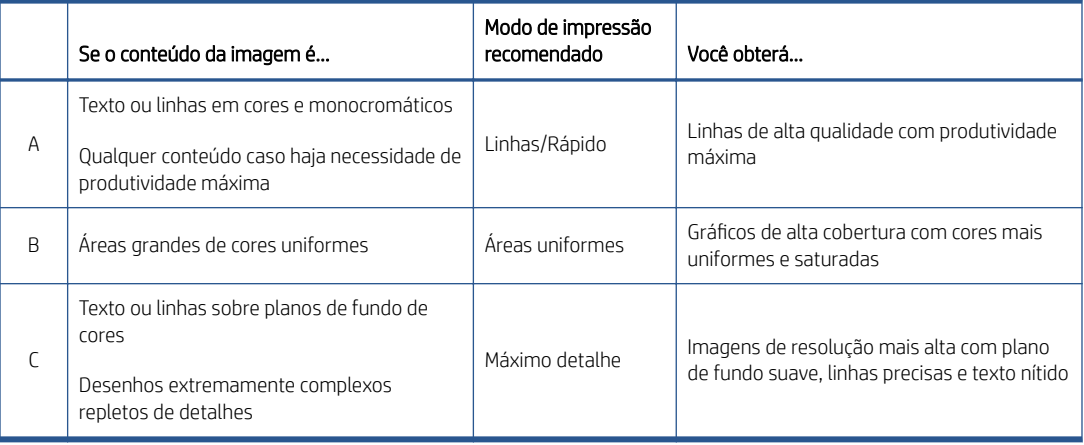

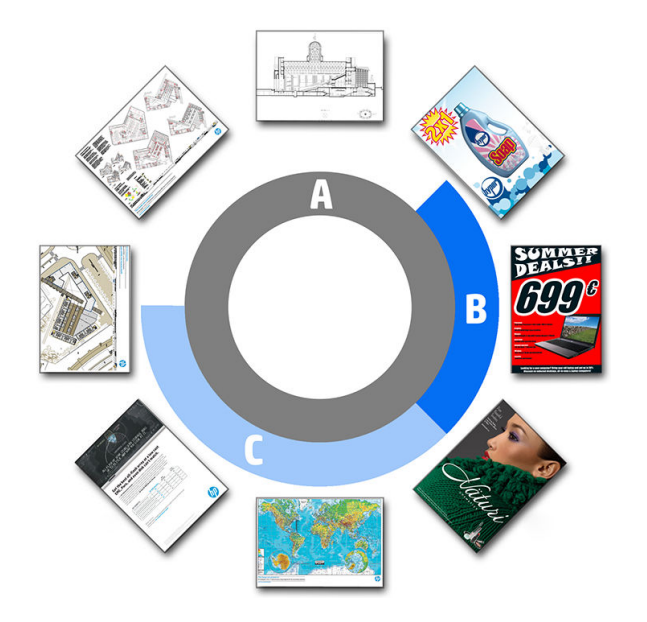

### Ao imprimir planos gráficos

- É recomendável que você escolha Linhas/Rápido em todos os casos, exceto ao imprimir em papel vegetal, quando você deve escolher o indicado acima.
- Planos gráficos são impressos em tons de azul (bluescale). Para obter um resultado de mais saturado, você pode alterar o arquivo original para preto e branco puro (não em tons de cinza) e, nesse caso, a impressão será feita em 100% de azul e branco.
- Para a impressora HP PageWide XL Pro 10000, as opções disponíveis são Rápido, Normal e Melhor.

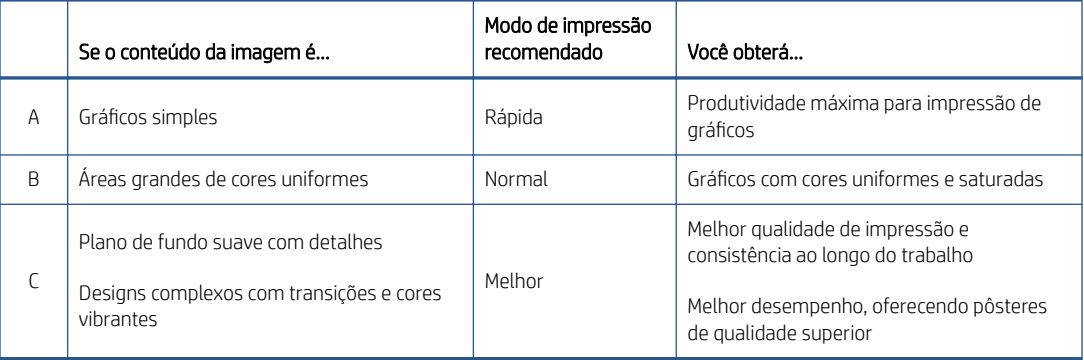

### Impressora HP PageWide XL Pro 10000

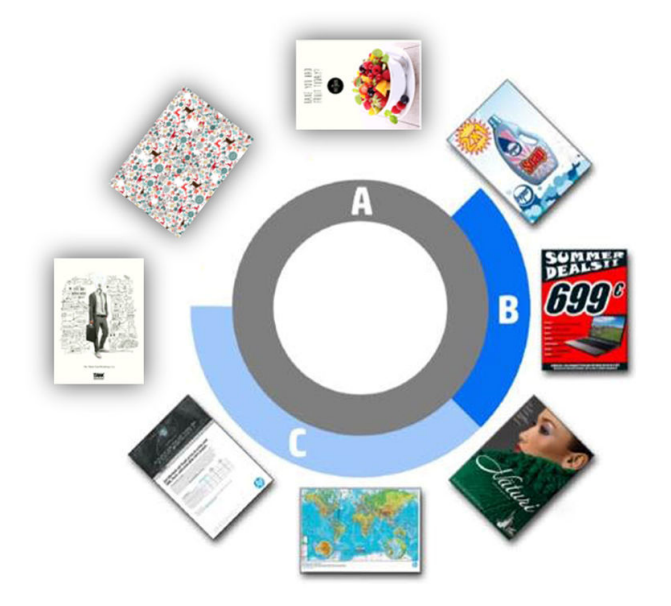

- Tipo de papel: As opções disponíveis são aquelas fornecidas pela impressora. Para cada impressora, é possível escolher, na caixa de diálogo de preferências, se o tipo de papel pode ser definido automaticamente ou não. Se não puder, é possível escolher o tipo de papel padrão a ser usado pela impressora.
	- Se o tipo de papel estiver definido automaticamente (este é o comportamento padrão), ele funcionará da mesma forma como as outras configurações automáticas, e ainda é possível optar por definir manualmente o tipo de papel para uma ou mais páginas.
	- Se o tipo de papel não for definido automaticamente, ele permanece definido para o tipo padrão, a menos que você o altere manualmente.
- $\mathbb{B}^*$  NOTA: Ao imprimir planos gráficos, você deve selecionar um dos papéis na categoria Papel de plano gráfico.
- Cópias de pág: É possível selecionar quantas cópias de uma página serão impressas.

#### Como alterar e atribuir tipos de papel?

Nas configurações de impressão (configurações gerais).

#### Recorte

- Você pode escolher entre estas opções de recorte:
	- Não recortar: Nenhum corte é feito (a opção padrão).
	- Remover áreas em branco: Recorta as áreas em branco nas bordas da imagem.
	- Recorte inteligente: Recorta as áreas em branco nas bordas da imagem e soluciona qualquer problema decorrente do conteúdo nas margens da impressora.
	- Recorte personalizado: Recorta a imagem para uma largura e altura específicas.
- $\mathcal{X}$  DICA: A capacidade de recortar automaticamente as áreas em branco nas margens pode economizar muito trabalho, em comparação com a mesma tarefa feita manualmente para cada página.

DICA: Você pode bloquear a largura e altura para preservar a proporção da imagem recortada ou liberar o bloqueio para alterar a largura e altura de forma independente.

Se o tamanho da página for definido automaticamente e você fizer o recorte para um tamanho de página diferente, este se tornará o novo tamanho de página. No entanto, se o tamanho da página tiver sido definido manualmente, o recorte não o altera.

Depois de fazer o recorte, é possível selecionar Não recortar para restaurar o tamanho original da imagem.

### Opções de página

- Escala: Você pode redimensionar a imagem para outro tamanho para uma porcentagem do seu tamanho original, para ajustar a um tamanho de papel específico ou ao rolo atual.
	- Quando a imagem é redimensionada, as margens da página também são redimensionadas.
	- Quando o tamanho da página é definido automaticamente, ele é automaticamente alterado, se a imagem for redimensionada.
	- No entanto, quando o tamanho da página é definido manualmente e, em seguida, a imagem é redimensionada, o tamanho da página não é afetado.
- Tamanho da página: Isso é inicialmente definido automaticamente, com base nas dimensões do documento original, mas você pode alterá-lo. A lista de tamanhos de página permite selecionar os modos Retrato ou Paisagem. Também é possível clicar em **AUTOMÁTICO** a qualquer momento para retornar ao tamanho de página automático.
- <sup>2</sup> NOTA: Se o documento original tiver dimensões dentro de 1,5 mm de um tamanho padrão, o tamanho da página é definido como o tamanho padrão. Você pode desativar a exibição de tamanhos padrão nas Preferências. Consulte [Preferências gerais na página 14](#page-19-0).

Para imprimir o documento no tamanho de página padrão mais próximo, role para baixo até Tamanho padrão mais próximo na lista de tamanho da página. A seguir, uma lista de famílias de tamanhos de páginas (ANSI, American, Architectural e assim por diante); clique na família que deseja usar. Consulte também Tamanho de página em [Preferências gerais na página 14](#page-19-0).

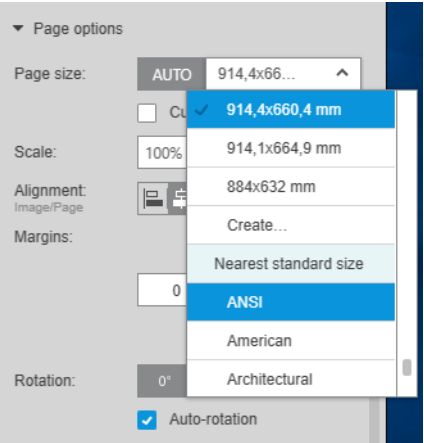

Você pode criar, modificar e excluir tamanhos de página personalizados selecionando Criar na lista de tamanho de página. Um tamanho de página personalizado é específico para uma determinada impressora: ele não estará disponível para o uso em todas as impressoras.

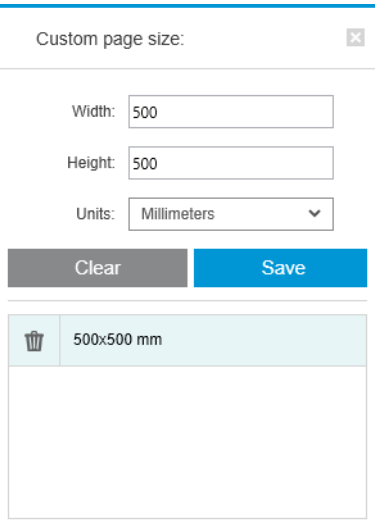

O aplicativo notificará se você tentar criar um tamanho personalizado que já existe; seja um tamanho padrão ou outro tamanho personalizado.

· Linhas de corte: No painel de Configurações, é possível adicionar linhas pontilhadas para mostrar onde o papel deve ser cortado para se obter o tamanho de página correto. As linhas de corte podem ser impressas somente se elas se encontrarem dentro da área de impressão do papel.

As linhas de corte estão desativadas por padrão, mas é possível ativá-las para páginas específicas, ou alterar as preferências para ativá-las por padrão.

Alinhamento: É possível alinhar a imagem à esquerda, à direita, ao centro, ao alto ou abaixo da página.

- <span id="page-52-0"></span>Margens: No painel de Configurações, é possível alterar as margens entre a imagem impressa e os limites da página.
- Rotação: É possível girar a página e a imagem em múltiplos de 90° ou selecionar a rotação automática (o comportamento padrão), que busca minimizar o uso de papel.
- <sup>2</sup> NOTA: Durante o corte ou ajuste das margens, os campos Parte superior, Parte inferior, Esquerda e Direita sempre levam em consideração a rotação atual da página (se houver) conforme pode ser visto na visualização.

### Opções de fonte do papel

Com essas opções, é possível especificar como a página deve ser impressa nas origens de papel disponíveis.

- Origem do papel: Você pode selecionar um rolo ou folhas únicas, ou selecionar Qualquer para informar à HP SmartStream para selecionar a origem do papel automaticamente.
- Largura do rolo: É possível selecionar a largura de rolo desejada ou selecionar Qualquer para informar o HP SmartStream para selecionar o rolo automaticamente.
- Alinhamento: É possível especificar como as páginas devem ser alinhadas no rolo.
- Margens: É possível alterar as margens entre as bordas do rolo e a página.
- Destino: Se a impressora oferecer opções, é possível selecionar o destino dos resultados impressos. Por exemplo, pode ser possível escolher entre uma cesta e um empilhador. Se não houver escolhas disponíveis, esta opção não é exibida.

Se a impressora tiver um empilhador que oferece essa opção, pode ser exibida uma caixa de seleção para o Modo Manual. Se a caixa for marcada, antes que a página seja impressa você receberá um lembrete para pôr a impressora no modo manual (isso não pode ser feito automaticamente).

Estilo de dobra: Se a impressora tiver um dobrador instalado, é possível atribuir um estilo de dobra, exibir do estilo de dobra na visualização ou criar um novo estilo de dobra (se o dobrador permitir isso). Para obter mais informações sobre estilos de dobra, consulte o guia do usuário da impressora ou do dobrador. Se não houver um dobrador disponível, essa opção não é exibida.

 $\mathbb{B}^*$  NOTA: Com a rotação automática ativada, as páginas que têm a pasta como destino são giradas dependendo do estilo de dobra selecionado; consulte a lista das regras abaixo.

Para ajudar os usuários a definirem a rotação automática de um trabalho quando há um estilo de dobra selecionado, a rotação automática será aplicada se qualquer uma das seguintes famílias de estilos de dobra estiverem selecionadas: DIN, DIN invertido, somente leque, mensageiro ou estilo de dobra personalizado.

A rotação automática aplica-se às regras abaixo:

- Se a largura da página for maior ou igual à altura da página (B ≥ A), girar 270°.
- Se a largura da página for menor do que a altura da página ( $B < A$ ), girar 180°.
- Se a largura da página for menor do que a altura da página ( $B < A$ ) e a altura da página for menor ou igual a 305 mm, e a largura da página for menor ou igual a 229 mm (A  $\leq$  305 mm e B  $\leq$  229 mm), girar 270°.
- Se a largura da página for maior do que a altura da página  $(B > A)$  e a largura da página for menor ou igual a 305 mm, e a altura da página for menor ou igual a 229 mm (B ≤ 305 mm e A ≤ 229 mm), girar 180°.

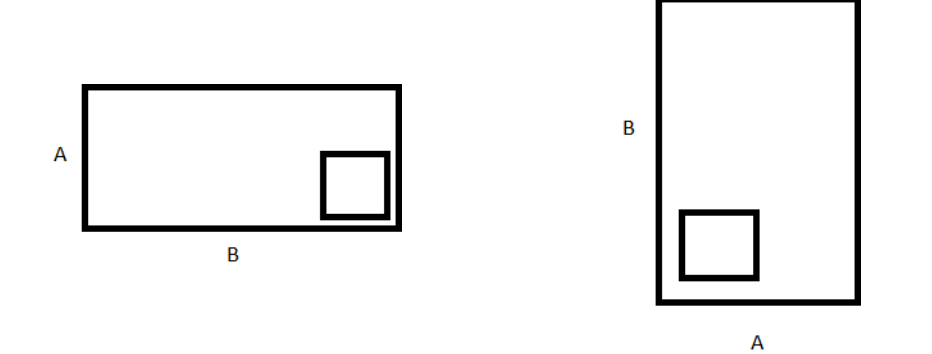

# <span id="page-54-0"></span>5 Visualização da impressão

O painel de visualização exibe a aparência da impressão final e adiciona uma indicação visual das margens e dos cortes (se houver).

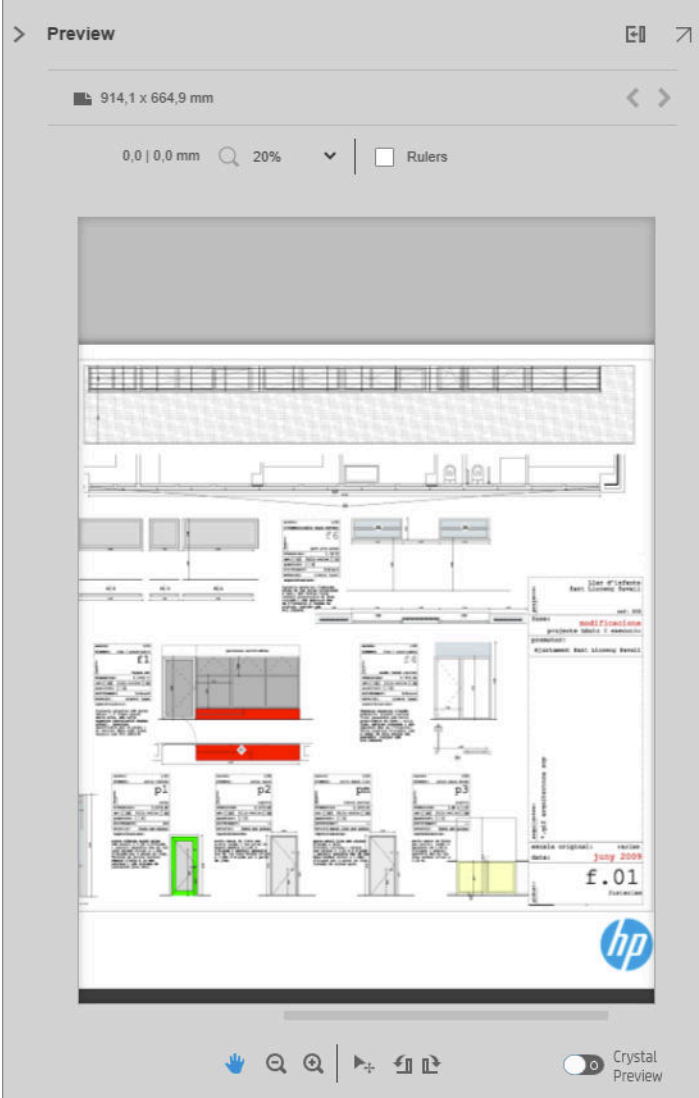

O painel de visualização pode ser ampliado arrastando-se a borda esquerda do painel mais para a esquerda, ou maximizado clicando-se no botão de maximização no canto superior direito do painel.

É possível aumentar ou diminuir o zoom usando o menu suspenso de zoom (acima da pré-visualização), ou pressionando a tecla Ctrl e movendo a roda do mouse. Também é possível aumentar o zoom em uma determinada seção da pré-visualização clicando e arrastando para formar um retângulo sobre essa seção.

Se você tiver aumentado o zoom e a visualização for grande demais para caber no espaço disponível, é possível visualizar as suas diferentes partes usando as barras de rolagem ou pressionando a barra de espaço e

arrastando a imagem com o mouse (panorâmica). Se o seu mouse tiver uma roda, é possível usá-la para fazer panorâmicas verticais ou horizontais (com a tecla Shift).

A visualização interativa também permite que você ajuste o papel e a página livremente com a ferramenta Mover, ou girar para a esquerda ou direita com os botões Girar.

### Imagem, página e rolo

O HP SmartStream diferencia imagens, páginas e rolos.

Os documentos que você deseja imprimir são formados por uma ou mais páginas, chamadas páginas originais. Cada página original pode ser selecionada completamente ou recortada para selecionar uma parte específica. A parte da página original selecionada para a impressão é chamada de imagem.

As imagens são depositadas em páginas de destino, chamadas simplesmente de páginas no HP SmartStream. A página de destino é o resultado que você deseja imprimir. Se forem necessárias linhas de corte, elas serão desenhadas ao redor desta página. Por padrão, o tamanho da página de destino é o mesmo da imagem, mas é possível definir um tamanho de página diferente, o que pode criar margens entre a imagem e a página. Quando houver diferenças entre o tamanho da imagem e o tamanho da página, é possível definir como a imagem estará alinhada dentro da página nas opções de página no painel de Configurações: consulte Configurações de [impressão na página 41.](#page-46-0)

As páginas são impressas em rolos de papel. O rolo pode ser mais largo do que a página; nesse caso, é possível definir como a página estará alinhada dentro do rolo nas opções de fonte do papel, no painel de Configurações: consulte Configurações de impressão na página 41.

## Recursos de visualização

Uma visualização exibe toda a largura do rolo (e não apenas a página), e mostra os limites da página e da imagem, se eles forem diferentes. Todas as visualizações são marcadas com os limites em várias formas:

- A cor do plano de fundo da página é branca; qualquer parte do rolo que esteja fora da página é exibida em cinza claro.
- As margens da impressora são exibidas como linhas cinzas pontilhadas.
- Se o tamanho da imagem for diferente do tamanho da página, os limites da imagem são exibidos com linhas azuis.

A imagem impressa pode ser recortada por várias razões; estas razões são indicadas por ícones de alerta no painel de preparação de trabalhos e marcados visualmente na visualização:

- Parte da imagem se encontra fora da página: A imagem está recortada e a borda recortada é exibida com uma linha cheia amarela. Além disso, as opções de página no painel de Configurações incluem uma margem negativa.
- Parte da página se encontra fora do rolo: Essa parte da página será destacada em amarelo. Além disso, as opções de fonte de papel no painel de Configurações incluem uma margem negativa.
- Uma imagem é sobreposta por outra.

Se o corte indicado na visualização não for aceitável, há várias maneiras para evitá-lo, como:

- Escolher um rolo mais largo.
- Reduzir as larguras das margens (se possível).
- Girar a página e/ou a imagem.
- Redimensionar a página e/ou a imagem.

Se o estilo do dobrador fizer dobras transversais e em leque, a visualização exibe um retângulo verde no canto correto. Se o estilo do dobrador fizer somente dobras em leque, o retângulo será exibido na parte superior ou inferior, em toda a largura do rolo.

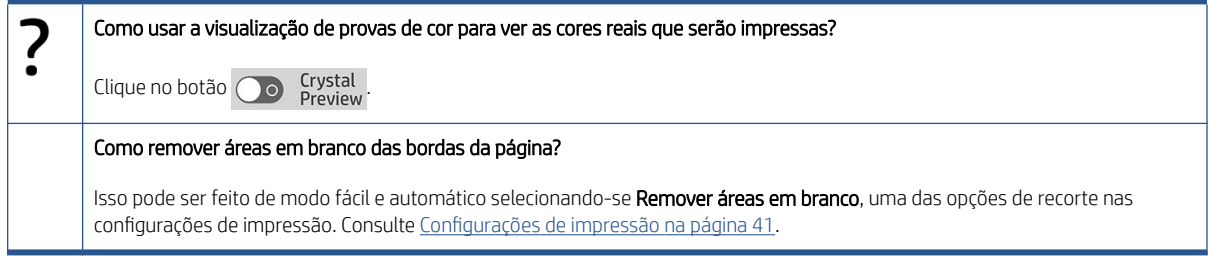

## Ferramentas de visualização

A visualização é interativa: ela permite a manipulação de imagens, usando as ferramentas fornecidas no painel de visualização:

- Os botões Girar permitem girar a imagem.
- A ferramenta Mover permite selecionar a imagem (clique na imagem) ou a página (clique na borda da página) e movê-la para uma nova posição no papel.

Você também pode usar a ferramenta Mover para redimensionar uma imagem, arrastando um canto da imagem. Para manter as proporções da imagem (a taxa de proporção), mantenha pressionada a tecla Shift durante o redimensionamento.

 $\mathbb{B}^*$  NOTA: A ferramenta Mover é desativada se o trabalho não tiver sido atribuído a uma impressora.

## Como desencaixar a pré-visualização

Você pode desencaixar a pré-visualização em sua própria janela separada clicando no botão  $\neg$ , na parte superior direita do painel de pré-visualização. Isso dá mais espaço para outros painéis na janela SmartStream.

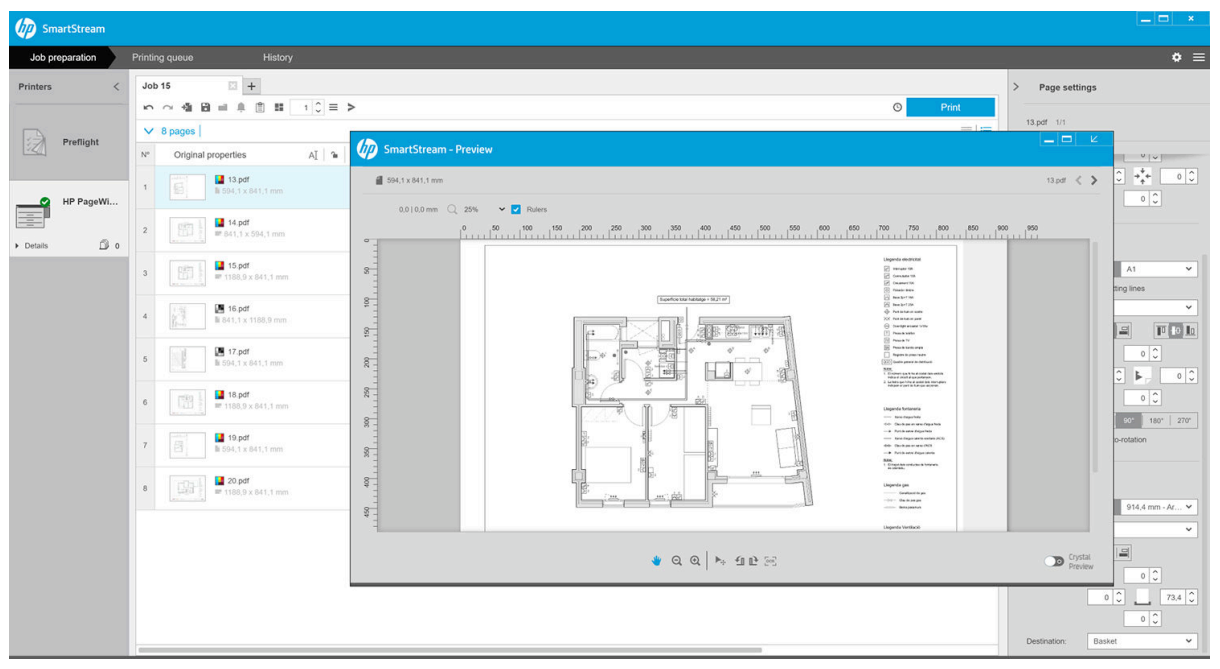

Para retornar a pré-visualização para a janela SmartStream, clique no botão |z, na parte superior direita da janela de pré-visualização.

## <span id="page-57-0"></span>Espelho

O espelhamento permite que você reflita uma imagem na horizontal ou vertical.

Para espelhamento horizontal, clique no ícone Espelho horizontal »[4. Para espelhamento vertical, clique no ícone Espelho vertical  $\Sigma$ .

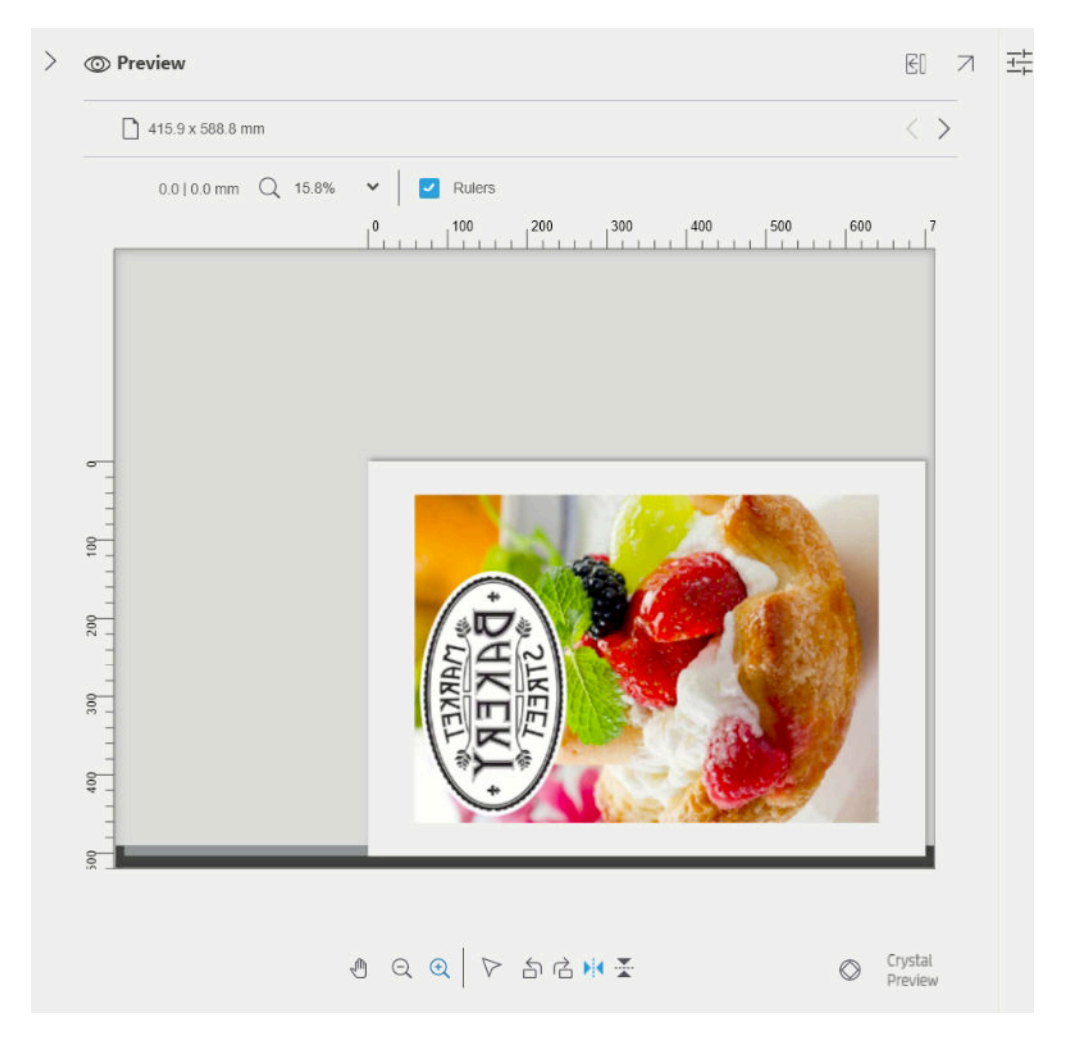

## Crystal Preview

Se o HP SmartStream encontrar problemas em um arquivo PDF, em alguns casos, ele poderá continuar a imprimir o arquivo, mas a miniatura e a visualização podem não representar corretamente a impressão final. Nesses casos, é possível exibir uma visualização precisa de prova de impressão na tela clicando no botão Co <sup>Crystal</sup> próximo ao canto inferior esquerdo do painel de visualização. Os cenários a seguir exigem a Crystal Preview, que usa as Bibliotecas Adobe:

- Algumas fontes são usadas mas não são encontradas no arquivo PDF nem no sistema.
- Algumas camadas do PDF estão ativadas ou desativadas de modos diferentes, dependendo de elas serem visualizadas ou impressas.
- Há referências a documentos ou imagens externos.
- Há um PostScript Incorporado (EPS) contido no arquivo PDF.

A Crystal Preview oferece uma visualização precisa, não importa quais sejam as características do arquivo, exibindo exatamente o que será impresso, para que você possa avaliar as cores impressas e julgar por si mesmo o efeito de qualquer problema no arquivo. No entanto, a Crystal Preview pode levar mais tempo para ser gerada

do que a visualização padrão. Ela realiza um gerenciamento completo das cores (consulte Gerenciamento de [cores na página 61](#page-66-0)) e consegue entender os seguintes recursos do PDF corretamente e lidar com eles:

- Intenção de resultado
- Transparência
- Sobreposição de impressão
- Renderização de cores especiais com a Biblioteca do HP Professional PANTONE Emulation

Enquanto o computador estiver ocupado gerando uma Crystal Preview, os botões da barra de ferramentas no painel de visualização são desativados.

O exemplo a seguir ilustra o uso de provas de impressão na tela para avaliar as cores impressas.

#### Crystal Preview para papel brilhante Crystal Preview para papel comum

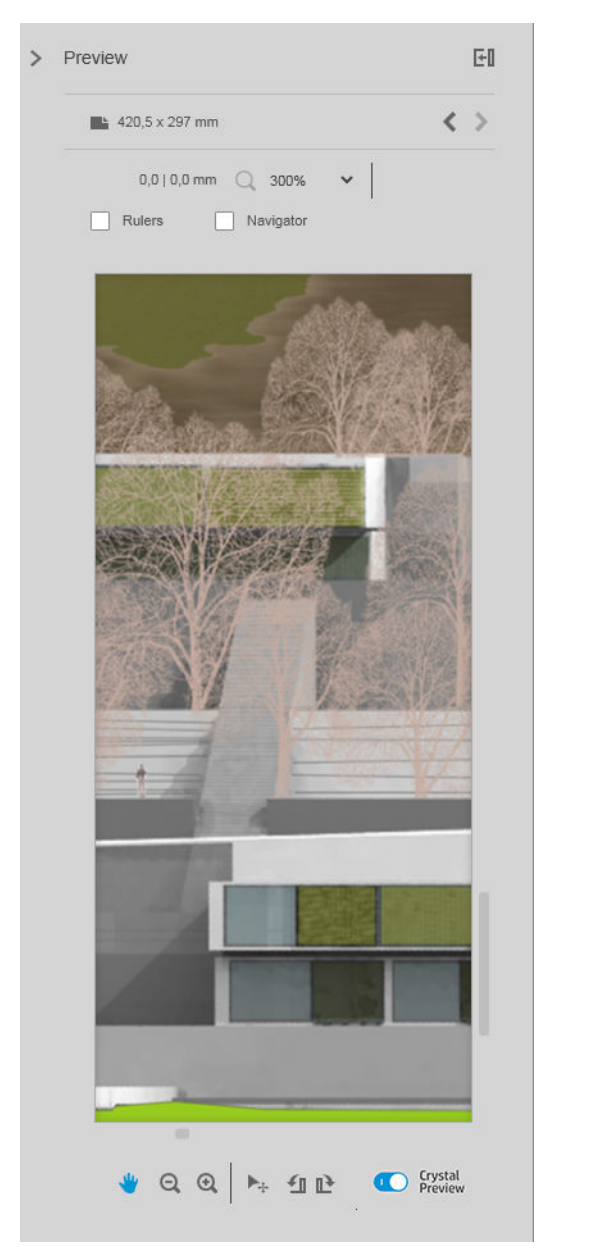

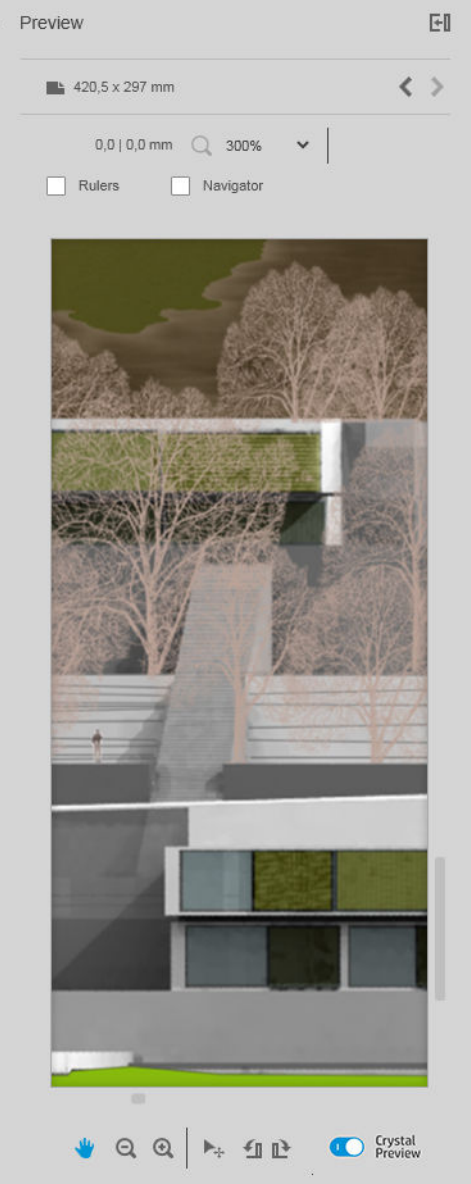

Arquivo PDF com camadas não imprimíveis

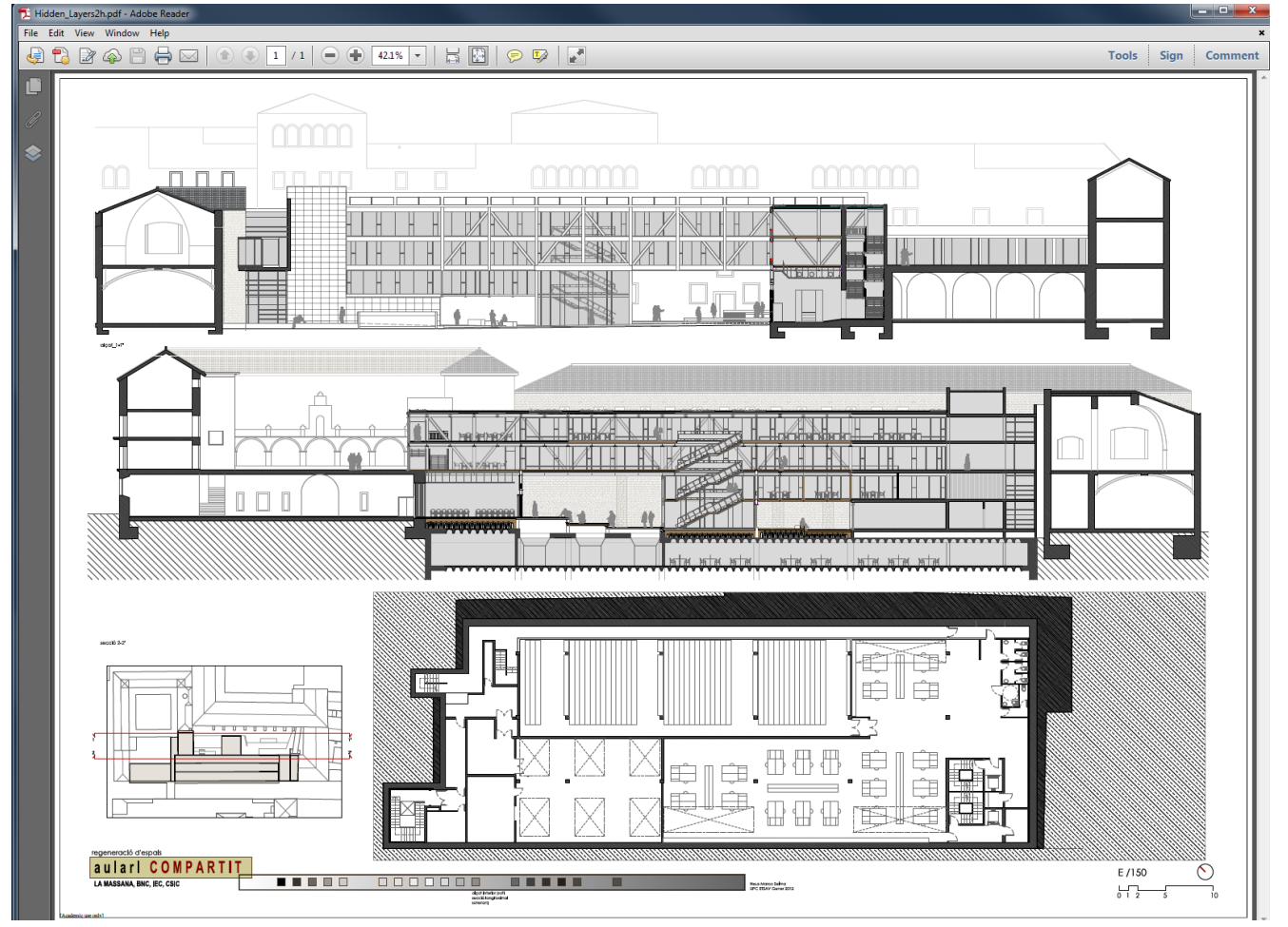

### Crystal Preview exibindo o que será impresso

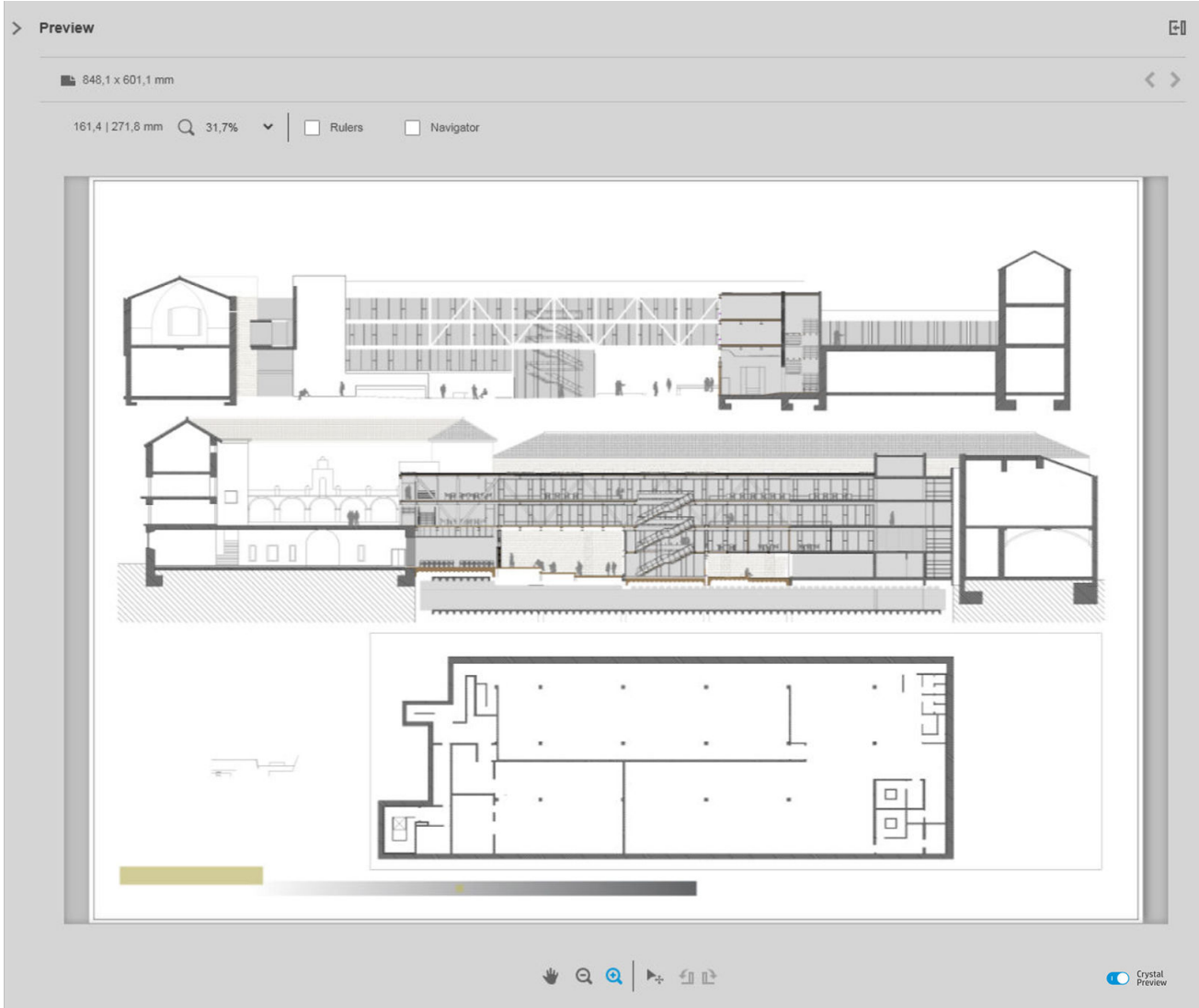

## <span id="page-61-0"></span>6 Impressão

## Envio de trabalhos para a impressão

Do painel de preparação de trabalhos, é possível enviar o(s) trabalho(s) selecionado(s) para a impressão clicando no botão Imprimir trabalho no canto superior direito.

Os trabalhos são verificados contra possíveis problemas antes de serem adicionados à fila de impressão. Se forem encontrados problemas, é possível escolher entre as seguintes opções:

- Alterar configurações: O trabalho não será adicionado à fila de impressão, mas será mantido no painel de preparação de trabalhos, para que você possa tentar resolver os problemas.
- Continuar assim mesmo: O trabalho é adicionado à fila de impressão sem modificações. Se o problema for o recorte de uma imagem, a imagem será cortada. Outros problemas, como uma não-correspondência do tipo de papel, podem causar uma pausa e um envio de notificação durante a impressão.

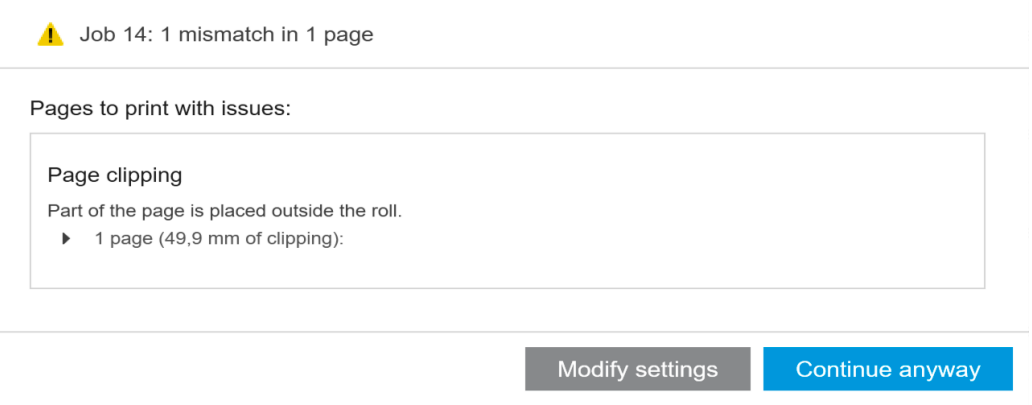

## Páginas filtradas e não verificadas

Se houver páginas ocultas pelo uso de algum filtro (consulte *Filtragem de páginas na página 40*), elas desaparecerão da tela e não serão impressas. No entanto, se o filtro for removido, essas páginas reaparecerão no painel de preparação de trabalhos.

Se você tiver excluído páginas desmarcando a caixa de seleção na coluna de Impressão, elas ficarão visíveis na tela. Ao clicar em **Imprimir trabalho** e quando o trabalho for impresso, as páginas excluídas não serão impressas, mas serão adicionadas ao histórico junto das páginas impressas.

## Separadores de trabalhos (apenas na HP PageWide XL)

O separador de trabalhos é uma página de informações sobre o trabalho de impressão. Se você optou por imprimir separadores de trabalhos, um separador será impresso assim que todas as páginas do trabalho forem impressas, independentemente da configuração Primeira página em cima. Você pode optar por imprimir separadores de trabalhos nas preferências específicas da impressora (para todos os trabalhos de uma

determinada impressora) ou nas opções do trabalho (de um determinado trabalho). O separador de trabalhos não é considerado como parte do trabalho para fins de contabilização.

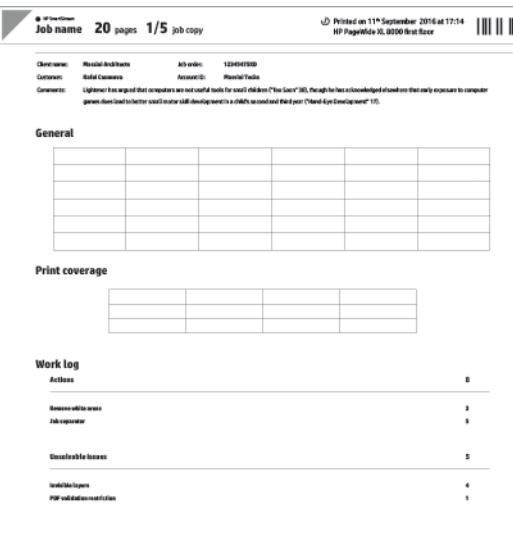

Ele é enviado para o mesmo destino como a última página impressa, com a mesma largura e a mesma altura da última página impressa, mais 5 cm. Ele é impresso em escala de cinza (não em cores).

Um trabalho com cópias agrupadas tem um separador para cada cópia agrupada.

O separador de trabalhos é indicado na fila de impressão e no histórico como '(+1)' após o número especificado de páginas do trabalho. Ele não é indicado no painel de preparação de trabalhos.

## Fila de impressão

O processo de impressão pode ser monitorado clicando em Fila de impressão, próximo da parte superior da janela.

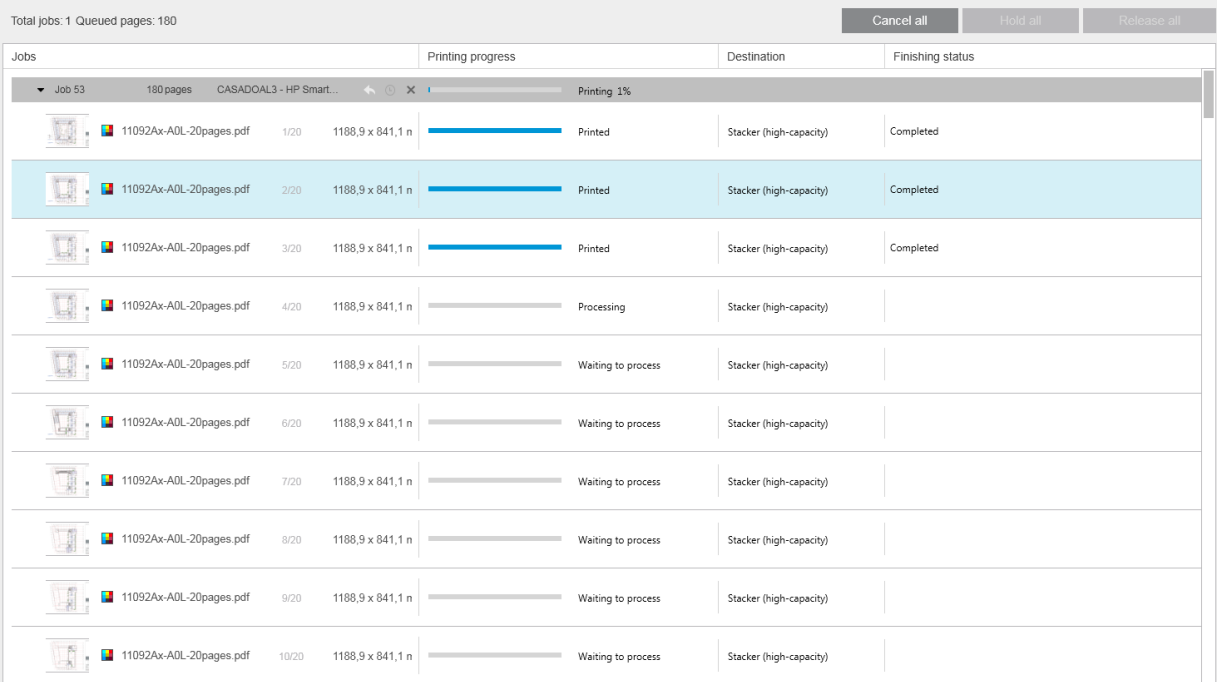

Na guia das filas de impressão, é possível visualizar o progresso de cada trabalho ou documento na fila da impressora ativa, incluindo o destino da impressão, que pode ser o empilhador, o dobrador ou o cesto.

Na parte superior da fila de impressão, encontram-se os botões Cancelar tudo e Esperar para todos, que podem ser clicados para cancelar ou colocar em espera todos os trabalhos na fila. Há também um botão Liberar todos, para liberar todos os trabalhos que tiverem sido colocados em espera.

Na coluna Ações, somente no nível do trabalho, há um botão Cancelar, para cancelar o trabalho. Se a impressão do trabalho não tiver sido iniciada, há também um botão de Esperar, para colocar o trabalho em espera, e um botão de **Modificar configurações**, que devolve o trabalho para o painel de preparação de trabalhos para que as configurações de impressão possam ser modificadas.

Se você estiver imprimindo em uma impressora HP PageWide XL:

- Você pode cancelar somente seus próprios trabalhos do aplicativo. Você pode cancelar trabalhos criados por outras pessoas no painel frontal da impressora.
- Você pode alterar a ordem dos trabalhos na fila.

O trabalho no alto da fila será impresso primeiro, e qualquer trabalho adicionado à fila é posto no fim dela. Você pode alterar a ordem dos trabalhos na fila arrastando um trabalho para uma posição diferente, com exceção dos trabalhos que estão sendo ou prestes a ser impressos. Um trabalho não pode ser arrastado para uma outra impressora.

Antes da impressão, cada página do trabalho é verificada contra não-correspondências entre as configurações do trabalho e o rolo carregado (por exemplo, se o tipo errado de papel estiver carregado). Se houver uma nãocorrespondência, é possível solucionar o problema modificando as configurações de impressão, carregando um rolo diferente ou cancelando o trabalho.

### Status do trabalho

- O status atual de um trabalho é exibido abaixo da barra de progresso de impressão. Um trabalho normal bem sucedido passa pelos estados a seguir: Aguardando processamento na impressora\*, Aguardando processamento\*\*, Processamento na impressora\*, Processamento\*\*, Aguardando para imprimir, Imprimindo, Impresso.
- Se for encontrado algum problema no trabalho, você poderá ver: Pausado, Falha.
- · Se o trabalho for interrompido de algum modo, você poderá ver: Em espera na impressora\*, Em espera devido a incompatibilidadeCancelando, Cancelado, Pausando, Impressora em pausa\*, Liberando.
- Na coluna Acabamento, você pode ver: Reparação\*, Empilhamento, Dobra, Concluído.
- \* Somente impressoras HP PageWide
- \*\* Somente impressoras HP DesignJet

### Interrupções na impressão

Há várias situações em que a impressão pode ser interrompida:

- Congestionamento de papel na impressora
- Problema com o cortador, empilhador ou dobrador
- Impressora sem papel
- Impressora sem tinta
- Perda de conexão com a impressora
- Há vários motivos possíveis para uma página não poder ser renderizada
- A impressora está pausada, talvez porque a tampa está aberta

Em tais casos, uma janela pop-up explicará o que aconteceu e oferecerá opções de acordo com a situação. Por exemplo:

- Congestionamento de papel: Se houver um congestionamento de papel, será necessário remover o congestionamento e reiniciar a impressora. Isso significa que o trabalho que estava sendo impresso quando aconteceu o congestionamento será deixado incompleto e que todo o trabalho será exibido no histórico com as páginas não impressas marcadas como falhas.
- Falta de papel: Se o rolo de papel atual terminar, há várias conseqüências possíveis. Elas dependem do modo de validação (consulte Preferências específicas das impressoras na página 15) e das configurações do trabalho (como o ID do rolo) que você tiver atribuído. Em alguns casos, se a impressora encontrar outro rolo com o tipo de papel e largura de rolo necessários, ela continuará a impressão automaticamente; nesses casos, se uma página tiver sido interrompida durante a impressão, ela geralmente será reimpressa por completo no segundo rolo. Essa página será marcada com um alerta no histórico.

Em uma situação de falta de papel, será possível ver as seguintes opções:

- Cancelar: Cancela o trabalho e o transfere para o histórico.
- Alterar configurações: Cancela o trabalho e o transfere de volta para o painel de preparação de trabalho.
- Rolo atribuído/continuar: Isso permite que você selecione um rolo com a mesma largura ou maior para continuar a imprimir o trabalho atual.
- Suspenso: Isso coloca o trabalho atual em espera.

Se a conexão com a impressora tiver sido perdida ou a impressão for impossível por algum outro motivo, o trabalho atual será cancelado e os trabalhos restantes na fila serão colocados em espera. É possível optar por imprimir os trabalhos quando o problema da impressora tiver sido corrigido.

## Cancelamento de trabalhos

Há três modos para cancelar os serviços de impressão:

- Na fila de impressão, clique no botão Cancelar na coluna Ações, ao lado do nome do trabalho, para cancelar esse trabalho.
- Na fila de impressão, clique no botão Cancelar tudo, no alto da fila, para cancelar todos os trabalhos de uma impressora em particular.
- **WEY** NOTA: Com uma impressora HP PageWide XL, todos os trabalhos para a impressora são mostrados, mas Cancelar tudo cancela somente os trabalhos do HP SmartStream.
- Use o painel frontal da impressora para cancelar o trabalho que está sendo impresso no momento. Qualquer outro trabalho dessa impressora na fila do HP SmartStream também será cancelado.

## Saída do aplicativo durante a impressão

Se você está imprimindo em uma impressora HP DesignJet e tentar fechar o aplicativo HP SmartStream enquanto ainda há trabalhos nas filas de impressão, você receberá um alerta e terá a possibilidade de mudar de ideia. Se for em frente e fechar o aplicativo, todos os trabalhos nas filas de impressão serão cancelados e transferidos para o histórico.

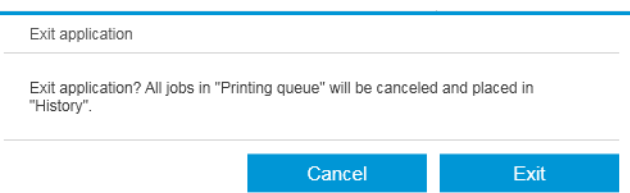

Isso não ocorre se você estiver imprimindo em uma impressora HP PageWide XL, pois nesse caso a fila é armazenada na impressora.

# <span id="page-66-0"></span>7 Gerenciamento de cores

O HP SmartStream oferece muitos recursos avançados de gerenciamento de cores com uma interface de usuário muito simples. Os perfis de cores ICC V4 e V2 são completamente compatíveis com todos os tipos de arquivo suportados, além de compensação de ponto de preto, tentativa de saída de PDF, HP Professional PANTONE Emulation e prova de impressão na tela Crystal Preview (consulte [Crystal Preview na página 52\)](#page-57-0).

O HP Professional PANTONE Emulation (HP PPE) é uma tecnologia que substitui os nomes das cores PANTONE pelas cores RGB ou CMYK calculadas especificamente para a sua impressora e o seu papel no momento da impressão, da mesma forma como os artistas gráficos profissionais e profissionais de pré-prensa preparam as emulações PANTONE à mão. Os resultados são emulações de cores PANTONE de qualidade profissional com uma aparência tão similar aos originais quanto for possível em uma determinada combinação de impressora e papel.

As provas de impressão em tela Crystal Preview usam as Bibliotecas Adobe para emular na tela a aparência da impressão no papel, usando de perfis de cores fornecidos com a impressora, para levar em conta as características do papel, da tinta e do modo de impressão.

### Espaços de cores suportados

- PDF: Qualquer espaço de cores compatível com PDF 1.7
- JPEG: Cinza, RGB, CMYK e ITU/Fax CIE L\*a\*b\*
- TIFF: Monocromático, indexado, cinza, RGB, CMYK e CIE L\*a\*b\*
- HPGL2: Adobe RGB, sRGB e RGB Dispositivo

### Opções de cor

O gerenciamento de cores é aplicado automaticamente pelo HP SmartStream para oferecer resultados de cores ideais. No entanto, é possível escolher entre duas opções de gerenciamento de cores na janela Preferências (consulte Preferências específicas das impressoras na página 15):

- Colorimétrica relativa: Esta é a opção padrão. Favorece cores mais saturadas e padrões CMYK modernos. Usa a compensação do ponto de preto e a tentativa de renderização da colorimétrica relativa, sRGB IEC 61966-2.1 como espaço de cores RGB padrão e ISO v2 Revestido como espaço de cores CMYK padrão.
- Perceptiva: Esta opção oferece consistência de cores com impressoras que usam drivers PostScript. Usa a tentativa de renderização perceptiva, sRGB IEC 61966-2.1 como espaço de cores RGB padrão e SWOP como espaço de cores CMYK padrão.

## 8 Histórico

O histórico mantém um registro de trabalhos impressos, para o caso de você desejar reimprimir qualquer um deles mais tarde, inclusive com alterações de configurações.

**W** NOTA: Você também pode salvar trabalhos fora do histórico, usando o ícone na barra de ferramentas. Consulte [Barra de Ferramentas na página 27](#page-32-0).

O histórico contém uma guia para cada impressora, e cada uma delas possui o seu histórico separado.

O histórico inclui vários itens de informações sobre o trabalho original, incluindo se ele foi bem-sucedido ou se ele falhou.

Para gerenciar o tamanho do histórico, é possível definir um limite de tempo nas preferências gerais: os trabalhos anteriores a esse limite serão excluídos do histórico. Consulte [Preferências gerais na página 14.](#page-19-0)

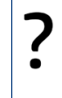

Como reimprimir a partir do histórico em caso de não-correspondência?

Clique no botão Reimprimir e corrija a falta de correspondência alterando o papel carregado ou as configurações de impressão na guia de preparação de trabalhos.

## Pesquisas no histórico

Há um campo para pesquisas que pode ser usado para buscar documentos ou trabalhos antigos pelo nome.

## Reimpressões de trabalhos

Para reimprimir um trabalho, clique no botão Reimprimir na coluna de ações do trabalho.

- Se o trabalho tiver sido impresso em uma impressora HP PageWide XL, a reimpressão será concluída pela impressora.
- No caso de outras impressoras, o trabalho voltará para o painel de preparação de trabalho para detecção de erro; se não houver erros, o trabalho será movido automaticamente para a fila de impressão e enviado para a impressora ativa. Se desejar alterar a impressora, clique e segure o botão Preparar para imprimir, que exibe um menu com todas as impressoras disponíveis; selecione a impressora desejada.

 $\mathbb{B}^*$  NOTA: É possível reimprimir apenas um trabalho inteiro; não é possível selecionar uma parte do trabalho. É possível selecionar a quantidade de cópias.

NOTA: Se a impressora não tiver mais os mesmos rolos disponíveis, pode haver uma não-correspondência entre o trabalho e os rolos disponíveis, e, nesse caso, você terá a oportunidade de modificar as configurações do trabalho.

## Reconfiguração de trabalhos

Para alterar as configurações ou revalidar um trabalho antigo, clique no botão Preparar para imprimir, na coluna de ações do trabalho. O trabalho é transferido para o painel de preparação de trabalhos.

As configurações que tiverem sido originalmente definidas de modo automático serão recalculadas, o que pode vir a alterar as configurações dependendo dos rolos carregados. As configurações definidas manualmente permanecem inalteradas. Você poderá alterar qualquer configuração manualmente.

## Remoção de trabalhos do histórico

É possível remover um trabalho individual clicando no botão Remover, na coluna de ações do trabalho.

## 9 Dobra

Se a impressora tiver um dobrador instalado, é possível selecionar o estilo de dobra como uma das opções de impressão. Consulte [Opções de fonte do papel na página 47.](#page-52-0) Ao mesmo tempo, é possível optar por imprimir os trabalhos em ordem inversa sempre que o dobrador estiver em uso.

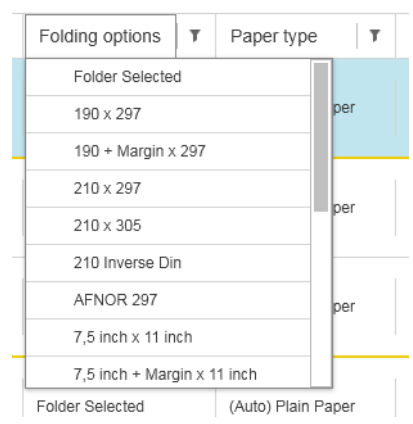

Se o dobrador permitir estilos de dobra personalizados, é possível criá-los selecionando Criar, na opção de impressão de estilo de dobra e, em seguida, preenchendo as especificações do seu estilo de dobra personalizado.

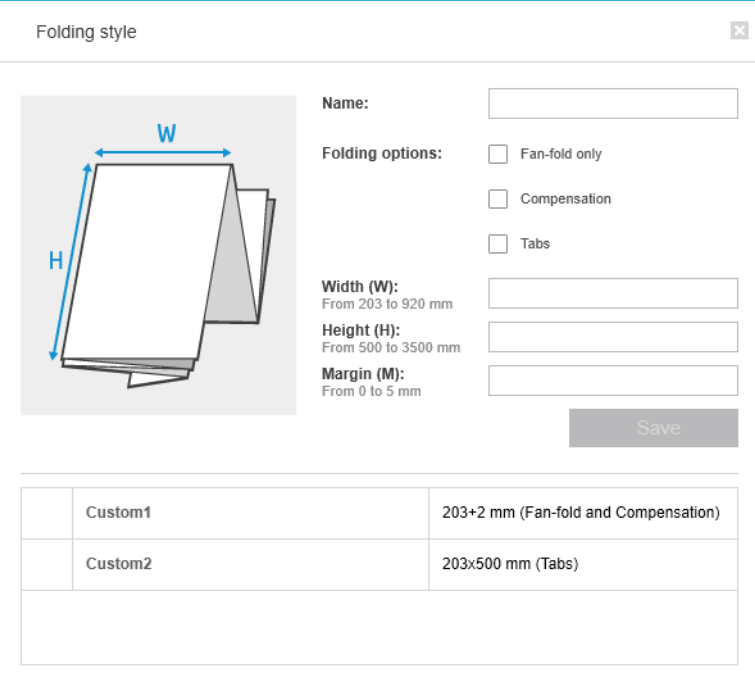

Você pode especificar na caixa de diálogo as dimensões do seu estilo de dobra personalizado. Você pode também escolher entre estas opções:

- Apenas dobra em leque: O estilo de dobra é em leque e não possui nenhuma parte transversal.
- Compensação: O estilo de dobra executa a compensação, se necessário.
- Guias: O estilo de dobra usa guias (esta opção é exibida somente se a pasta tiver quias).

<sup>2</sup> NOTA: Se você estiver utilizando uma impressora HP PageWide, qualquer estilo de dobra personalizado criado com o painel de controle da impressora será automaticamente sincronizado ao HP SmartStream.

Nas preferências do aplicativo, é possível especificar se você deseja ver as dimensões do papel dobrado indicadas em verde na visualização. Consulte [Preferências gerais na página 14.](#page-19-0)

 $\ddot{\mathbb{B}}$  NOTA: Em alguns casos, as dimensões das dobras não poderão ser exibidas porque o aplicativo não as conhece.

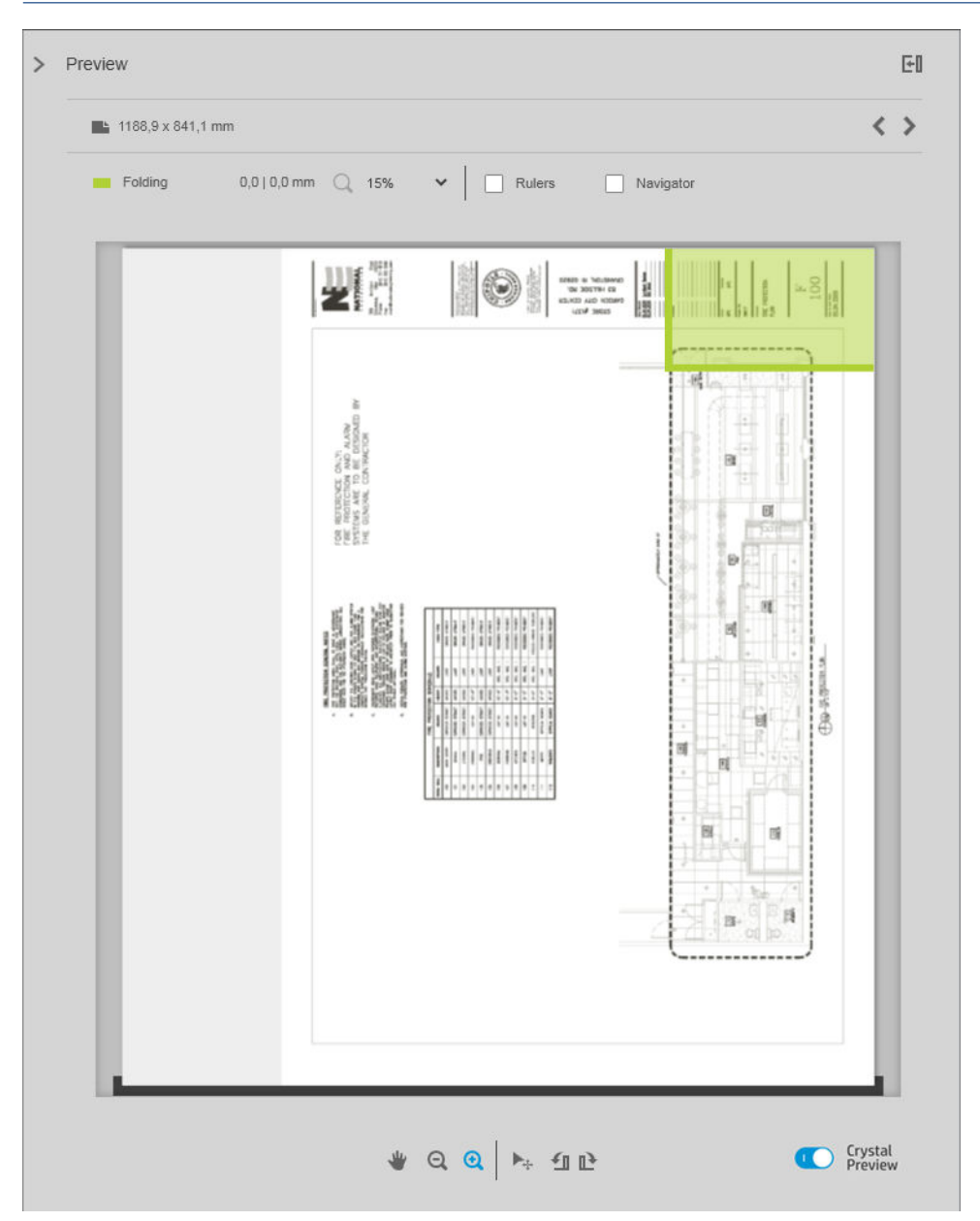

O retângulo verde na visualização indica qual parte da página ficará por cima após dobra. Se a página contiver informações de cabeçalho ou resumo que descrevam o conteúdo, pode ser interessante garantir que elas estejam no retângulo verde, para que sejam facilmente visíveis quando a página tiver sido dobrada. Para mover

os conteúdos da página, você pode usar a rotação, o alinhamento e/ou as opções de margens (que se encontram entre as opções de fonte de papel no painel de configurações).

Recomenda-se realizar as etapas a seguir para verificar se o conteúdo exigido está no retângulo verde e para ajustar a página, se necessário:

- 1. Defina o alinhamento padrão entre a página e o rolo nas preferências, de forma que a página esteja posicionada no lado correto do rolo (consulte Preferências específicas das impressoras na página 15). Isso deve ser feito apenas uma vez.
- 2. Selecione a primeira página do trabalho para que ela seja exibida na visualização.
- 3. Aumente o zoom no retângulo verde. Você poderá maximizar a visualização, se quiser.
- 4. Se necessário, use a tecla E no teclado para girar a página em 90° no sentido anti-horário, ou a tecla R para girar em 90° no sentido horário.
- 5. Use a tecla de navegação de seta para baixo para selecionar e visualizar a página seguinte.
# <span id="page-72-0"></span>10 Digitalização

 $\hat{X}$ : DICA: Se não houver nenhum scanner conectado, ainda é possível usar as preferências específicas das impressoras para configurar um hot folder a partir da gual os arguivos podem ser convenientemente importados para um trabalho. Consulte Preferências específicas das impressoras na página 15.

## Usar uma impressora multifuncional que inclui um scanner

Se houver um dispositivo multifuncional com scanner no painel de impressoras, é possível digitalizar diretamente para o HP SmartStream.

1. Use o Servidor da Web Incorporado do seu dispositivo multifuncional para configurar uma pasta de digitalização na qual as páginas digitalizadas serão armazenadas para serem usadas pelo HP SmartStream.

Todas as impressoras compatíveis com o HP SmartStream incluem um Servidor da Web Incorporado que pode ser usado para monitorar a atividade de impressão e executar várias outras funções a partir de qualquer dispositivo conectado à Web. É possível acessar o Servidor da Web Incorporado clicando no link no painel de impressoras.

- 2. Nas preferências do HP SmartStream para o seu dispositivo multifuncional, defina a pasta de digitalizações para a mesma pasta que você selecionou na etapa 1. Consulte Preferências específicas das impressoras [na página 15.](#page-20-0)
- 3. Use o painel frontal do dispositivo multifuncional para enviar uma página digitalizada como arquivo para o HP SmartStream.
- 4. O aplicativo detecta automaticamente o arquivo em chegada e exibe uma notificação (consulte Notificações [na página 5](#page-10-0)).
- $\mathbb{R}^n$  NOTA: Novos arquivos em um hot folder são automaticamente detectados apenas se forem mais novos que o arquivo anterior detectado nessa pasta. Se você copiar arquivos antigos para a pasta, eles não serão detectados.
- 5. Para importar os arquivos em um trabalho, clique no nome da hot folder. Todos os arquivos que ainda não tiverem sido importados para um trabalho serão importados. Ao clicar no ícone **17**, uma janela é exibida para você selecionar os arquivos a serem importados.

**MOTA:** O número no ícone **informa** quantos arquivos estão esperando para serem importados. Se não houver nenhum arquivo novo, o ícone estará desativado.

# Conectar um scanner HP PageWide XL

Se você tiver um scanner independente, certifique-se de que ele está conectado à sua rede.

- 1. Para conectar o scanner fisicamente à rede: conecte um cabo de rede ao scanner.
- 2. No painel frontal do scanner, clique no  $\sqrt{2}$  para abrir o gerenciador de arquivos.

3. Clique no botão Rede.

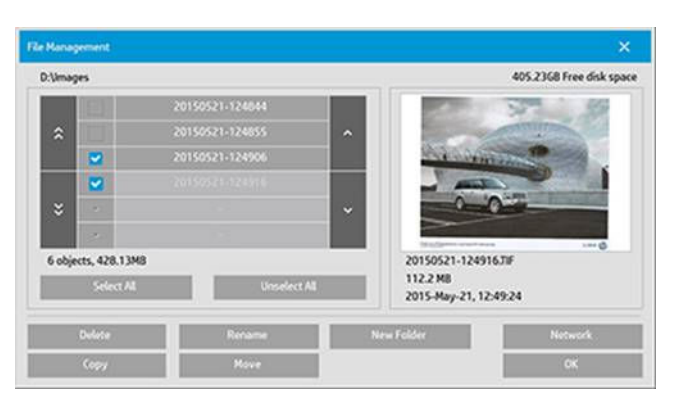

4. Clique no botão Adicionar conexão de rede. Depois de clicar, você verá a tela a seguir.

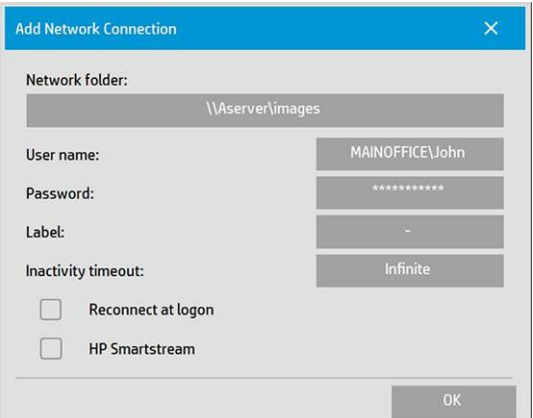

#### Adicionar configurações da Conexão de Rede

Se precisar de ajuda com essas configurações, entre em contato com o administrador da rede.

- Pasta da rede: Insira o caminho completo do local na rede.
- Nome de usuário: O nome de usuário de login para o servidor de rede.
- **Senha:** A senha de login para o servidor de rede.
- Etiqueta: Isso é o que o scanner exibirá nas caixas de diálogo de pesquisa.
- Intervalo de inatividade: Para aumentar a segurança, você pode definir um valor de tempo de espera individual (em minutos) para as conexões de rede.
- · Reconectar durante o login: Se isso não for marcado, a definição de conexão de rede será excluída automaticamente quando você desligar o scanner. Marque a caixa para que o scanner armazene a conexão e a reative sempre que for reiniciado.
- **HP SmartStream:** Marque esta caixa para exibir um ícone no navegador de arquivos, o que ajuda a vincular para o hot folder do HP SmartStream.

**W** NOTA: O scanner e o HP SmartStream devem apontar para a mesma pasta.

#### Adicionar o hot folder no HP SmartStream

- 1. Nas preferências do HP SmartStream para o seu scanner, defina a pasta de digitalizações para a mesma pasta que você selecionou no painel frontal do scanner. Consulte Preferências específicas das impressoras [na página 15.](#page-20-0)
- 2. Ao digitalizar um documento, o aplicativo detecta automaticamente o arquivo em chegada e exibe uma notificação (consulte Notificações na página 5).

# Usando um scanner HP PageWide XL

1. Clique no ícone Digitalizar.

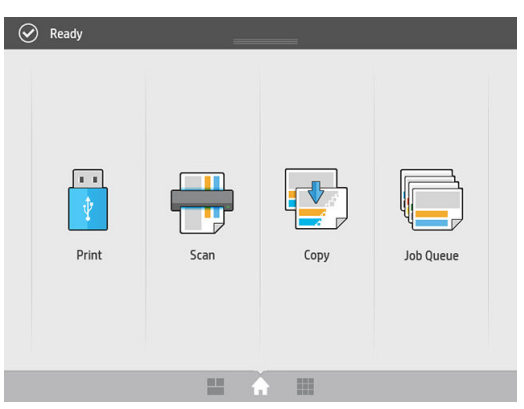

2. Selecione o destino da digitalização.

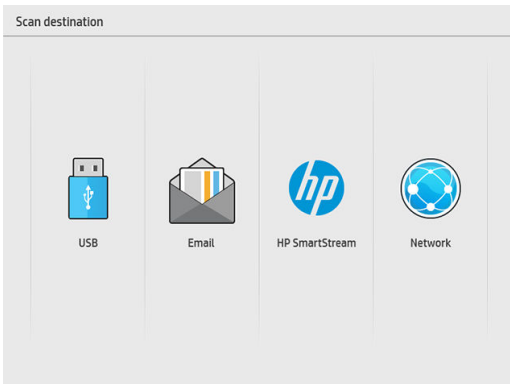

- Digitalizar para USB
- Digitalizar para e-mail (será solicitado um endereço de e-mail)
- Digitalizar para HP SmartStream
- Digitalizar para rede
- 3. Selecione configurações rápidas para esta sessão e clique em Continuar. Você pode digitalizar com as mesmas configurações rápidas para a sessão inteira.
	- NOTA: Clicar em Nova digitalização no final do processo de digitalização não encerra a sessão.

**E** NOTA: As configurações rápidas estão associadas à digitalização de uma única página ou de várias páginas; lembre-se de selecionar a adequada.

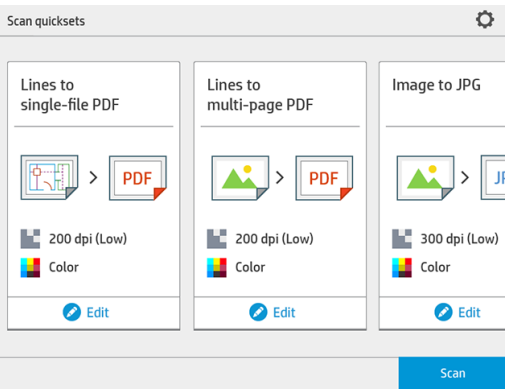

Para alterar as configurações rápidas temporariamente durante uma sessão de digitalização, clique em Editar abaixo das configurações rápidas.

4. Insira o original voltado para cima.

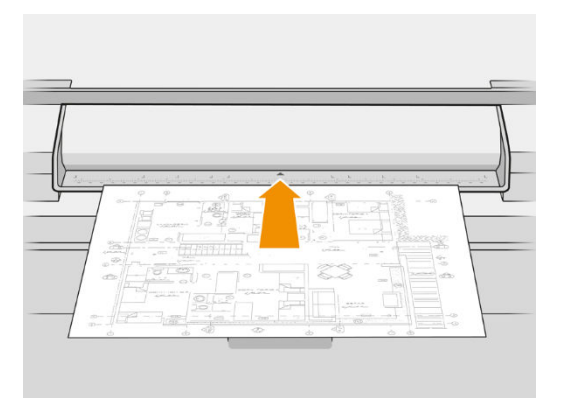

5. Pegue o original quando o scanner o liberar.

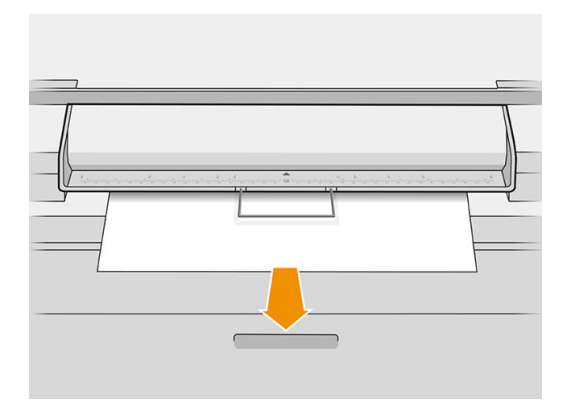

- ☆ DICA: Para liberar a página, é possível selecionar a liberação automática nas configurações rápidas ou manter o original em espera até você clicar em Liberar página ou inserir um novo original.
- 6. Se a opção de pré-digitalização está ativada nas opções das configurações rápidas, o scanner pré-digitaliza o documento e você pode selecionar a área de digitalização. Quando o trabalho previamente digitalizado aparece, mova ou redimensione a área de seleção para definir a área de digitalização. Na barra de

ferramentas, você pode aumentar ou diminuir o zoom do documento e usar o terceiro botão para ajustar a área selecionada ao tamanho da tela.

- 7. Uma das opções das configurações rápidas mais útil é a de digitalizar um documento com várias páginas ou com apenas uma página.
	- Várias páginas: O resultado será um único documento que contém todas as páginas digitalizadas.

Ao digitalizar um documento com várias páginas, insira a próxima página quando solicitado.

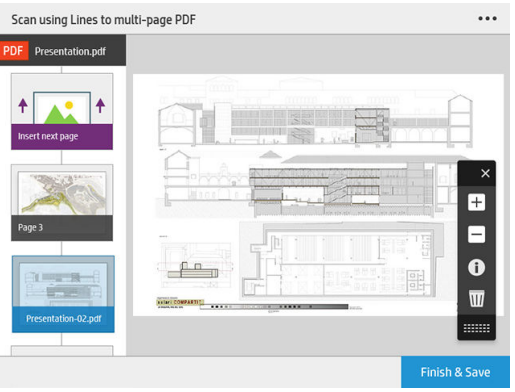

Apenas uma página: O resultado será um documento PDF ou TIFF de uma única página.

Ao digitalizar uma única página, o documento é salvo automaticamente. Se você inserir outra página, é criado um novo documento.

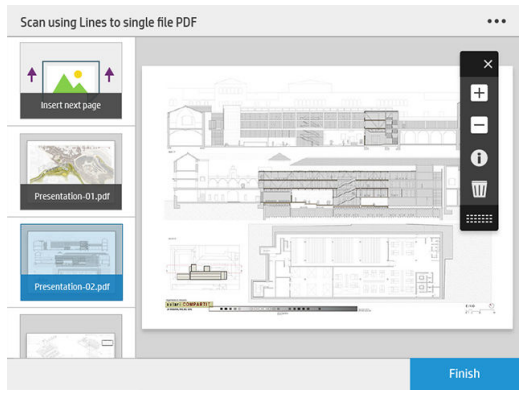

**W** NOTA: Ao clicar em ..., você pode alterar as configurações de digitalização para as páginas seguintes. Altere as configurações desejadas e clique em Aplicar na próxima digitalização.

NOTA: Você pode aplicar zoom e consultar informações do scanner sobre a página selecionada, com os botões da barra de ferramentas. Em um documento com várias páginas, você pode excluir uma página.

<sup>2</sup> NOTA: Quando você estiver digitalizando para uma unidade flash USB, o espaço restante da unidade é exibido.

8. Saia da digitalização, clicando em Terminar (para documentos de apenas uma página), ou salve o documento e saia clicando em Enviar/Salvar (para documentos com várias páginas).

9. Clique em Nova digitalização para digitalizar novamente com as mesmas configurações. Clique em Fila de trabalhos para ver o status dos trabalhos digitalizados. Com Visualizador USB (apenas ao digitalizar para USB), você pode ir para a unidade flash USB para confirmar se o trabalho está lá e para pré-visualizá-lo.

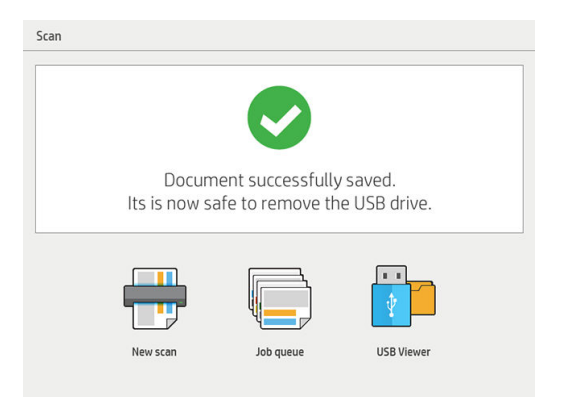

# <span id="page-78-0"></span>11 Contabilização

O ícone **ig** na barra de ferramentas exibe informações sobre o trabalho que podem ser usadas para fins de contabilização. O ícone será exibido no painel de preparação de trabalhos e no painel de histórico; mas algumas das informações estão disponíveis apenas no painel de histórico, após o trabalho ser impresso.

Você poderá decidir nas preferências gerais (consulte [Preferências gerais na página 14](#page-19-0)) quais informações são exibidas.

A guia Geral normalmente inclui:

- Número total de páginas; área total do papel impresso (não incluindo desperdício de papel fora da área de página); e comprimento total do papel impresso
- Número de páginas por categoria de tipo de papel
- Número de páginas por tamanho de página
- Número de páginas por modo de cor
- Número de páginas por comprimento de página
- Área de papel utilizada por categoria de impressão de cobertura
- $\mathbb{B}^*$  NOTA: Há um módulo de análise de trabalho que pode calcular a cobertura da impressão por página antecipadamente, para que você possa planejar seus trabalhos.

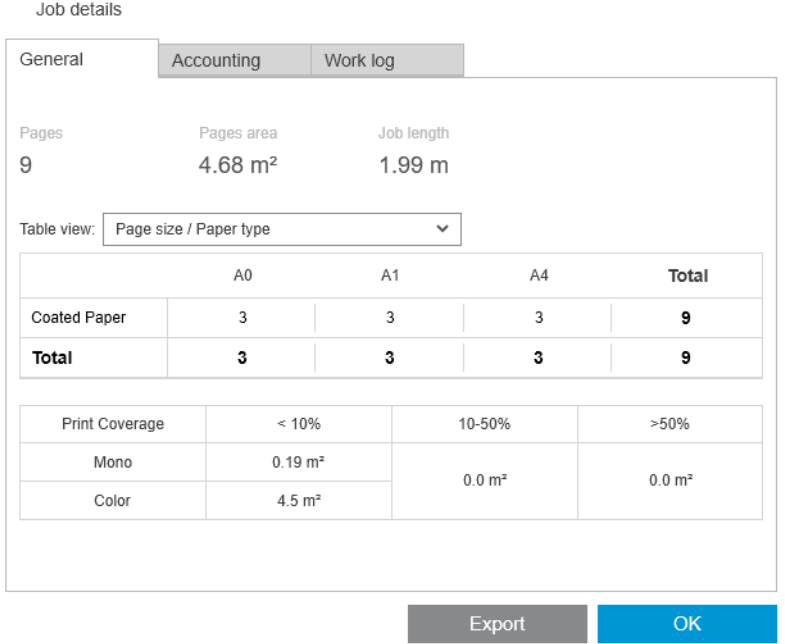

Nas preferências gerais (consulte [Preferências gerais na página 14\)](#page-19-0), você pode mover dois controles deslizantes para ajustar as três categorias de impressão de cobertura exibidas nesta guia.

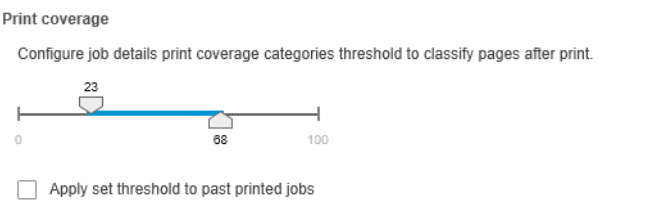

As unidades de medida usadas nos detalhes do trabalho são aquelas escolhidas para o aplicativo em geral.

Se você tiver selecionado o suporte de Simulação, será exibida aqui somente a contagem de páginas, sem tipo de papel nem área impressa.

Você pode clicar no botão Exportar para exportar os detalhes do trabalho em um arquivo no formato CSV ou PDF.

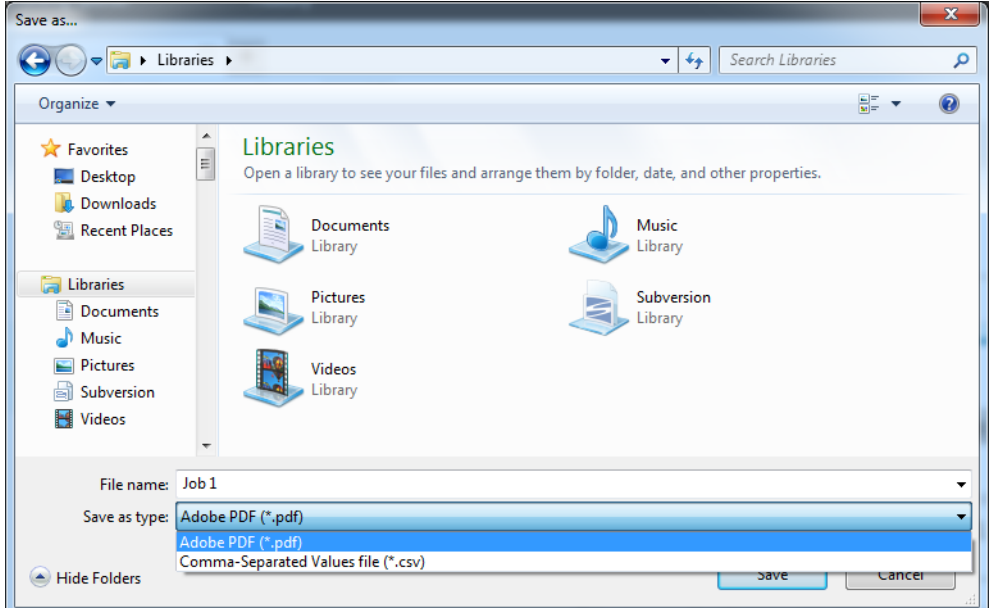

Se você tiver escolhido agrupar os dados de contabilização da página a partir da impressora (consulte Preferências específicas das impressoras na página 15), o painel de histórico conterá um ícone para acessar os dados de contabilização.

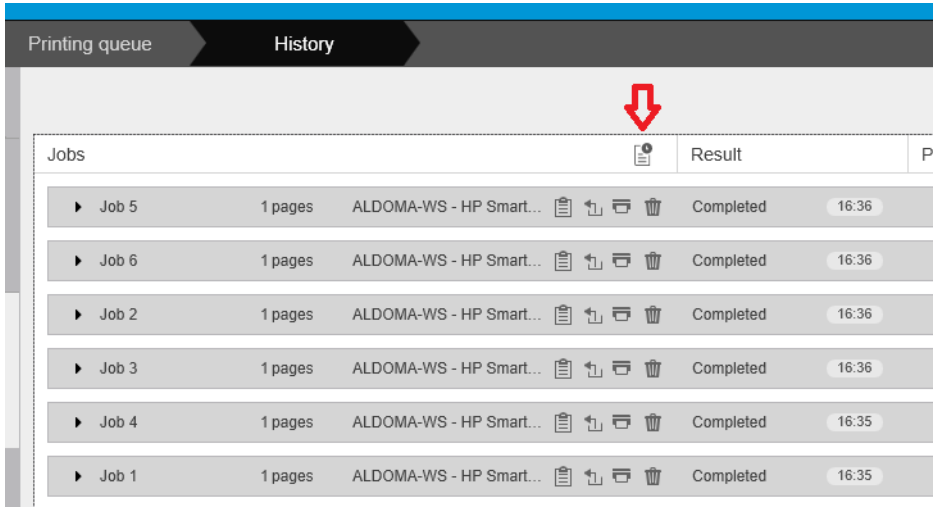

A guia Contabilização contém informações que você pode anexar ao trabalho para fins de contabilização.

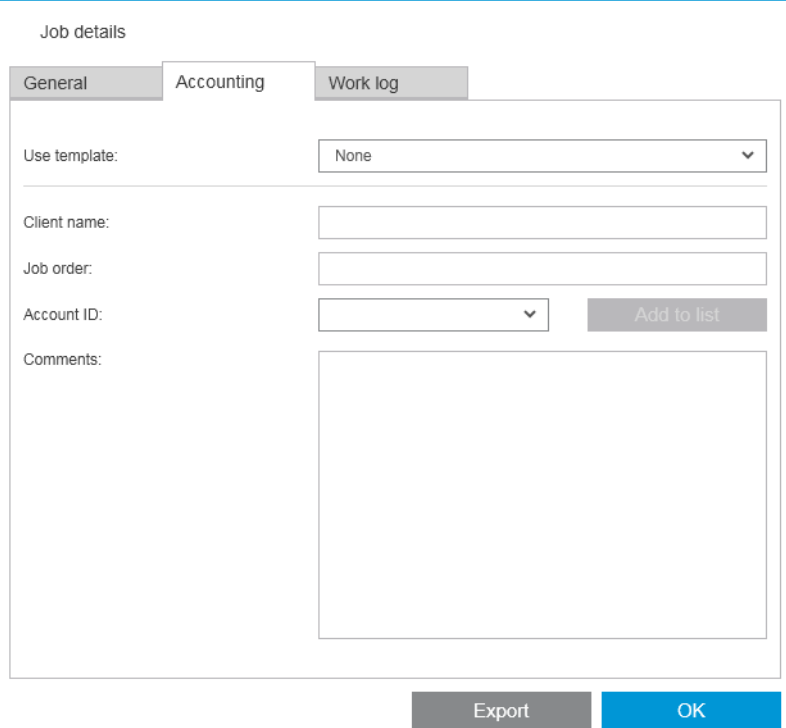

Você pode selecionar um modelo criado anteriormente na lista Utilizar modelo como alternativa para preencher os campos manualmente. Para criar um modelo, clique em Criar na parte inferior da lista Utilizar modelo. Os modelos de contabilização são salvos em Meus documentos\HP SmartStream\Modelos de contabilização com a extensão .smat (arquivo de modelo de contabilização do HP SmartStream).

A quia Registro de trabalho contém um resumo das configurações que foram aplicada às páginas impressas e um resumo dos problemas não solucionáveis.

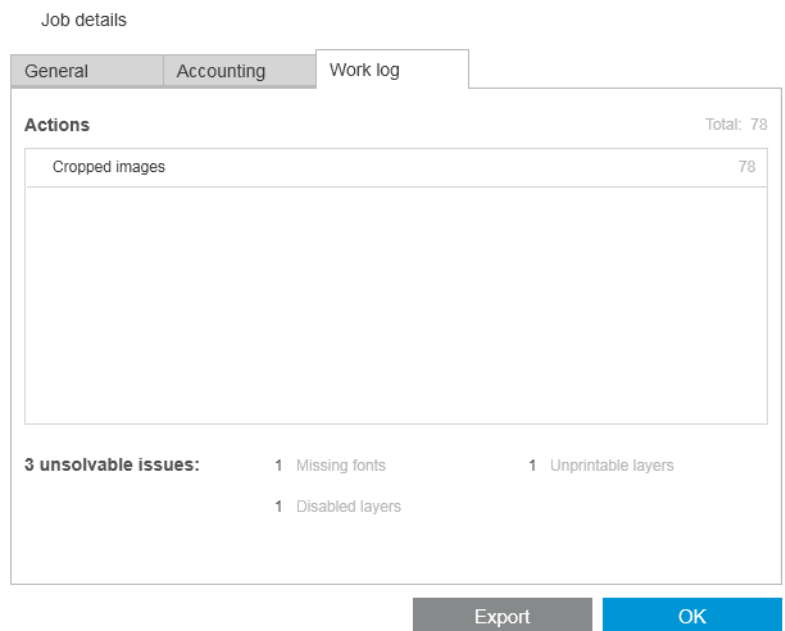

Se você quiser obter um nível mais alto de detalhes da contabilização, como saber quais usuários enviaram trabalhos para impressão, além de gerar e personalizar relatórios com informações de contabilização, utilize o software HP SmartTracker. Seu representante de suporte pode fornecer mais informações sobre o HP SmartTracker.

# <span id="page-81-0"></span>12 Driver de Envio

O Driver de envio do HP SmartStream permite enviar o conteúdo de qualquer aplicativo (incluindo aplicativos CAD e gráficos) e qualquer formato de arquivo (incluindo DWF, DWG, Microsoft Office, etc.) para ser preparado e impresso pelo HP SmartStream. O driver de envio aparece entre a lista de impressoras do sistema e cria um pacote contendo o conteúdo a ser impresso, além das instruções de impressão e informações de contabilização. Uma vez enviado, o pacote é enviado para a hot folder monitorada pelo HP SmartStream (consulte [Hot folders](#page-24-0)  [na página 19\)](#page-24-0).

O driver de envio é um companheiro ideal para o HP SmartStream em ambientes empresariais com departamentos centrais de reprografia (consulte [Fluxos de trabalho distribuídos na página 5\)](#page-10-0), ou para qualquer pessoa com aplicativos que não possam salvar nos formatos de arquivo compatíveis com o HP SmartStream (consulte [Gerenciamento de cores na página 61](#page-66-0)).

#### HP Applications Center

Em particular, o driver de envio permite que você use a HP SmartStream para preparar e imprimir arquivos no HP Applications Center. Para configurar isso:

- 1. Clique em ...
- 2. Clique na quia Hot folders.
- 3. Adicione uma nova hot folder de entrada e digite seu caminho e nome.

4. Marque a caixa Obter arquivos do Applications Center.

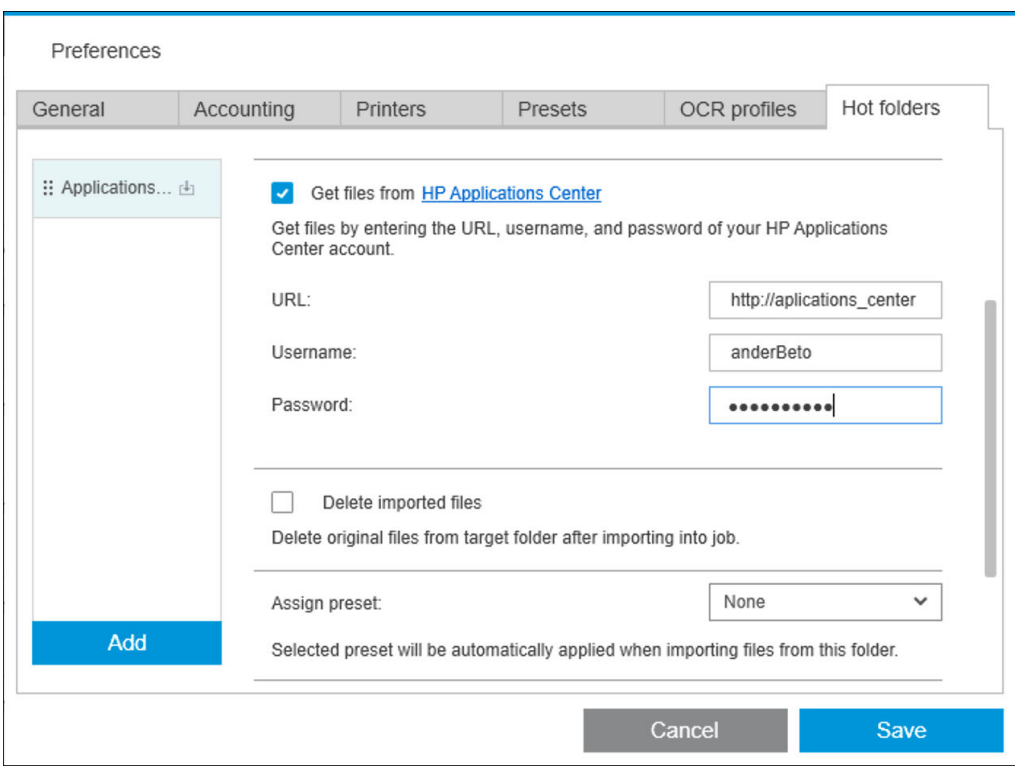

5. Insira o URL do Applications Center e seu nome de usuário e senha.

O ícone da barra de ferramentas da hot folder notificará você sobre qualquer arquivo do Applications Center na hot folder, como de costume.

#### Restringir IDs de conta

Por padrão, o driver de envio aceita qualquer ID de conta inserida pelo usuário, mas pode ser configurado para oferecer uma lista fechada de IDs de conta permitidas.

- 1. Acesse a guia Avançado do driver e selecione Arquivo de IDs de conta.
- 2. Digite o nome de um arquivo CSV que contém a lista de IDs de conta permitidas.

O arquivo CSV pode ser gerado automaticamente pelo HP SmartStream, utilizando IDs de conta conhecidas pelo aplicativo. Na guia Geral das preferências do aplicativo, clique no botão Exportar e selecione uma pasta na qual deseja criar o arquivo.

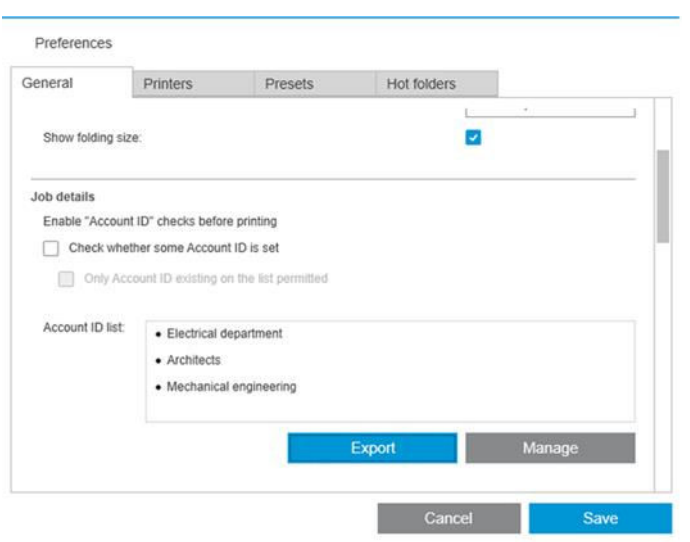

# <span id="page-84-0"></span>13 Solução de problemas

# Códigos de erros

Há alguns problemas que podem fazer com que seja exibida uma janela de erro do aplicativo mostrando um ou mais códigos de erro e descrições. Eles estão listados na tabela a seguir.

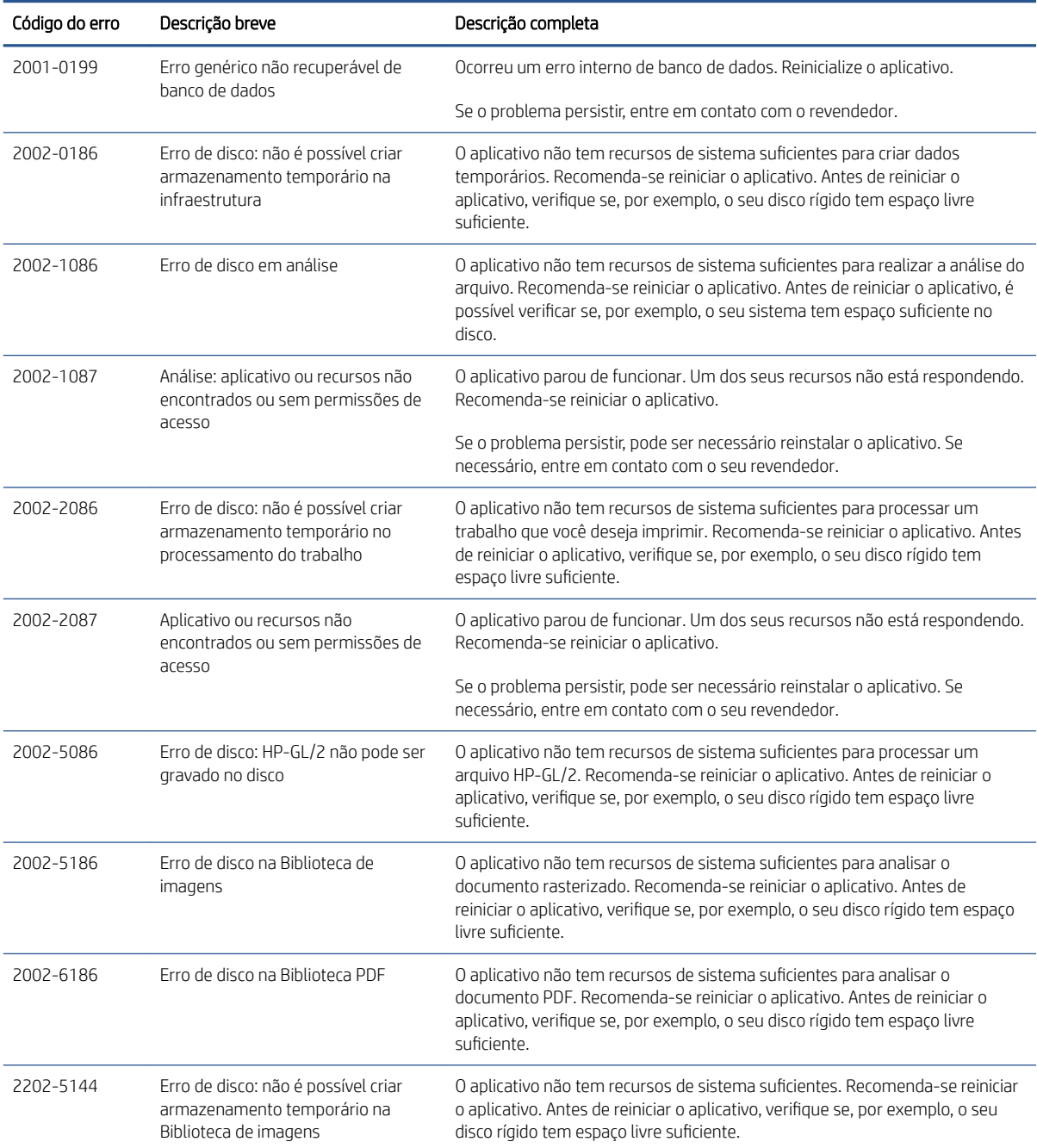

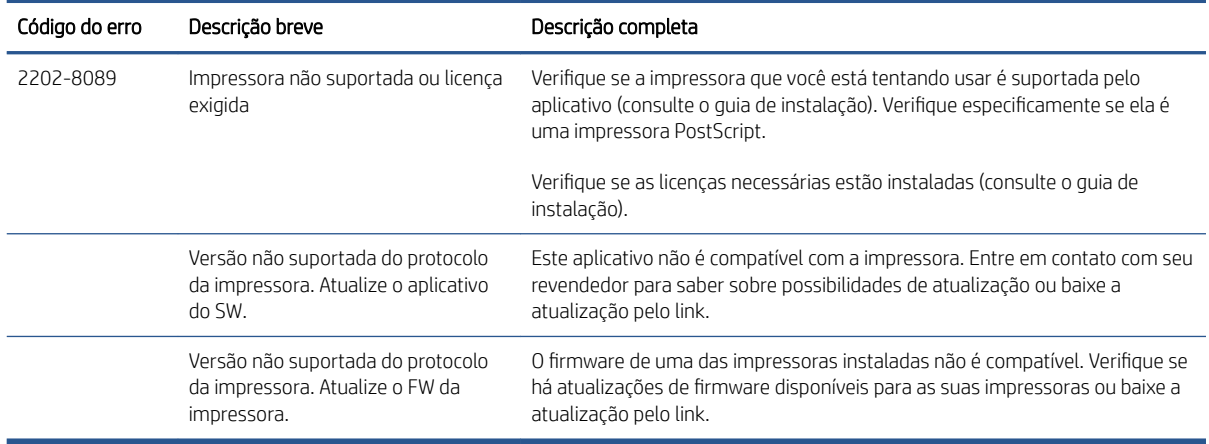

# Ferramenta para solução de problemas

Uma ferramenta para solução de problemas é fornecida no grupo de programas do HP SmartSteam, que oferece as opções a seguir para ajudar a resolver um problema:

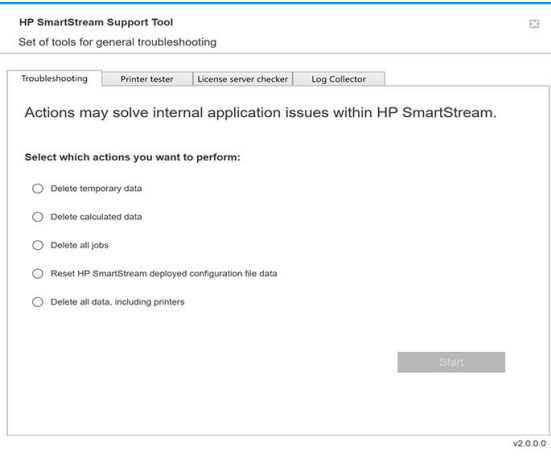

1. Excluir dados temporários: Exclua apenas os arquivos temporários em C:\Usuários\Usuário\AppData\Local \Temp\HP\HPSmartStream. O banco de dados (pasta e arquivos) não será excluído.

Também exclua todos os arquivos em C:\Usuários\Usuário\AppData\Local\Roaming\HP\HPSmartStream.

- 2. Excluir dados calculados: Exclua todos os itens na opção 1, além de trabalhos na preparação. Essa opção pode ser usada se você tiver um trabalho na preparação que esteja causando um erro e você não consiga excluir de qualquer outra forma.
- 3. Excluir todos os trabalhos: Exclua todos os itens nas opções 1 e 2, além de todos os trabalhos, incluindo o histórico de trabalhos e todos os dados de aplicativo do HP SmartStream no registro do Windows (configurações persistentes).
- 4. Redefina a configuração da Ferramenta de configuração do HP Smart Stream: Exclui as informações do registro relacionado ao arquivo de configuração mais recente aplicado. Essa opção poderá ser utilizada se você desejar reaplicar o arquivo de configuração mais recente.
- 5. Excluir todos os dados, incluindo impressoras: Exclua todos os itens nas opções de 1 a 4, além do banco de dados. Licenças não serão excluídas. Essa opção pode ser usada para redefinir o software se você estiver tendo erros frequentes; isso pode ser mais conveniente que reinstalar o software.

Escolha a opção que você deseja usar e clique em Iniciar ou clique em Fechar para não usar nenhuma.

# <span id="page-86-0"></span>A Módulos opcionais para usuários avançados

Há três módulos opcionais disponíveis para a HP SmartStream: o módulo do organizador de documentos, o módulo de análise de pixels e o módulo de gerenciamento de fluxo de trabalho.

Cada módulo requer uma licença eletrônica específica. Se a licença não estiver presente, os recursos do módulo não serão exibidos no aplicativo.

## Módulo de organizador de documento

O módulo de organizador de documento permite que você controle os arquivos que já adicionou a um trabalho e renomeie documentos e páginas de várias maneiras diferentes.

## Controlando arquivos adicionados ao trabalho

O aplicativo memoriza quais arquivos foram adicionados ao seu trabalho. Quando você utiliza o gerenciador de arquivos do HP SmartStream para localizar mais arquivos a serem adicionados, quaisquer arquivos que você já tenha adicionado na pasta são marcados com um ponto azul.

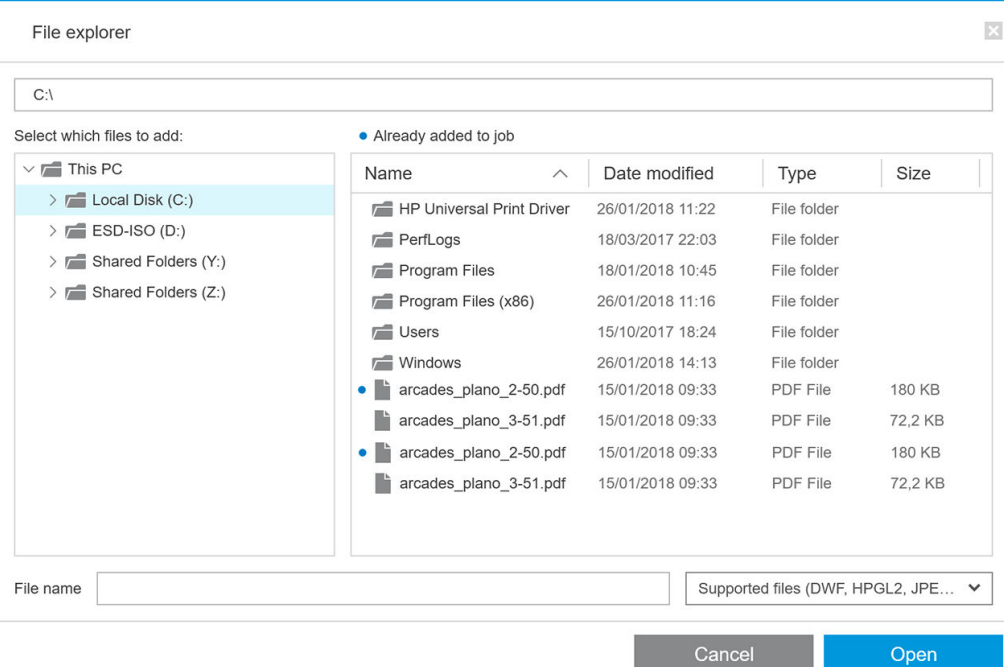

Arquivos que são adicionados ao arrastar e soltar também são memorizados.

No entanto, o aplicativo não memoriza os arquivos adicionados depois que o trabalho foi impresso.

## Renomear páginas

Documentos e páginas podem ser renomeados de três maneiras diferentes: renomeação manual, renomeação de lote e renomeação de OCR.

A renomeação sobrescreve os arquivos originais. Portanto, se você quiser manter os arquivos originais, faça uma cópia antes da renomeação.

Se você renomear uma única página de um arquivo PDF com várias páginas, a página será extraída do documento original.

Não há suporte para renomeação de arquivos DWF, HP-GL/2 e TIFF.

#### Renomeação manual

Você pode renomear um ou mais documentos ou páginas manualmente.

Para renomear uma página manualmente:

Clique com botão direito no nome da página atual no painel de preparação de trabalho e selecione Renomear no menu pop-up.

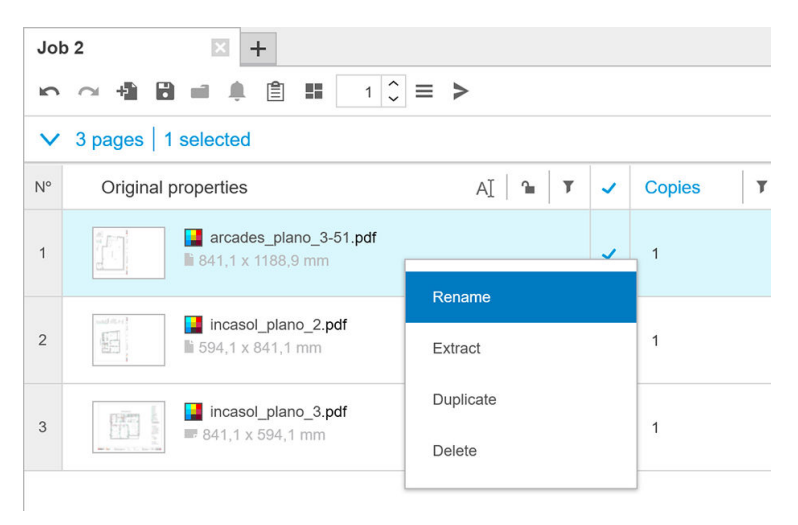

Como alternativa, certifique-se de que a página tenha sido selecionada e pressione F2.

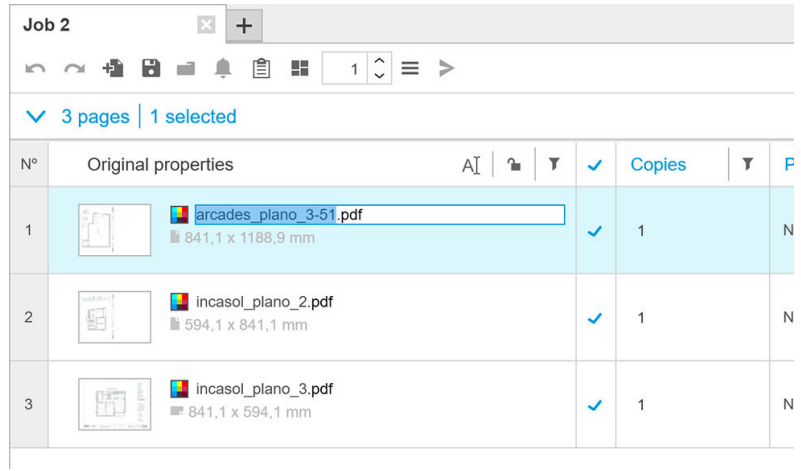

Pressione a tecla Enter para confirmar o novo nome.

Para renomear a próxima página, pressione Tab. Para renomear a página anterior, pressione Shift Tab.

A renomeação manual também pode ser feita no painel de configurações.

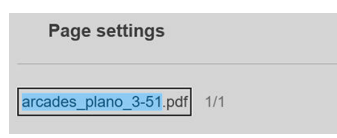

<span id="page-88-0"></span>Se você digitar um nome que já está sendo utilizado, o aplicativo sugerirá outro nome.

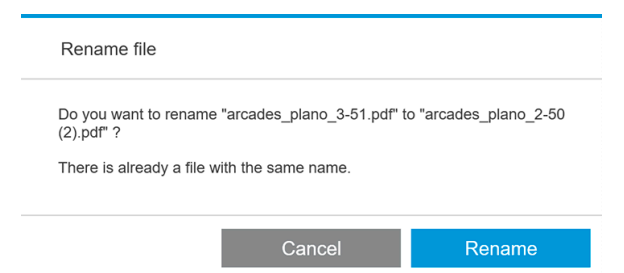

Se você selecionar várias páginas para renomear de uma vez, o nome que você inserir será utilizado para todas as páginas, com um sufixo numérico adicional para distingui-las. O sufixo para a primeira página será 1, 01 ou 001, dependendo do número de páginas renomeadas.

#### Renomeação de lote

Você pode renomear vários documentos ou páginas em um único lote.

Primeiramente, selecione as páginas que você deseja renomear no painel de preparação do trabalho. Se nenhuma página estiver selecionada, todas serão renomeadas.

 $\lambda$  esquerda dos cabecalhos das colunas, no painel de preparação do trabalho, clique em  $\boxdot$  e, em seguida, em Central de renomeação.

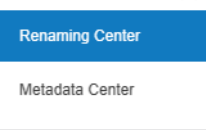

A seguinte caixa de diálogo será exibida, na qual você poderá especificar os novos nomes de arquivo que você deseja usar.

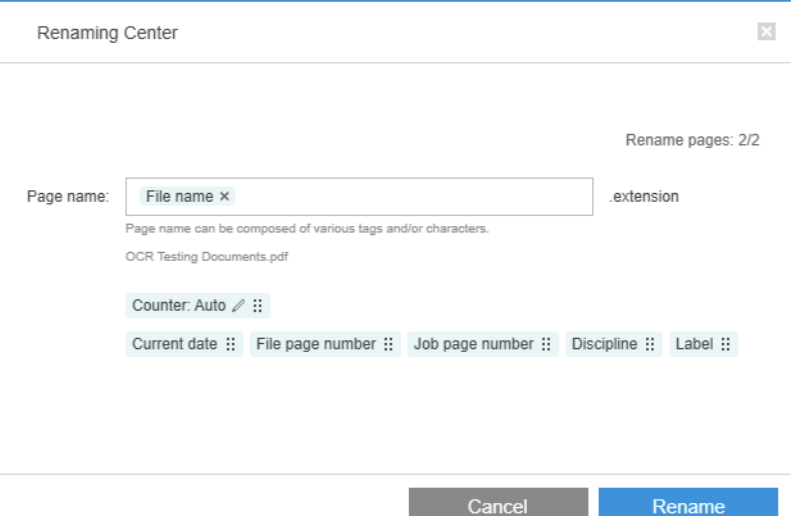

Os novos nomes de página podem ser compostos de um prefixo, uma parte principal, um sufixo e a extensão do nome do arquivo (que você não pode editar).

Você pode indicar cada parte do novo nome digitando o texto (evite utilizar caracteres especiais) e/ou clicando em uma das variáveis abaixo: nome do arquivo, número de página do arquivo e assim por diante.

Se utilizada, a variável **Data atual** será exibida no formato padrão que você selecionou no seu sistema operacional.

<span id="page-89-0"></span>Por padrão, o sufixo consiste em um contador numérico, começando em 1, 01 ou 001, dependendo do número de páginas renomeadas. No entanto, isso não é obrigatório. você pode remover o contador do sufixo. Como alternativa, você pode alterar o valor e o formato iniciais do contador clicando no ícone no contador.

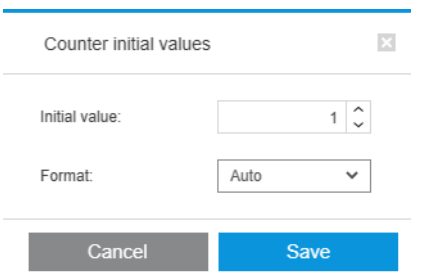

Quando você tiver especificado como deseja renomear as páginas, clique em Renomear para iniciar a renomeação.

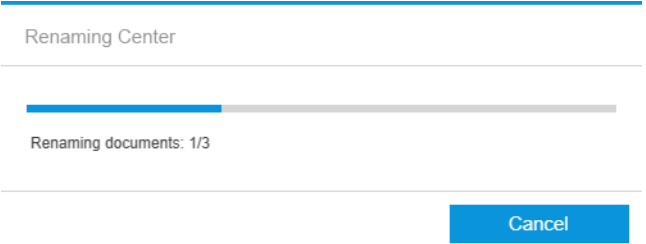

Você pode cancelar a renomeação a qualquer momento. Se você cancelar, todas as páginas terão seus nomes que tinham no início da operação restaurados.

Por padrão, os arquivos renomeados permanecem em suas pastas originais, mas você pode especificar nas preferências outra pasta de salvamento para a renomeação em lote; consulte [Preferências gerais na página 14](#page-19-0).

**W** NOTA: Quaisquer páginas cujas extensões não são suportadas pelo aplicativo não serão renomeadas.

**EX NOTA:** Se você tentar nomear um arquivo com um nome que já existe na mesma pasta, o aplicativo modificará o novo nome automaticamente.

#### Renomeação de OCR

OCR significa reconhecimento óptico de caracteres: a técnica de software de interpretar pixels como texto. Você pode utilizar essa técnica para obter um nome de arquivo a ser utilizado na renomeação.

Primeiramente, selecione as páginas que você deseja renomear no painel de preparação do trabalho. Se nenhuma página estiver selecionada, todas serão renomeadas.

À esquerda dos cabeçalhos das colunas, no painel de preparação do trabalho, clique em  $\boxdot$  e, em seguida, em Central de renomeação.

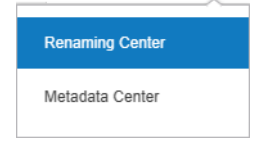

Na caixa de diálogo Central de renomeação, clique em Definir áreas de OCR.

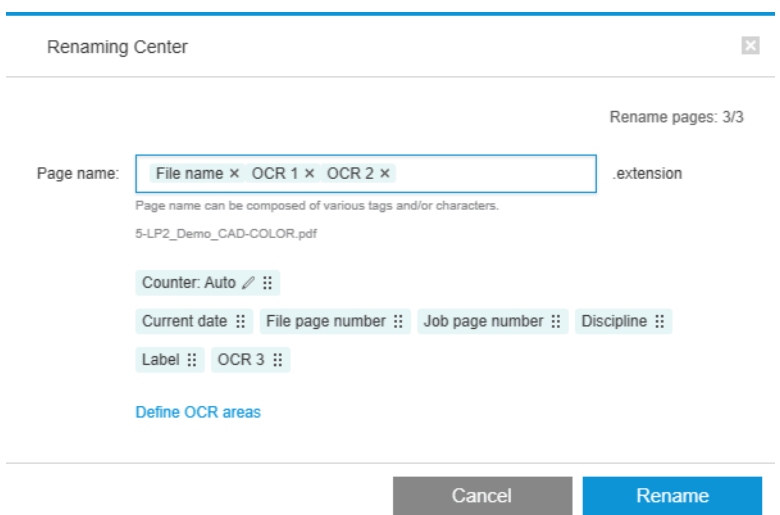

No painel de pré-visualização, você pode definir até três áreas de OCR que contenham texto a ser usado na renomeação. Cada área é definida traçando um retângulo ao redor da imagem de pré-visualização, circundando o texto.

刷 ス

> Preview

As áreas podem ser adicionadas, modificadas ou excluídas.

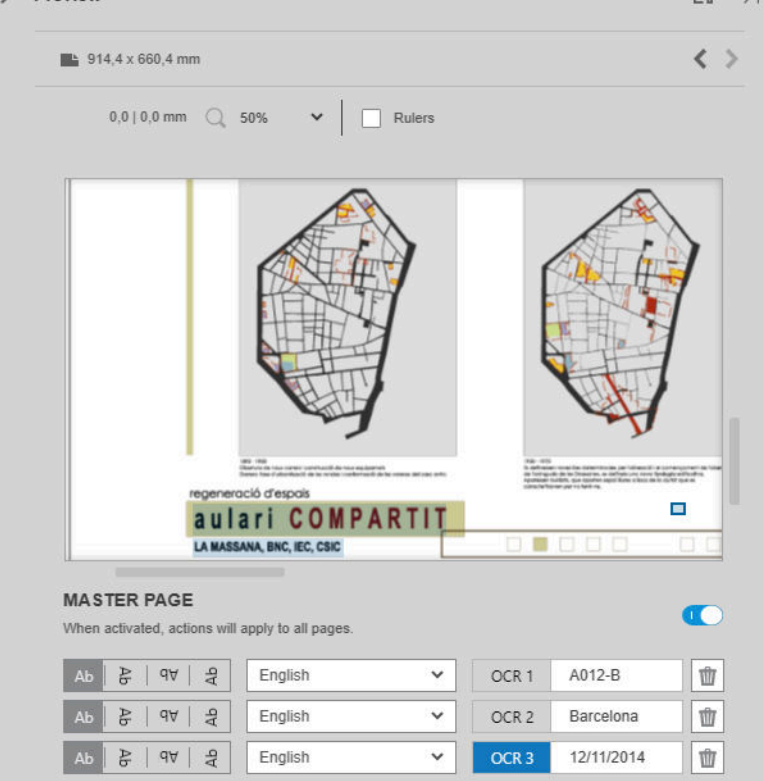

Quando você tiver especificado na caixa de diálogo Central de renomeação como deseja renomear as páginas, clique em Renomear para iniciar a renomeação.

#### Perfis automáticos

Durante o reconhecimento óptico de caracteres, é possível selecionar Perfil automático; nesse caso, o aplicativo vai tentar detectar um padrão no texto.

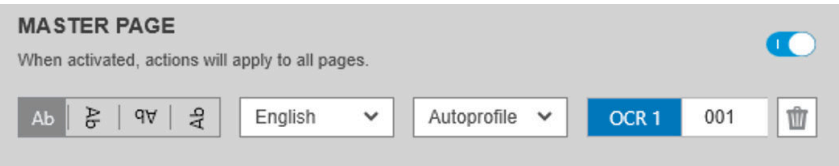

O perfil automático possui uma dica de ferramenta que mostra o padrão detectado automaticamente.

#### Criação de perfis OCR

Essa guia permite que você salve perfis OCR denominados, cada um especificando regras para interpretar texto digitalizado.

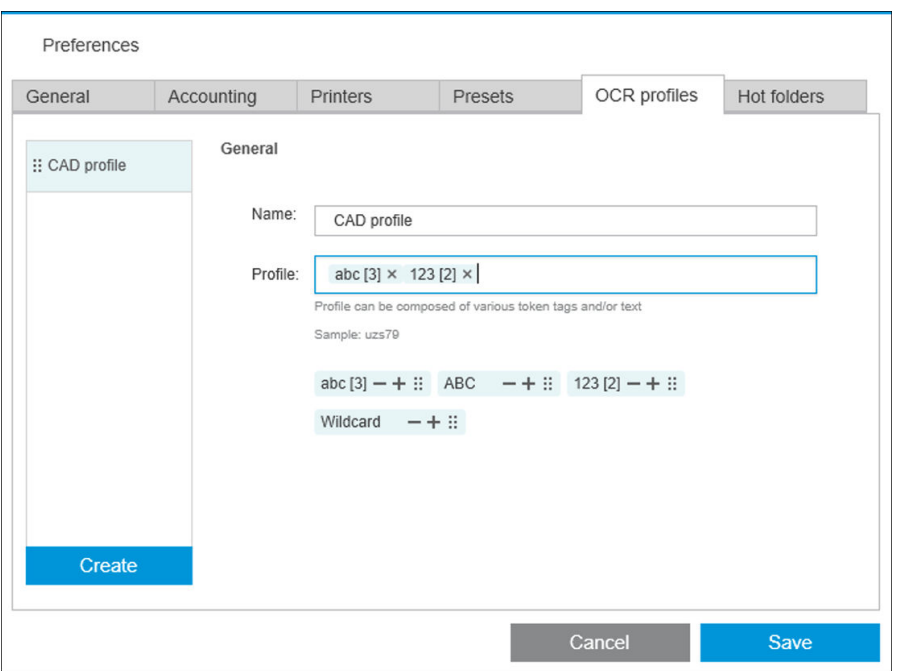

#### Criar um novo perfil OCR

- 1. Clique em Criar.
- 2. Insira um nome para o novo perfil.
- 3. Insira a especificação do perfil. Você pode inserir os caracteres diretamente e/ou arrastar um dos padrões mostrados a seguir.
- 4. Clique em Salvar para salvar o novo perfil.

Os perfis OCR estão listados à esquerda; Você pode reorganizar a lista e excluir perfis dela (clique com o botão direito do mouse e, em seguida, Excluir).

#### Simulação de OCR

Na Central de renomeação, você pode clicar em Simulação de OCR para verificar os resultados de OCR antes de aplicá-los. A janela Simulação de OCR é exibida, na qual você pode ver os resultados de OCR e corrigir manualmente qualquer um que precise de ajuste. Você pode escolher diversos perfis de OCR (consulte Criação de perfis OCR na página 86) e ver os resultados.

<span id="page-92-0"></span>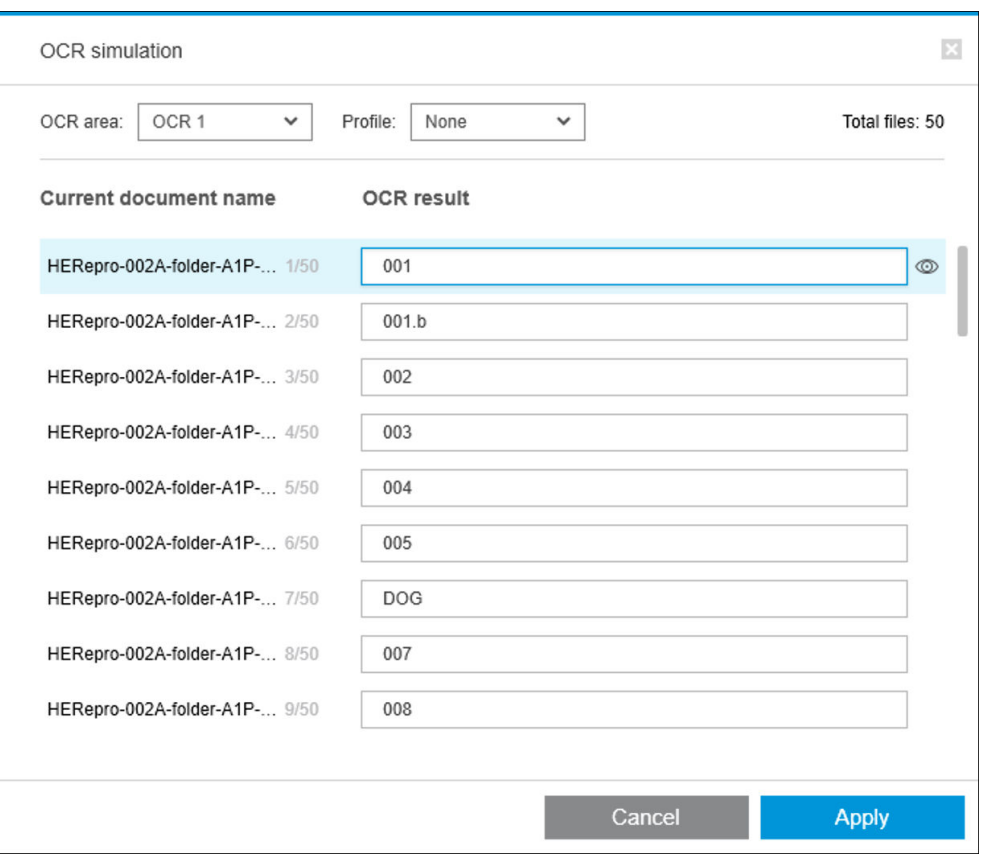

Depois de concluir esta janela, você pode clicar em Aplicar para aplicar os resultados conforme exibido ou Cancelar para aplicá-los. Os dois botões fecham a janela.

#### Caixa de zoom para legenda

No menu suspenso de zoom de visualização, selecione Caixa de zoom para legenda. Essa opção exibe a caixa de título na janela de visualização e ajuda a identificar e enfocar a caixa de legenda de um documento.

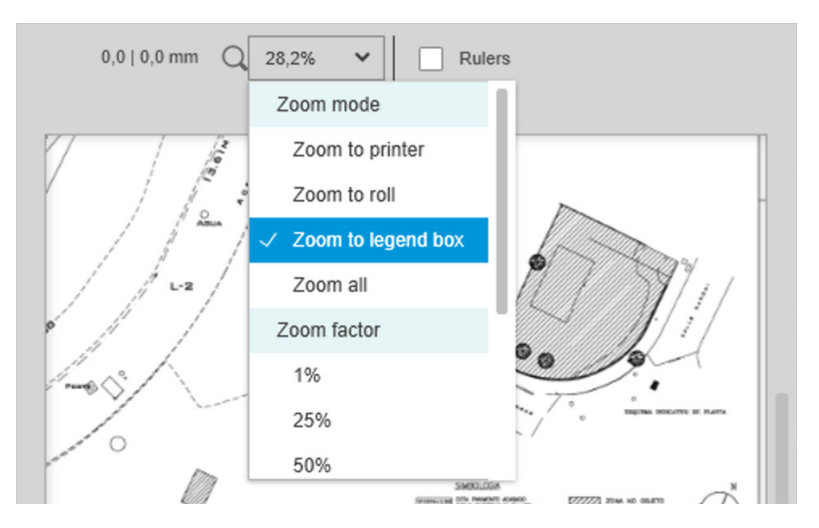

## Adicionar metadados

Primeiro, selecione no painel de preparação de trabalho as páginas às quais você quer adicionar metadados. Se nenhuma estiver selecionada, os metadados serão adicionados a todas as páginas.

À esquerda dos cabeçalhos das colunas, no painel de preparação do trabalho, clique em  $\overline{11}$  e, em seguida, em Central de metadados.

Renaming Center Metadata Center

Na caixa de diálogo Central de metadados, você pode inserir metadados que aparecerão na coluna Etiqueta ou Disciplina, no painel de preparação de trabalho. Como em uma operação de renomeação (consulte [Renomeação](#page-88-0)  [de lote na página 83](#page-88-0)), há diversas variáveis que você pode usar, inclusive uma variável OCR (consulte [Renomeação de OCR na página 84](#page-89-0)).

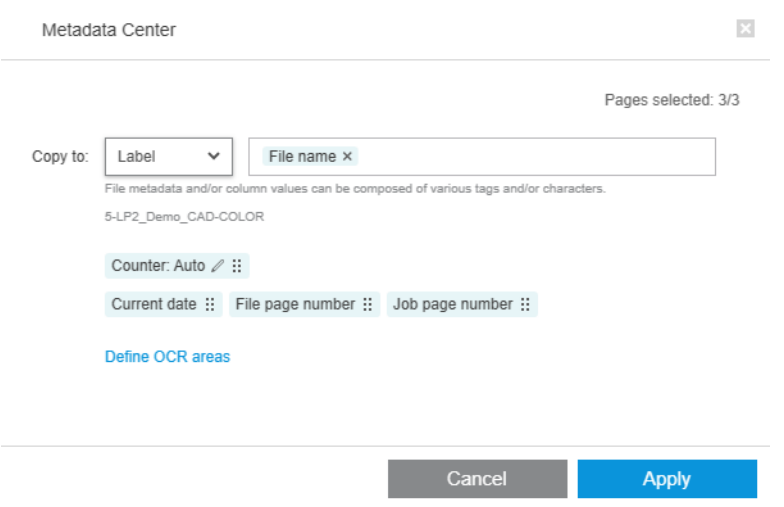

Quando tiver especificado os metadados que você quer adicionar, clique em Aplicar.

# <span id="page-94-0"></span>Módulo de análise de pixel

Com o módulo de análise de pixel, o aplicativo pode calcular a cobertura de pixel de páginas e classificá-la em categorias personalizadas que você pode definir nas preferências. Um relatório aparece em seguida nos detalhes do trabalho, com uma estimativa do custo total de página.

### Categorias e limites

Se a licença do módulo de análise pixel estiver ativa, você encontrará a seção de cobertura de pixel na parte inferior das preferências de contabilização do aplicativo, na qual você pode especificar as categorias e os limites de cobertura de pixel.

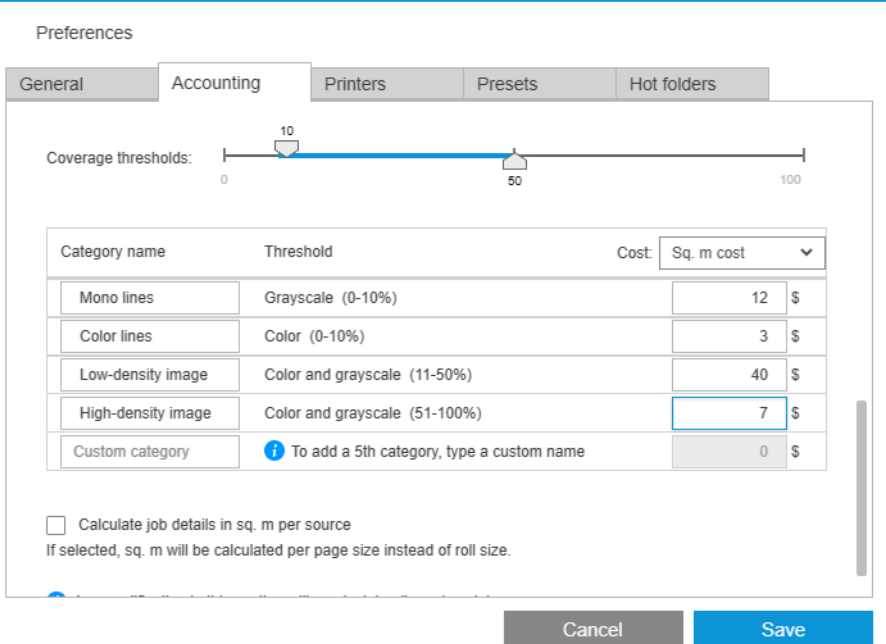

Ao utilizar o aplicativo pela primeira vez, categorias padrão serão definidas como mostrado acima, sem nenhum preço.

Você pode editar dessas categorias e definir preços para cada categoria, por metro quadrado ou por página. Custos podem ser calculados para a quantidade total de papel utilizado (a largura do rolo) ou apenas para o papel que está sendo impresso (a largura da página).

A categoria cinco é opcional. Para usá-la, basta digitar um nome de sua escolha onde você visualizar Categoria personalizado na tela. Em seguida, você visualizará um marcador extra no controle deslizante de limite, como mostrado a seguir.

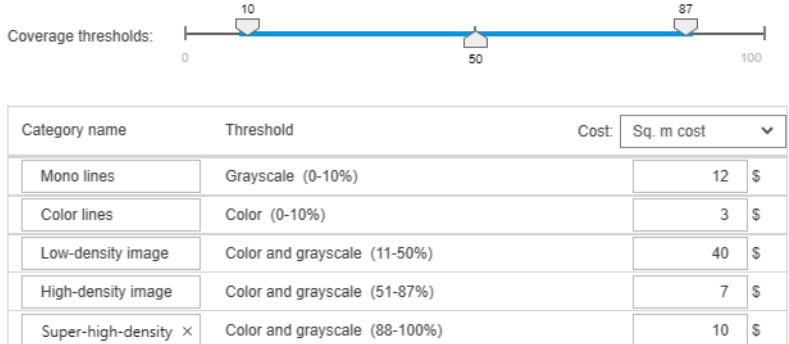

Quando você clica em Salvar, as alterações são salvas e aplicadas a todos os trabalhos passados, bem como os trabalhos futuros.

## Calculando a cobertura de pixel

Se a licença do módulo de análise pixel estiver ativa, a coluna Cobertura será exibida no painel de preparação do trabalho. Esta coluna fica visível por padrão, mas pode desaparecer ou reaparecer, como outras colunas (consulte [Como ajustar a janela do HP SmartStream? na página 4](#page-9-0)).

Para análise de cobertura de pixel, basta clicar no **no ocabecalho da coluna. A cobertura de pixel pode ser** calculada para uma única página ou para todas as páginas de um trabalho.

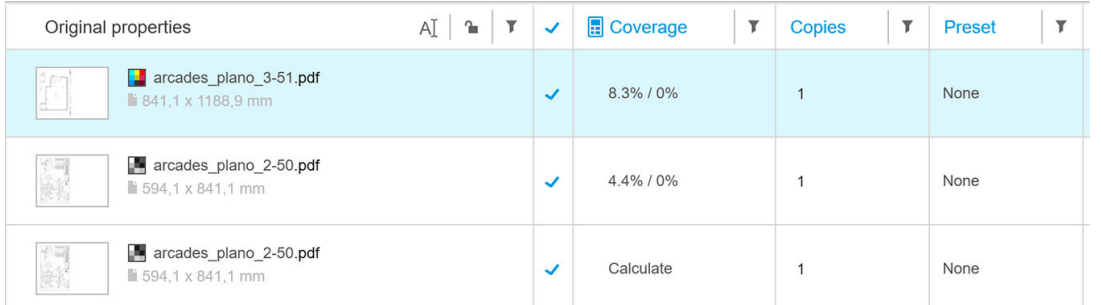

Com a cobertura de pixel calculada, a coluna Cobertura exibe dois valores: a porcentagem total de cobertura da superfície e a porcentagem de cobertura de cores.

A cobertura de páginas ou documentos pode ser recalculada a qualquer momento.

## Detalhes do trabalho

A janela de detalhes do trabalho inclui uma tabela que descreve a análise da cobertura de pixel, como mostrado a seguir.

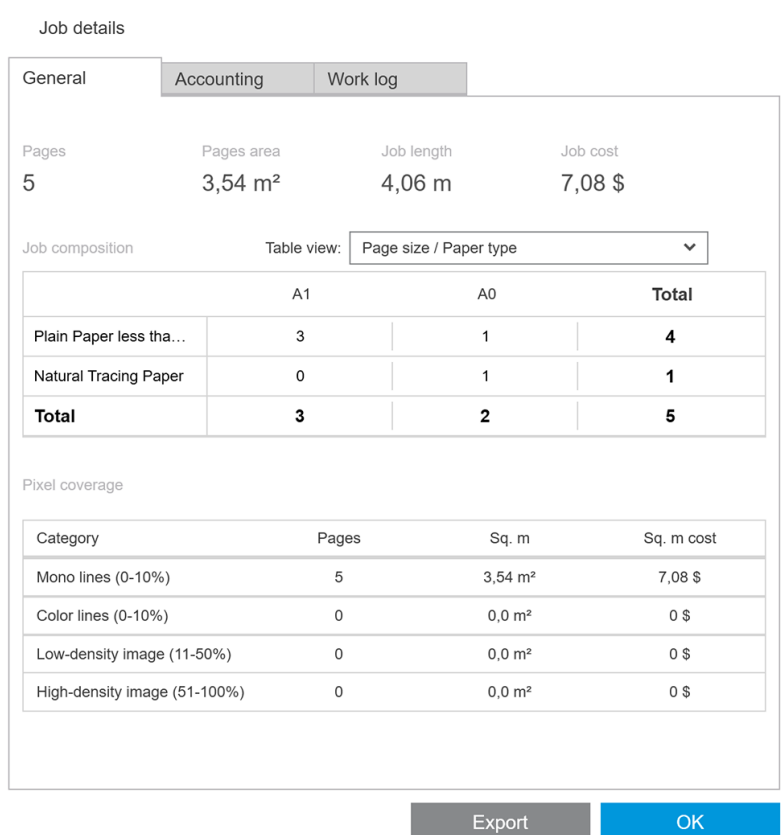

Clique em Exportar para exportar o relatório de detalhes do trabalho em um arquivo CSV ou PDF. O relatório exportado inclui uma lista detalhada de todas as páginas, com as estatísticas de página.

<span id="page-96-0"></span>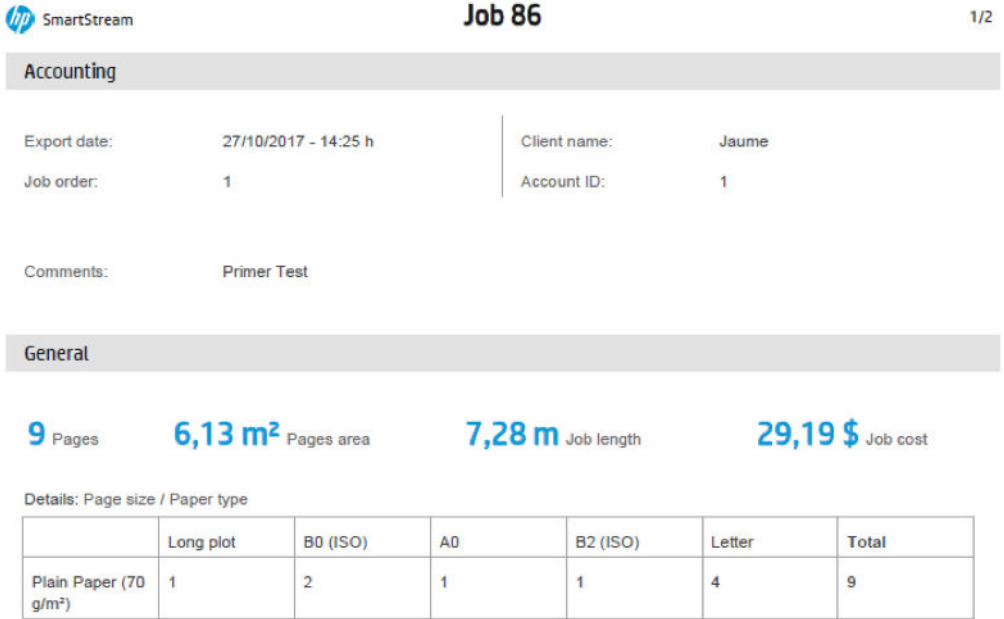

 $\overline{1}$ 

# Módulo de gerenciamento de fluxo de trabalho

 $\overline{2}$ 

O módulo de gerenciamento de fluxo de trabalho permite que a HP SmartStream use arquivos JDF (Job Definition Format).

JDF é um padrão técnico em uso com arquivos XML. O JDF da HP SmartStream permite configurações de trabalho, como nome do trabalho, cópias de trabalho e agrupamento; e configurações de documento, como número de cópias, modo de cor e destino.

 $\overline{1}$ 

 $\overline{\mathbf{4}}$ 

 $\overline{9}$ 

Quando um arquivo JDF for adicionado, ele será analisado como um trabalho separado, independentemente do trabalho em que foi inserido.

Quando o arquivo JDF tiver sido analisado, apenas os arquivos citados pelo JDF existirão como documentos no aplicativo; o arquivo JDF não é preservado como um item no aplicativo (como ocorre com arquivos SMJ e ZIP).

## Perfil de densidade da tinta

Total

 $\overline{1}$ 

O perfil de densidade da tinta permite que você selecione a porcentagem de tinta a ser usada na impressão de um trabalho.

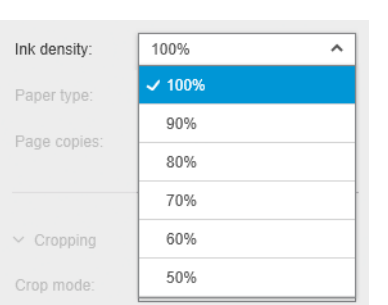

AVISO: Este recurso está disponível somente na impressora HP PageWide XL Pro 10000.

# <span id="page-97-0"></span>B Como usar as impressoras de outras marcas com o HP SmartStream

# Introdução

O HP SmartStream pode imprimir em algumas impressoras de formato grande não HP utilizando drivers específicos, cada um deles podendo ser utilizado em várias impressoras não HP. Seque uma lista de impressoras com suporte oficial e os respectivos drivers:

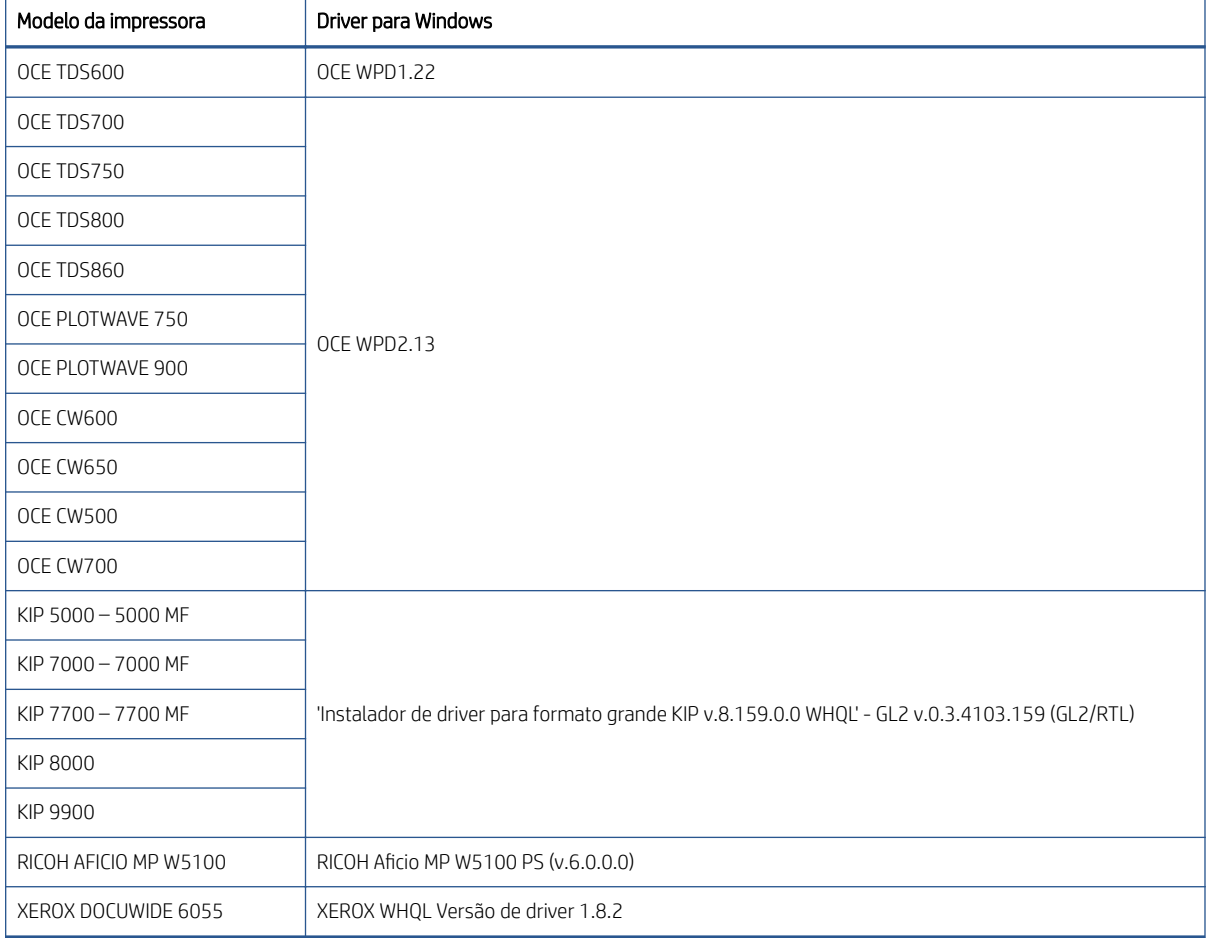

# Instalação da impressora

Antes que você possa adicionar impressoras, o software deve ser licenciado por outra marca. A licença para impressoras não HP ativará o modo não HP no SmartStream, para que o usuário seja capaz de imprimir em várias impressoras não HP com apenas uma licença.

Entre em contato com seu representante de vendas HP para obter um código EON com uma licença integral não-HP (T9B46AAE: Controlador de impressão HP SmartStream para dispositivos não-HP MV-HV E-LTU). Você pode testar a nova funcionalidade usando a licença de avaliação para impressoras de outra marca por 60 dias. Veja como obter o código EON para a licença de avaliação aqui: [http://www.hp.com/go/smartstreampagewidexl/](http://www.hp.com/go/smartstreampagewidexl/software) [software.](http://www.hp.com/go/smartstreampagewidexl/software)

Quando a licença não-HP for adicionada ao License Manager, siga as instruções abaixo para adicionar impressoras de outra marca:

- 1. Clique em **Preferências** próximo à parte superior direita da janela.
- 2. Clique na quia **Impressoras**.
- 3. Clique no botão Adicionar impressora.
- 4. Clique em Adicionar impressora de formato grande não-HP (visível apenas quando há drivers de impressora compatíveis instalados no sistema).

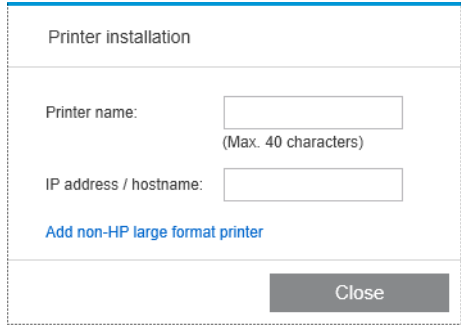

5. Dê um nome à impressora (opcionalmente) e selecione um driver.

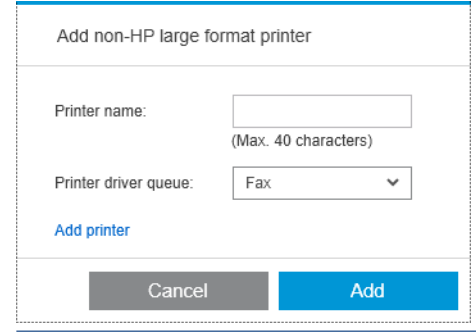

- $\mathbb{B}^*$  NOTA: Somente os drivers instalados e compatíveis com o HP Smartstream serão exibidos; então você deve instalar o driver anteriormente.
- 6. Clique no botão Adicionar.

# Preparando um trabalho

Há suporte para impressoras de outras marcas no driver do HP SmartStream, o que significa que há algumas diferenças na funcionalidade em relação às impressoras HP. Na preparação do trabalho ou no painel de configurações, você poderá editar somente as seguintes configurações para cada página de impressão:

- Configurações gerais: Modo cor
- Opções de página: Tamanho da página, escala, orientação, alinhamento na página, rotação na página
- **Recorte**
- OPÇÕES AVANÇADAS: Cópias

As configurações de impressão podem ser alteradas tanto no painel de preparação do trabalho quanto no painel de configurações. Outras configurações devem ser definidas no nível de trabalho com o ícone  $\equiv$ .

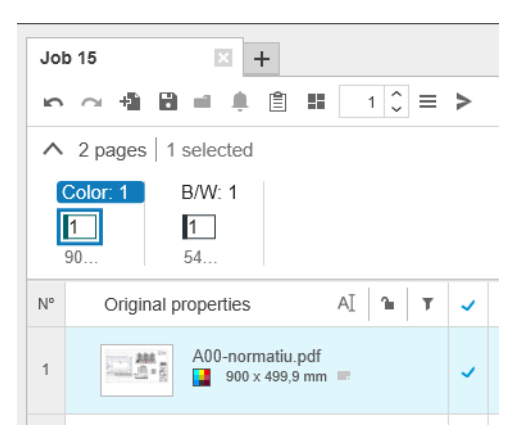

Aqui você pode definir as seguintes configurações ou ações do trabalho:

- Cópias
- Coletar
- Reverter para a ordem de páginas original
- Reverter para ordem de páginas personalizada
- Trabalho de impressão
- **Extrair**
- Excluir trabalho

Para impressoras de outras marcas, as Opções avançadas no nível de trabalho estão ativadas na lista acima. Selecione esta opção para abrir o driver da impressora. Aqui você pode alterar os valores padrão do driver e salvá-los, para que eles se apliquem ao trabalho inteiro. Dessa forma, você pode definir configurações adicionais, como o destino de saída ou a qualidade de impressão.

No entanto, as seguintes configurações do driver não serão salvas: elas sempre são sobrescritas por aquelas definidas no nível da página no painel de preparação do trabalho.

- · Configurações gerais: Modo cor
- Opções de página: Tamanho da página, escala, orientação, alinhamento na página, rotação na página

Portanto, não é recomendável alterar essas configurações no driver.

## Outras considerações

A integração de impressoras de outras marcas no HP SmartStream tem algumas limitações em relação às impressoras HP nas seguintes áreas.

#### Status da impressora

Somente os seguintes status são reportados:

- **Pronto**
- Pausada
- **Erro**

## Fila da impressora

Os trabalhos em processamento são categorizados com base no processo de envio em vez do processo de impressão:

- Enviando
- **Enviado**
- Prestes a enviar
- Preparando para enviar
- Aguardando para enviar

### Histórico

Os trabalhos enviados para impressão são categorizados como Enviados, Falha ou Cancelados.

## Resumo do trabalho

O campo de tipo de papel da impressora não está incluído.

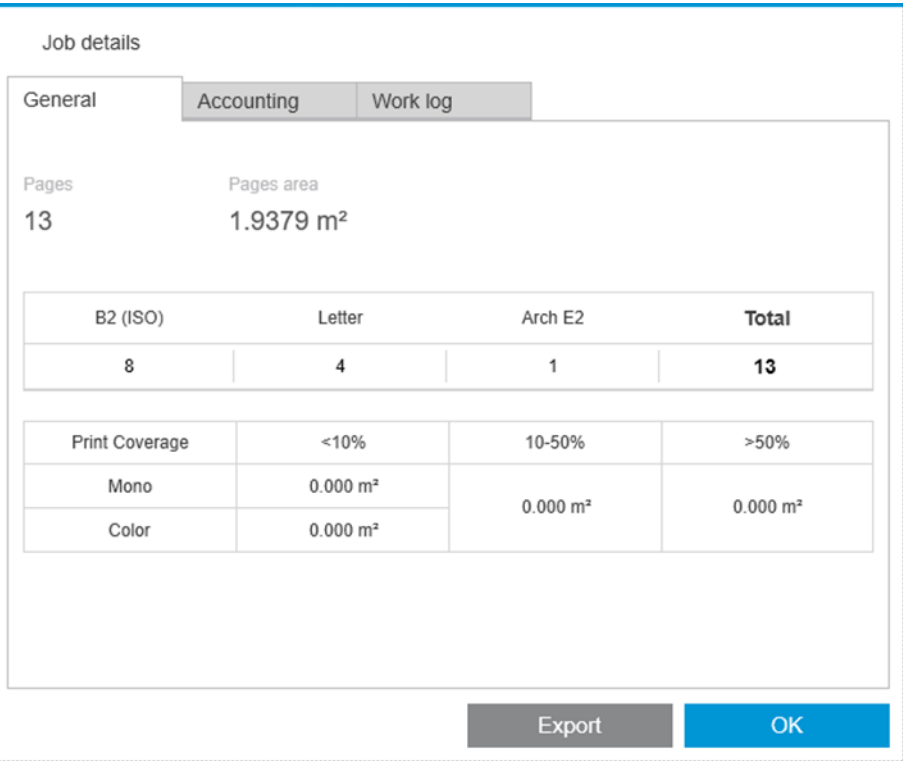

## Central de solução

Alertas dos seguintes tipos não aparecem:

- Destino de saída
- Rolos
- Tam. papel não corresponde

## Visualizar

Os seguintes recursos estão desabilitados:

- Crystal Preview
- Zoom para rolar
- Zoom para impressora

## Predefinições

Apenas as seguintes configurações disponíveis ao definir uma predefinição serão aplicadas a uma impressora de outra marca:

- Modo cor
- Qualidade de impressão
- Opções de página (linhas de corte, rotação, alinhamento do papel)
- Recorte

## Preferências da impressora

Apenas as configurações a seguir estão disponíveis:

- Nome da impressora
- Qualidade de impressão
- Remover áreas brancas
- Rotação
- Alinhamento de página/imagem
- Alinhamento de rolo/página
- Conteúdo na margem da impressora
- Opções de cor
- Aninhamento

## Outras limitações

- · Inconsistência na orientação de visualização de impressão: Se a impressora possui uma configuração Economizar papel ativada, é possível que a orientação da visualização do HP SmartStream não corresponda à orientação da impressão.
- · Gráficos grandes: Algumas impressoras podem não permitir impressões maiores do que 5 m e estas serão canceladas.

# <span id="page-102-0"></span>C Teclas de atalho

# Seletores gerais

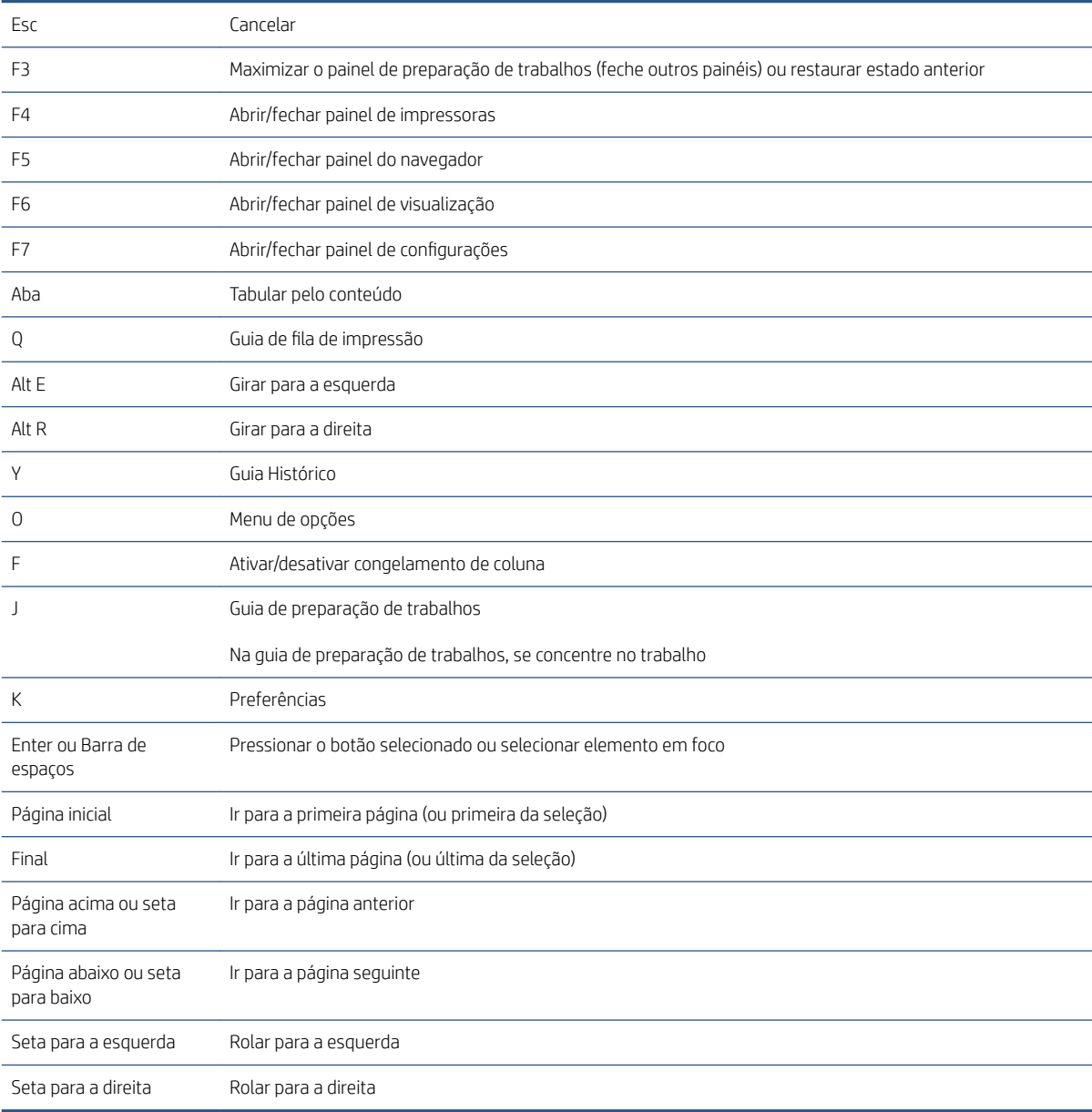

# Seletores de barra de ferramentas do ícone

Ctrl D Duplicar trabalho

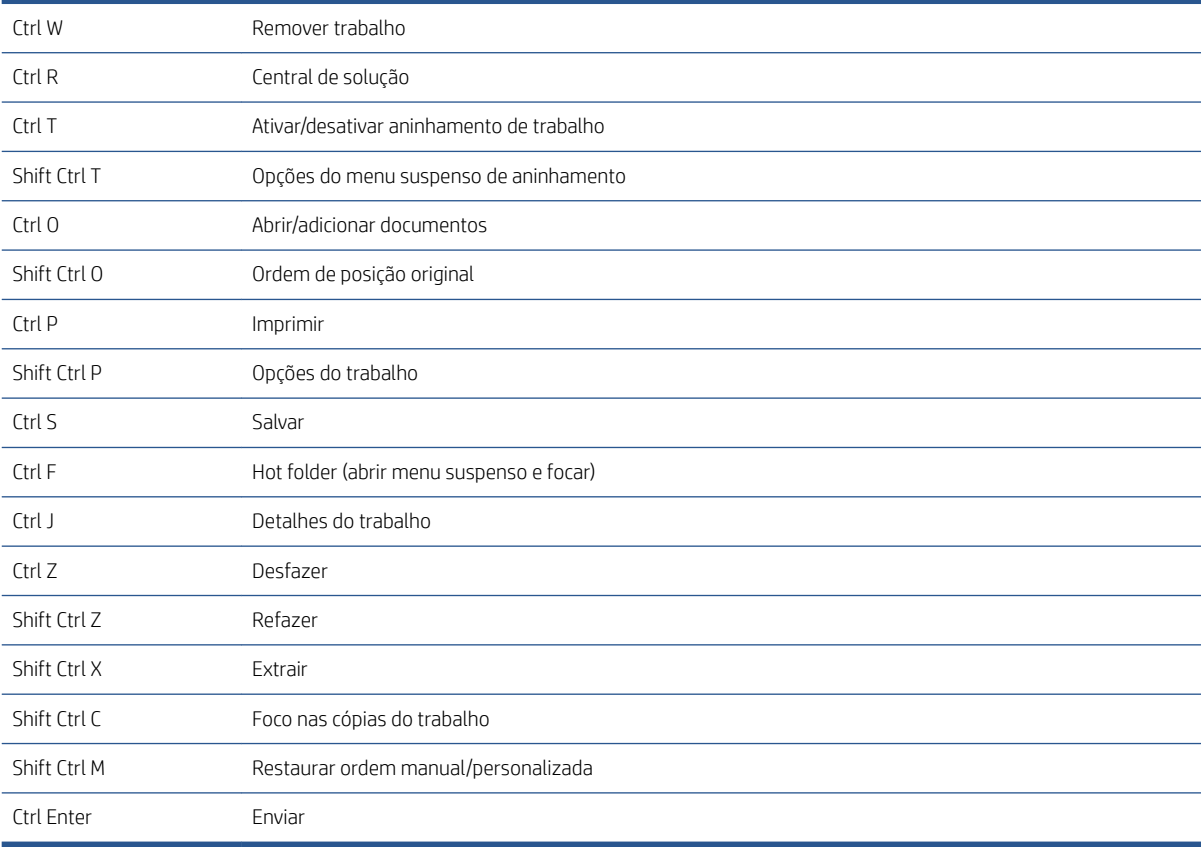

# Globais

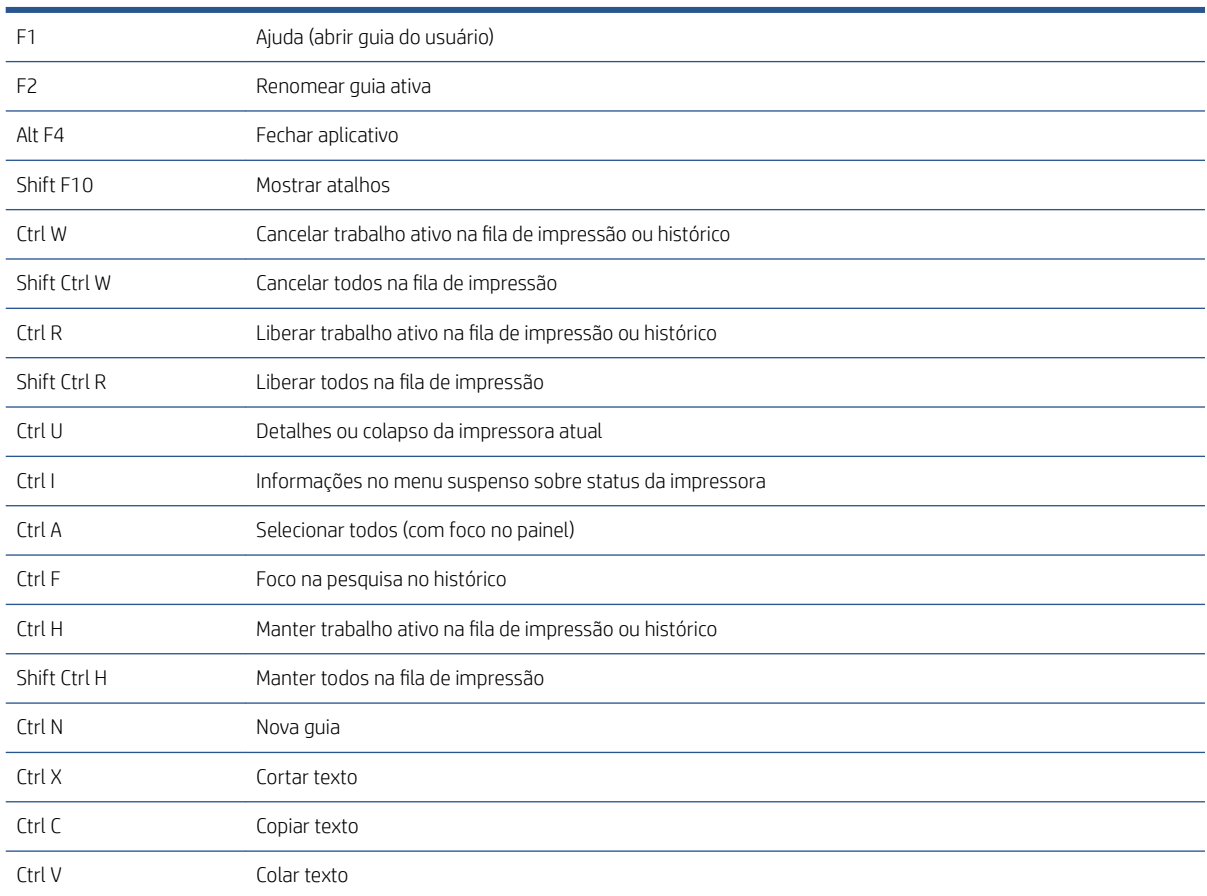

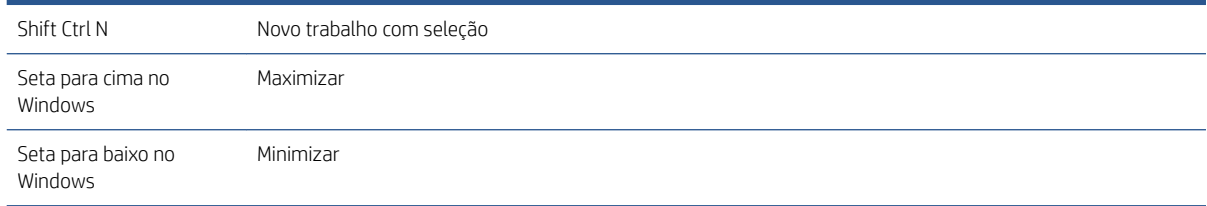

# Seletores de visualização

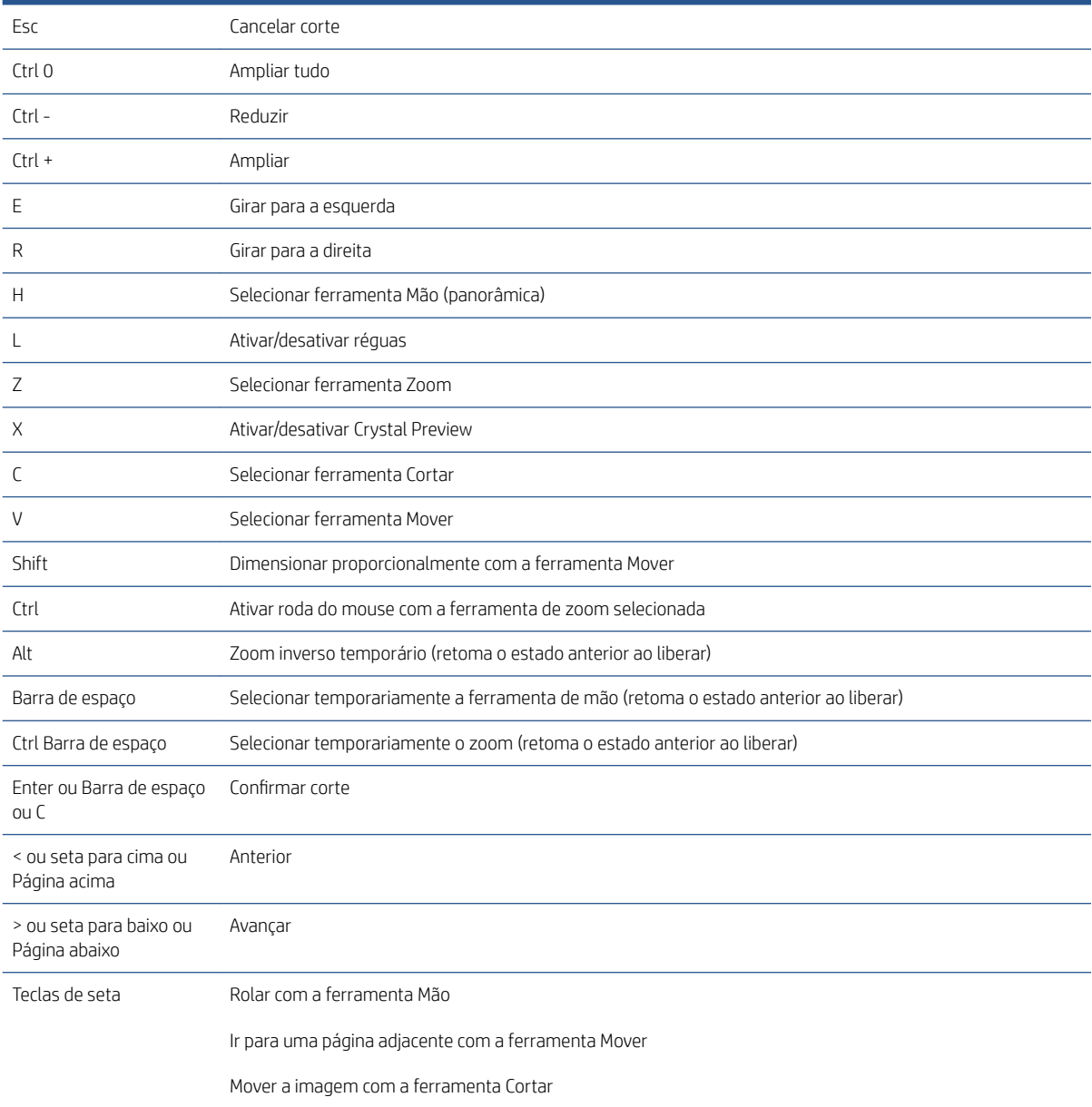

# Seletores de trabalho

Estes atalhos podem ser usados na preparação de trabalhos, na fila de trabalhos ou no histórico.

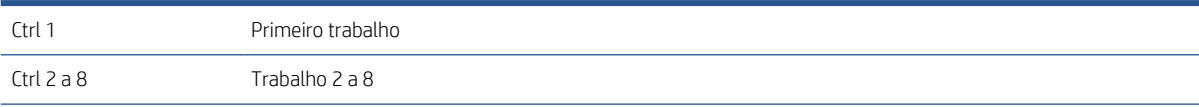

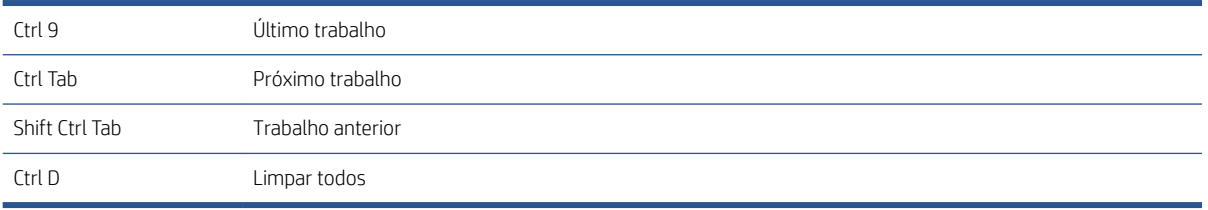

# Índice

## A

adicionar arquivos [21](#page-26-0) alertas [24](#page-29-0) aparador vertical [38](#page-43-0)

#### B

barra de ferramentas [27](#page-32-0)

### C

cancelamento de trabalhos [59](#page-64-0) carimbos [30](#page-35-0) em visualização [31](#page-36-0) categorias, cobertura de pixel [89](#page-94-0) central de solução [24](#page-29-0) clusters [25](#page-30-0) Códigos QR [32](#page-37-0) colunas exibir [3](#page-8-0) ocultar [3](#page-8-0) resequenciamento [3](#page-8-0) configuração do software [5](#page-10-0) configurações [41](#page-46-0) configurações automáticas [25](#page-30-0) configurações de cópia [39](#page-44-0) configurações de impressão [41](#page-46-0) contabilização [73](#page-78-0) controle arquivos adicionados [81](#page-86-0) cópias [28](#page-33-0) corte [50](#page-55-0) criar um trabalho [21](#page-26-0) Crystal Preview [52](#page-57-0)

### D

desencaixamento da prévisualização [51](#page-56-0) detecção de erro [22](#page-27-0) digitalização [67](#page-72-0) disciplina [28](#page-33-0) dobrador [64](#page-69-0) driver de envio [76](#page-81-0)

#### E

edição de trabalhos [26](#page-31-0)

envio para impressão [56](#page-61-0) erro de aplicativo [79](#page-84-0) erros [24](#page-29-0) espelho [52](#page-57-0) etiquetas [28](#page-33-0) excluir páginas [39](#page-44-0) excluir um trabalho [39](#page-44-0) extração de páginas [39](#page-44-0)

#### F

ferramentas de visualização [51](#page-56-0) fila [57](#page-62-0) fila de impressão [56,](#page-61-0) [57](#page-62-0) filtragem de páginas [40](#page-45-0) fluxo de trabalho distribuído [5](#page-10-0) folhas [33](#page-38-0)

## G

gerenciamento de cores [61](#page-66-0)

### H

histórico [62](#page-67-0) hot folders [19](#page-24-0), [67](#page-72-0)

## I

idioma [14](#page-19-0) imagem [50](#page-55-0) impressão [56](#page-61-0) impressão frente e verso [33](#page-38-0) impressão interrompida [58](#page-63-0) Impressão N-up [36](#page-41-0) impressão sem borda [38](#page-43-0) impressora adicionar [7](#page-12-0) alterar endereço [9](#page-14-0) excluir [9](#page-14-0) não HP [92](#page-97-0) impressoras de outras marcas [92](#page-97-0) intensificador de brilho [30](#page-35-0) intercalar [28](#page-33-0) interface do usuário [3](#page-8-0) introdução [2](#page-7-0)

#### J

janela principal [3](#page-8-0)

### L

larguras de painel [3](#page-8-0) limites, cobertura de pixel [89](#page-94-0)

#### M

metadados [87](#page-92-0) miniaturas desativar [17](#page-22-0) módulo de análise de pixel [89](#page-94-0) módulo de gerenciamento de fluxo de trabalho [91](#page-96-0) módulo de organizador de documento [81](#page-86-0) mover/copiar trabalho/páginas [38](#page-43-0)

#### $\Omega$

opções de página [39](#page-44-0) opções do trabalho [28](#page-33-0) operador de impressão [5](#page-10-0) ordem das páginas [40](#page-45-0)

### P

página [50](#page-55-0) páginas excluídas [56](#page-61-0) páginas filtradas [56](#page-61-0) painel de impressoras [10](#page-15-0) PDF proteção de senha [23](#page-28-0) perfil de densidade da tinta [91](#page-96-0) posicionando [35](#page-40-0) predefinições [18](#page-23-0) preferências contabilização [15](#page-20-0) específicas das impressoras [15](#page-20-0) geral [14](#page-19-0) preferências de contabilização [15](#page-20-0) preferências específicas das impressoras [15](#page-20-0) preferências gerais [14](#page-19-0) preparação de trabalhos [21](#page-26-0)

provas de impressão na tela [52](#page-57-0)

#### R

renomear páginas [81](#page-86-0) rolo [50](#page-55-0)

### S

sair durante a impressão [59](#page-64-0) separadores, trabalhos [56](#page-61-0) separadores de trabalhos [56](#page-61-0) suporte de simulação [7](#page-12-0)

#### T

teclas de atalho [97](#page-102-0) trabalho editar [26](#page-31-0)

### U

unidades de medida [14](#page-19-0)

#### V

visão geral do trabalho [25](#page-30-0) visualizar [49](#page-54-0) movendo selos [31](#page-36-0)